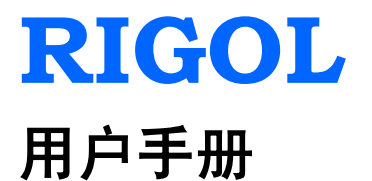

# **DG5000** 系列 函数**/**任意波形发生器

**2011** 年 **5** 月

**RIGOL Technologies, Inc.**

# <span id="page-2-0"></span>保证和声明

# 版权

© 2010 北京普源精电科技有限公司版权所有。

# 商标信息

**RIGOL** 是北京普源精电科技有限公司的注册商标。

# 文档编号

UGB07008-1110

# 声明

- 本公司产品受已获准及尚在审批的中华人民共和国专利的保护。
- 本公司保留改变规格及价格的权利。
- 本手册提供的信息取代以往出版的所有资料。
- 对于本手册可能包含的错误,或因手册所提供的信息及演绎的功能,以及因使用本 手册而导致的任何偶然或继发的损失,**RIGOL** 概不负责。
- **未经 RIGOL** 事先书面许可不得影印复制或改编本手册的任何部分。

# 产品认证

**RIGOL** 认证本产品符合中国国家产品标准和行业产品标准,并进一步认证本产品符合 其它国际标准组织成员的相关标准。

# 联系我们

如您在使用此产品的过程中有任何问题或需求,可与 **RIGOL** 联系: 服务与支持热线:800 810 0002 网址:[www.rigol.com](http://www.rigol.com/)

# <span id="page-3-0"></span>安全要求

# <span id="page-3-1"></span>一般安全概要

了解下列安全性预防措施,以避免受伤,并防止损坏本产品或与本产品连接的任何产品。 为避免可能的危险,请务必按照规定使用本产品。

#### 使用正确的电源线。

只允许使用所在国家认可的本产品专用电源线。

#### 将产品接地。

本产品通过电源电缆的保护接地线接地。为避免电击,在连接本产品的任何输入或输出 端子之前,请确保本产品电源电缆的接地端子与保护接地端可靠连接。

#### 查看所有终端额定值。

为避免起火和过大电流的冲击,请查看产品上所有的额定值和标记说明,请在连接产品 前查阅产品手册以了解额定值的详细信息。

#### 使用合适的过压保护。

确保没有过电压(如由雷电造成的电压)到达该产品。否则操作人员可能有遭受电击的 危险。

#### 更换电源保险丝。

如需更换电源保险丝,请将仪器返厂,由 **RIGOL** 授权的维修人员进行更换。

#### 请勿开盖操作。

请勿在仪器机箱打开时运行本产品。

#### 避免电路外露。

电源接通后,请勿接触外露的接头和元件。

#### 怀疑产品出故障时,请勿进行操作。

如果您怀疑本产品出现故障,请联络**RIGOL**授权的维修人员进行检测。任何维护、调 整或零件更换必须由**RIGOL**授权的维修人员执行。

#### 保持适当的通风。

通风不良会引起仪器温度升高,进而引起仪器损坏。使用时应保持良好的通风,定期检 查通风口和风扇。

#### 请勿在潮湿环境下操作。

为避免仪器内部电路短路或发生电击的危险,请勿在潮湿环境下操作仪器。

#### 请勿在易燃易爆的环境下操作。

为避免仪器损坏或人身伤害,请勿在易燃易爆的环境下操作仪器。

#### 请保持产品表面的清洁和干燥。

为避免灰尘或空气中的水分影响仪器性能,请保持产品表面的清洁和干燥。

#### 防静电保护。

静电会造成仪器损坏,应尽可能在防静电区进行测试。在连接电缆到仪器前,应将其内 外导体短暂接地以释放静电。

#### 注意搬运安全。

为避免仪器在搬运过程中滑落,造成仪器面板上的按键、旋钮或接口等部件损坏,请注 意搬运安全。

# <span id="page-5-0"></span>安全术语和符号

警告

本手册中的术语。以下术语可能出现在本手册中:

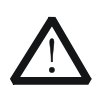

警告性声明指出可能会危害操作人员生命安全的条件和行为。

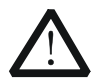

注意 注意性声明指出可能导致本产品损坏或数据丢失的条件和行为。

产品上的术语。以下术语可能出现在产品上:

- 危险 表示您如果进行此操作可能会立即对您造成危害。
- 著告 表示您如果进行此操作可能会对您造成潜在的危害。
- 注意 表示您如果进行此操作可能会对本产品或连接到本产品的其他设备造成损坏。

产品上的符号。以下符号可能出现在产品上:

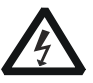

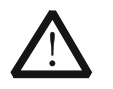

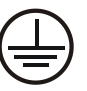

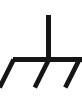

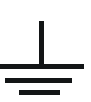

高电压 注意请参阅手册 保护性接地端 壳体接地端 测量接地端

# <span id="page-6-0"></span>保养与清洁

# 保养

请勿将仪器放置在长时间受到日照的地方。

# 清洁

请根据使用情况经常对仪器进行清洁。方法如下:

- **1.** 断开电源。
- **2.** 用潮湿但不滴水的软布(可使用柔和的清洁剂或清水)擦试仪器外部的浮尘。清洁 带有液晶显示屏的仪器时,请注意不要划伤 LCD 保护屏。

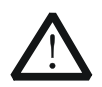

注意 请勿使任何腐蚀性的液体沾到仪器上,以免损坏仪器。

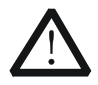

警告

重新通电之前,请确认仪器已经干透,避免因水分造成电气短路甚至人身伤 害。

# <span id="page-7-0"></span>环境注意事项

以下符号表明本产品符合欧盟根据关于废弃电气、电子设备(WEEE)的Directive 2002/96/EC 所制定的要求。

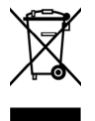

# 设备回收

本产品中包含的某些物质可能会对环境或人体健康有害,为避免将有害物质释放到环境 中或危害人体健康,建议采用适当的方法回收本产品,以确保大部分材料可正确地重复 使用或回收。有关处理或回收的信息,请与当地权威机构联系。

# <span id="page-8-0"></span>**DG5000** 简介

DG5000 是集函数发生器、任意波形发生器、脉冲发生器、IQ 基带源/中频源、跳频源、 码型发生器于一身的多功能信号发生器。该系列包括单、双通道型号,其中双通道型号 是一款真正意义上的双通道信号发生器,两通道的功能完全对等,通道间相位精确可调。

DG5000 采用 DDS 直接数字合成技术,可生成稳定、精确、纯净和低失真的输出信号; 人性化的界面设计和键盘布局,给用户带来非凡体验;丰富的标准配置接口,可轻松实 现仪器远程控制,为用户提供更多解决方案。

# 主要特色:

- 4.3 英寸 16M 真彩 TFT 液晶显示屏
- 350 MHz、250MHz 或 100 MHz 三种正弦最大输出频率,1 GSa/s 采样率,14 bits 分辨率
- 提供单通道、双通道型号,双通道型号支持频率耦合与相位耦合
- 支持 16 通道数据+2 通道时钟的数字逻辑输出(选件),配合模拟通道重现更多现 实混合信号
- 支持具有在线配置功能的外部功率放大模块(选件)
- 支持跳频信号输出(选件), 高达 80 ns 间隔的跳频速度, 跳频图案任意编辑
- 14 种标准波形函数: 正弦波、方波、锯齿波、脉冲波、噪声、Sinc、指数上升、 指数下降、心电图、高斯、半正矢、洛仑兹、双音频和 DC 电压
- 脉冲信号的上升/下降沿可单独调节
- 可编辑 512 kpts 的任意波形, 支持长达 128 Mpts 的任意波输出
- 支持 AM、FM、PM、ASK、FSK、PSK 和 PWM 调制
- 支持自定义 IQ 矢量信号调制, IQ 基带/中频信号输出
- 支持频率扫描和脉冲串输出
- 丰富的输入/输出:波形输出,同步信号输出,调制源输入,10 MHz 时钟源输入/ 输出,触发输入/输出
- 存储和调用波形数据和仪器状态,支持多种文件类型,标配 1 GBytes 闪存
- 丰富的标准配置接口: 双 USB Host, USB Device, LAN 和 GPIB (IEEE-488.2)
- **●** 可与支持 USB-TMC 的 RIGOL 示波器无缝互联,读取并重现示波器中的波形
- 支持 FAT 文件格式的 U 盘存储
- 支持 PictBridge 打印机
- 提供防盗锁孔
- 支持 10/100M 以太网, 使用户通过 Web 远程控制仪器
- 符合 LXI-C 类仪器标准 (1.2 版本)
- 提供中英文内置帮助和输入法
- 配置功能强大的 PC 上位机波形编辑软件

# <span id="page-9-0"></span>文档概述

### 第 **1** 章 快速入门

介绍仪器的前后面板、用户界面、主要功能,以及首次使用仪器的注意事项。

### 第 **2** 章 基本波输出

介绍如何输出常用波形,如:正弦波、方波等。

#### 第 **3** 章 任意波输出

介绍如何输出仪器内建和用户自定义的任意波形。

#### 第 **4** 章 常见调制输出

介绍如何输出常见的调制波,如 AM、FSK、PWM 等。

#### 第 **5** 章 **IQ** 调制输出

介绍如何输出 IQ 调制波。

#### 第 **6** 章 扫频输出

介绍如何输出扫频波形。

#### 第 **7** 章 脉冲串输出

介绍如何输出脉冲串。

#### 第 **8** 章 跳频输出

介绍如何进行跳频输出。

#### 第 **9** 章 存储和调用

介绍如何存储和调用波形数据或仪器状态设置等。

#### 第 **10** 章 高级操作

介绍仪器的一些高级操作,如:设置系统参数,波形存储和打印, 功能扩展,远程接口配置等。

#### 第 **11** 章 远程控制

介绍如何通过远程方式控制仪器。

#### 第 **12** 章 故障处理与提示消息

介绍仪器在使用过程中可能出现的故障及其处理方法,以及可能出现的提示消息。

#### 第 **13** 章 技术规格

列举仪器的性能指标和一般技术规格。

#### 第 **14** 章 附录

提供选件和附件信息,以及其他注意事项。

# 文档中的格式约定

#### **1.** 按键:

本手册中通常用"文本框+文字(加粗)"表示前面板上的一个功能键。例如:**Sine**

### **2.** 菜单:

本手册中通常用带底纹并加粗的文字表示一个菜单软键。例如:频率

## **3.** 操作步骤:

本手册中通常用一个箭头"→"表示下一步操作。例如: Sine → 频率 表示按下 前面板上的 **Sine** 功能键后再按 频率 菜单软键。

# 文档中的内容约定

本手册的说明以双通道型号为例,并且其中的说明已涵盖单通道型号的全部功能和性 能。

DG5000 系列涵盖以下型号的函数/任意波形发生器:

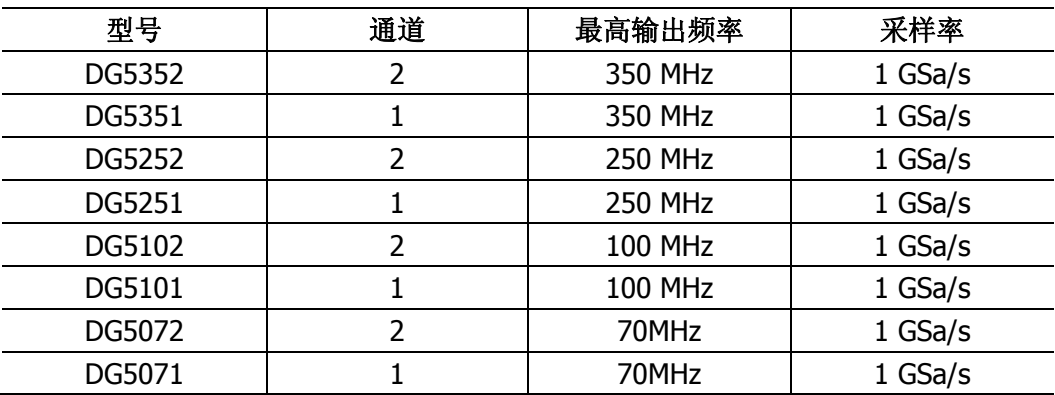

# 目录

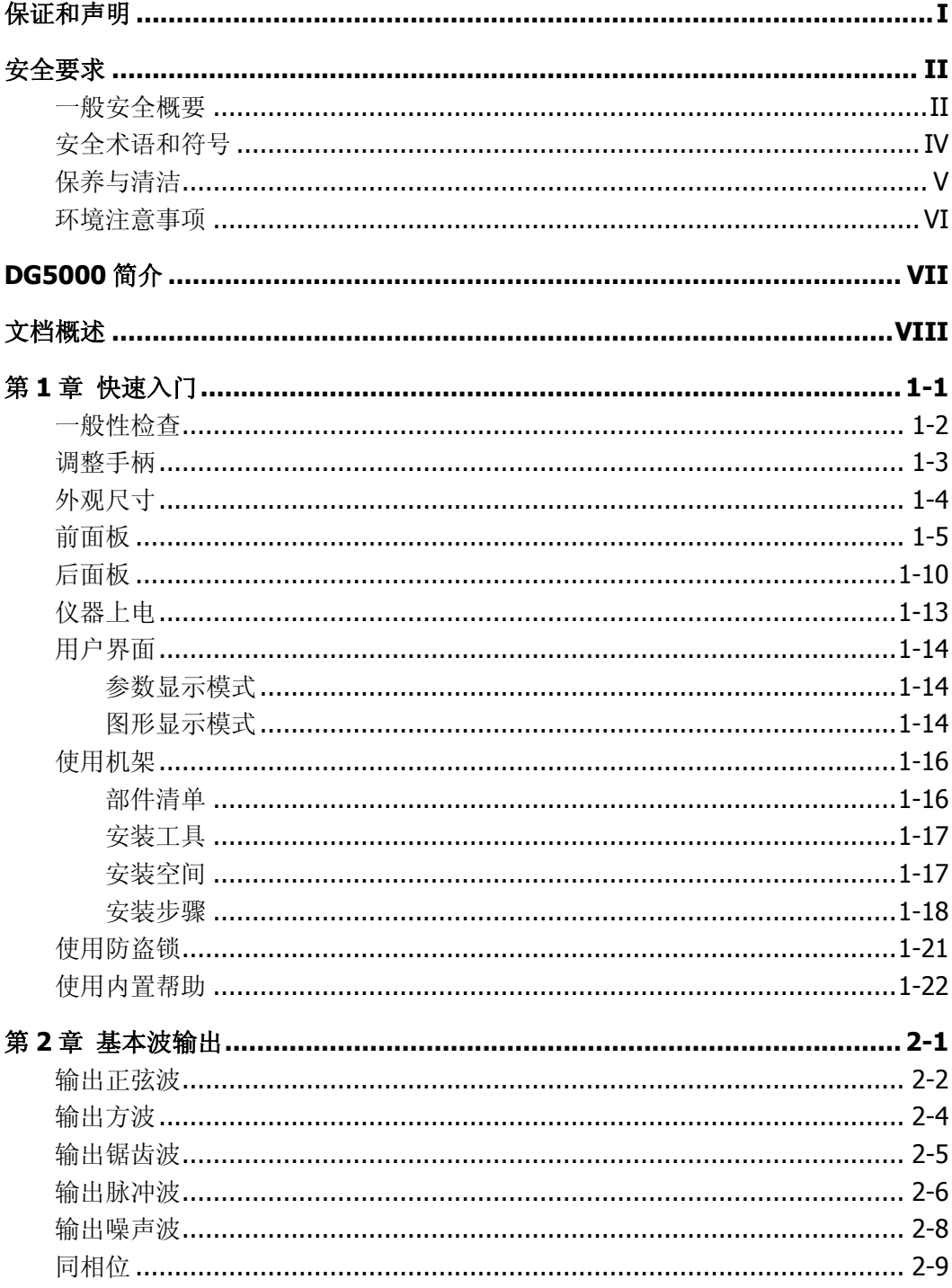

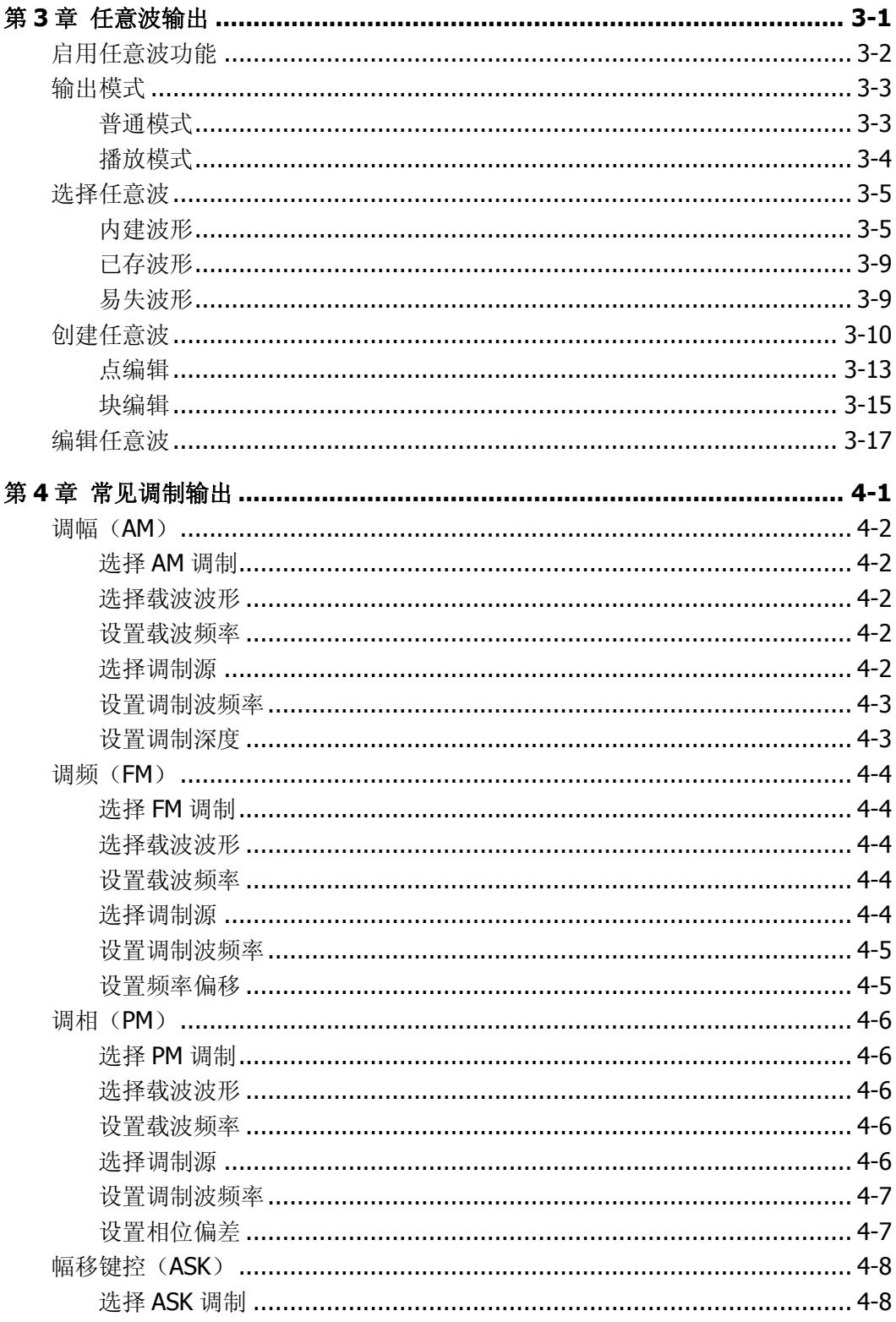

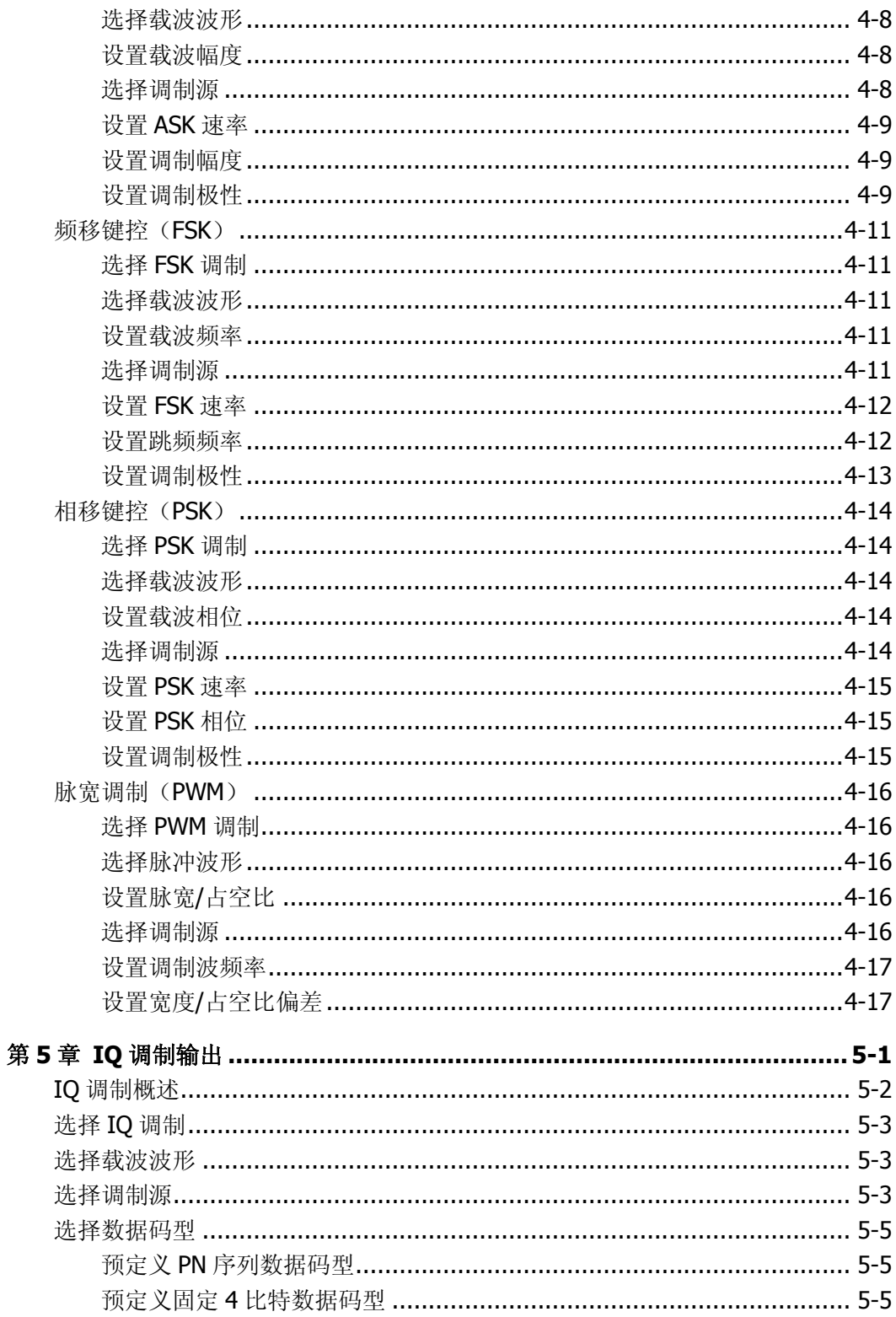

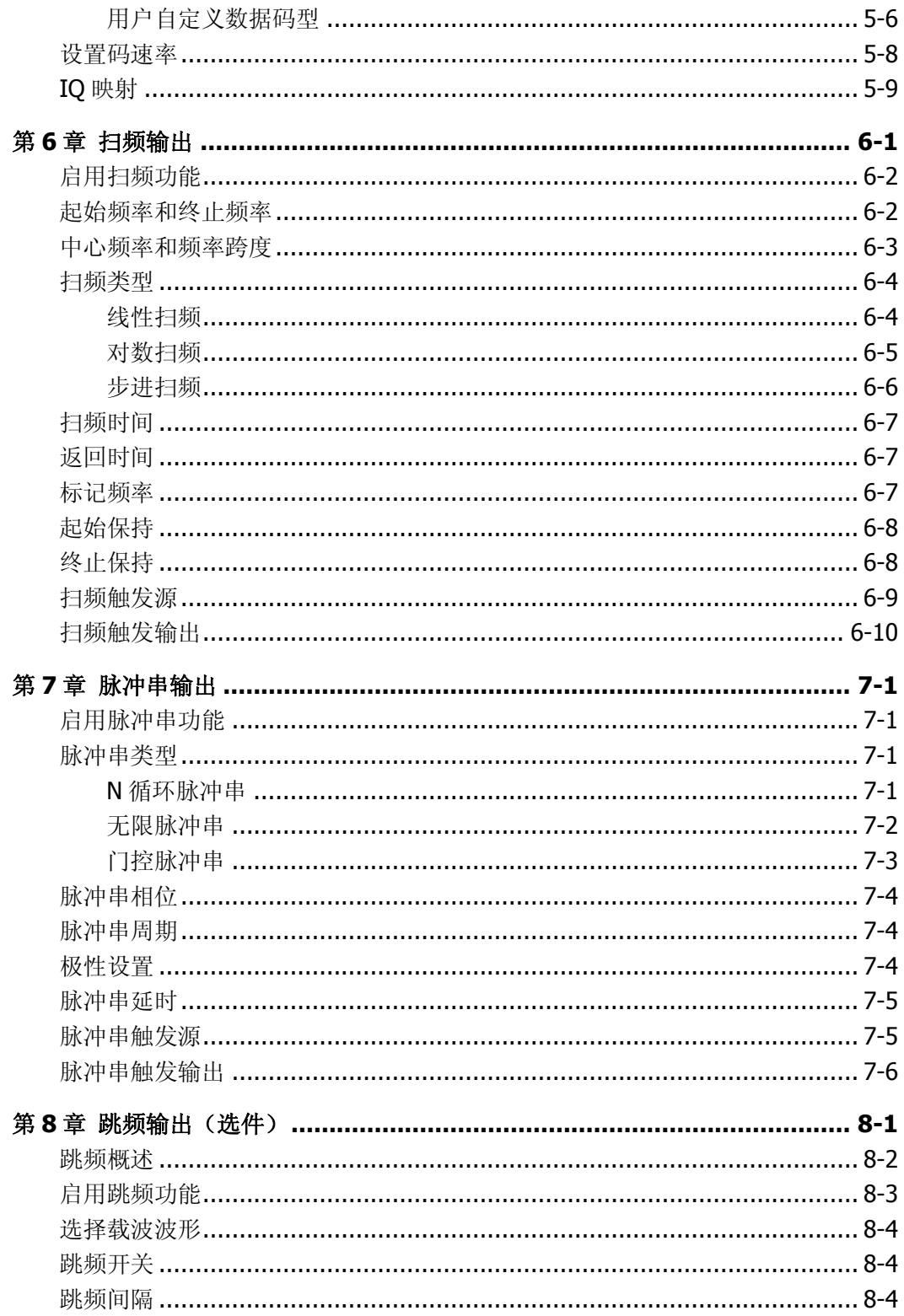

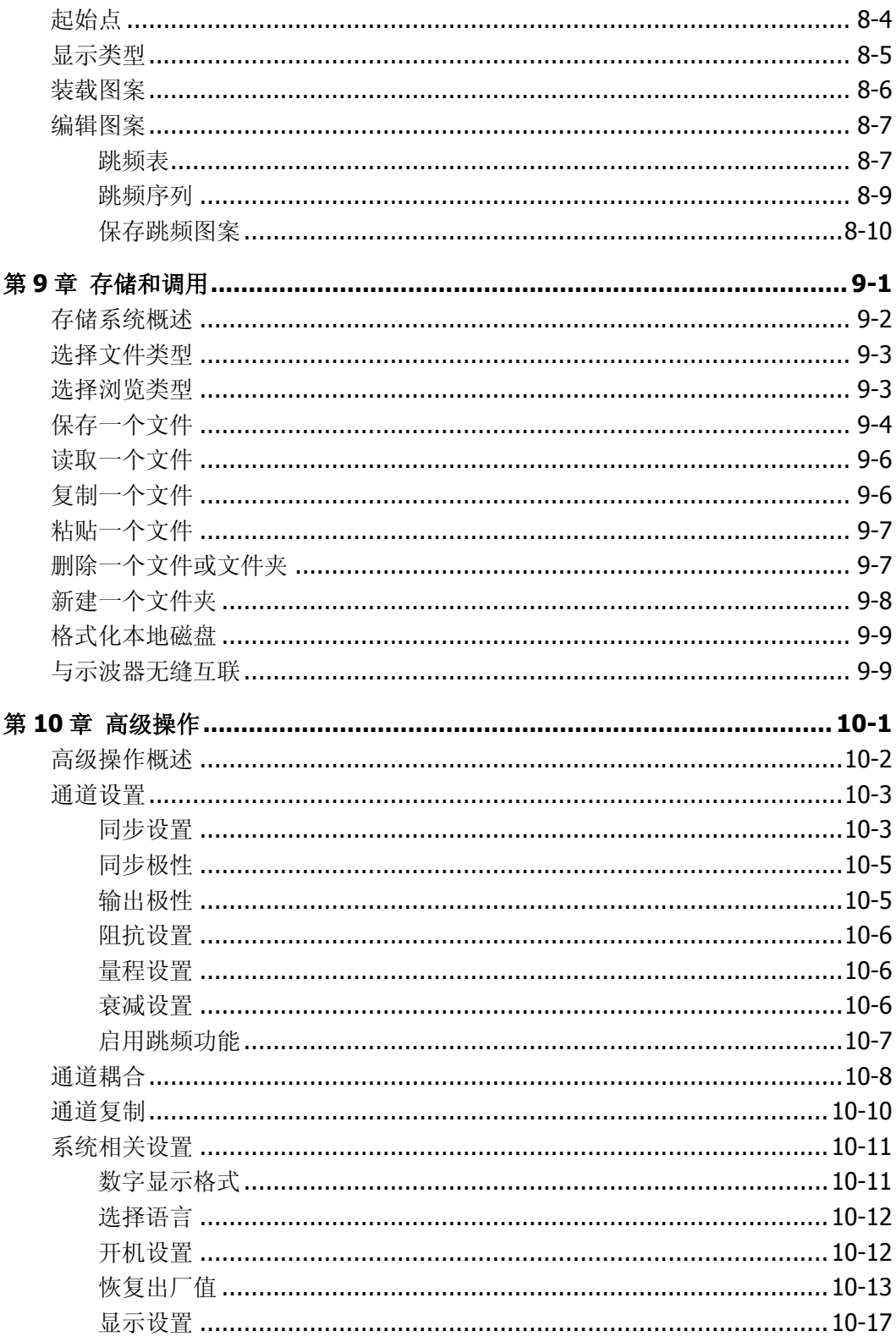

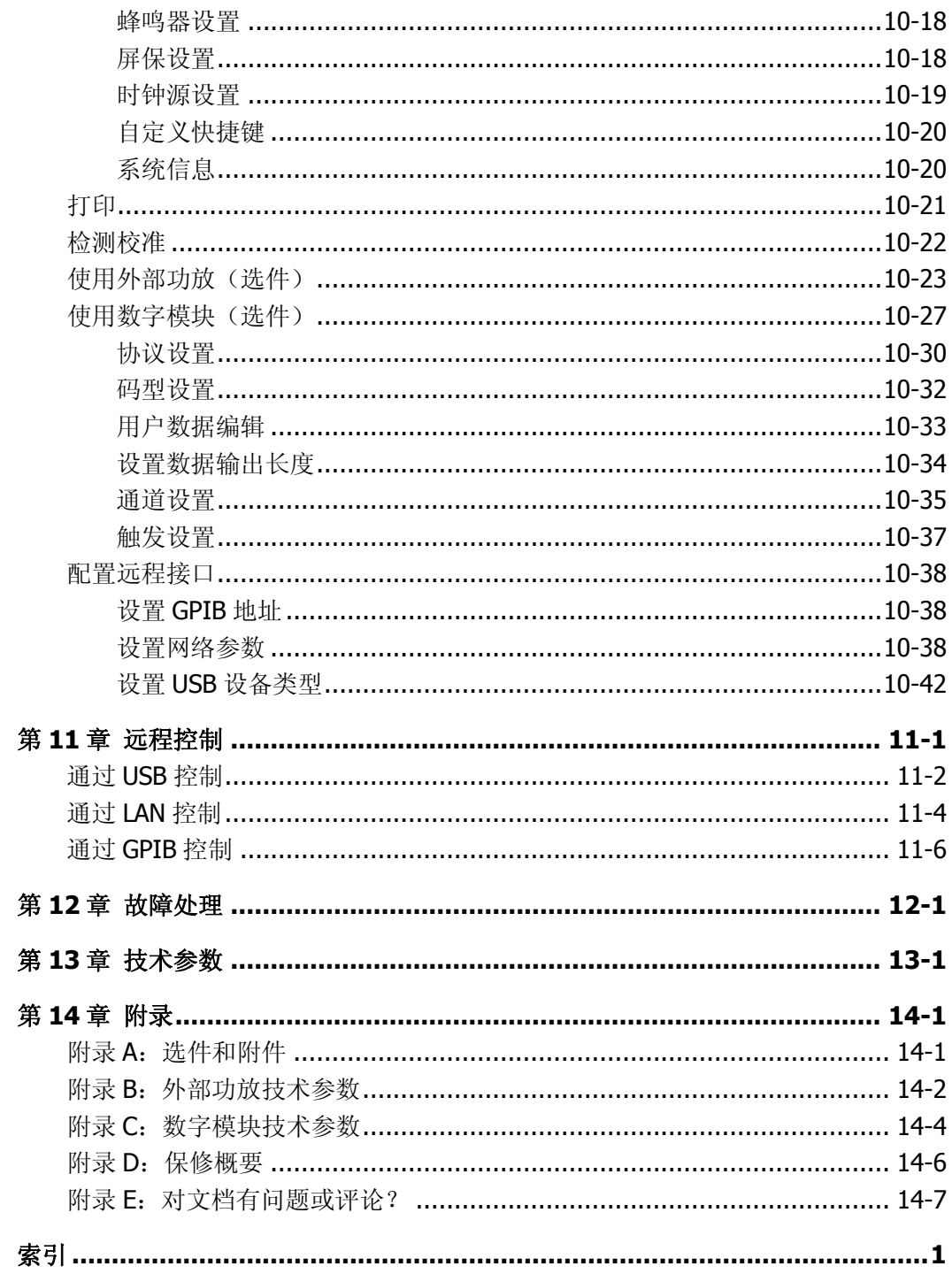

# <span id="page-18-0"></span>第**1**章 快速入门

介绍仪器的前后面板、用户界面、主要功能,以及首次使用仪器的注意事项。

本章内容如下:

- [一般性检查](#page-19-0)
- [调整手柄](#page-20-0)
- [外观尺寸](#page-21-0)
- [前面板](#page-22-0)
- [后面板](#page-27-0)
- [仪器上电](#page-30-0)
- [用户界面](#page-31-0)
- [使用机架](#page-33-0)
- [使用防盗锁](#page-38-0)
- [使用内置帮助](#page-39-0)

# <span id="page-19-0"></span>一般性检查

## **1**. 检查运输包装

如运输包装已损坏,请保留被损坏的包装或防震材料,直到货物经过完全检查且 仪器通过电性和机械测试。 因运输造成仪器损坏,由发货方和承运方联系赔偿事宜。**RIGOL**公司恕不进行免 费维修或更换。

# **2**. 检查整机

若存在机械损坏或缺失,或者仪器未通过电性和机械测试,请联系您的 **RIGOL** 经销商。

# **3**. 检查随机附件

若随机附件有缺失或损坏,请联系您的**RIGOL**经销商。

# <span id="page-20-0"></span>调整手柄

要调整仪器的手柄,请握住仪器两侧的手柄并向外拉。然后将手柄旋转到所需位置。操 作方法如下图所示。

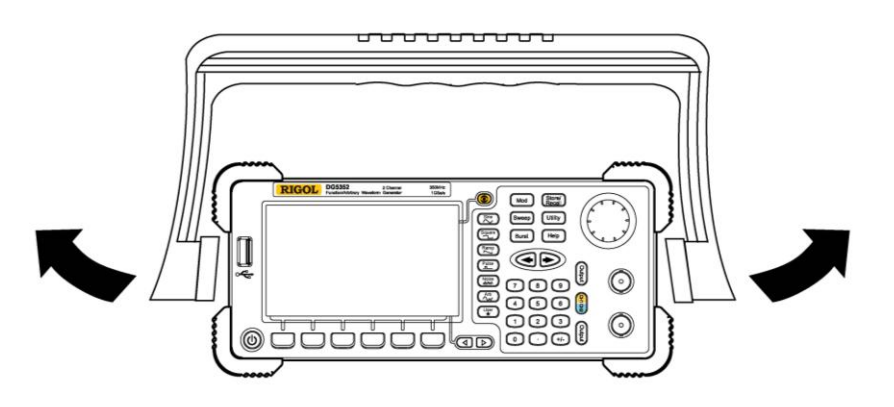

调整手柄

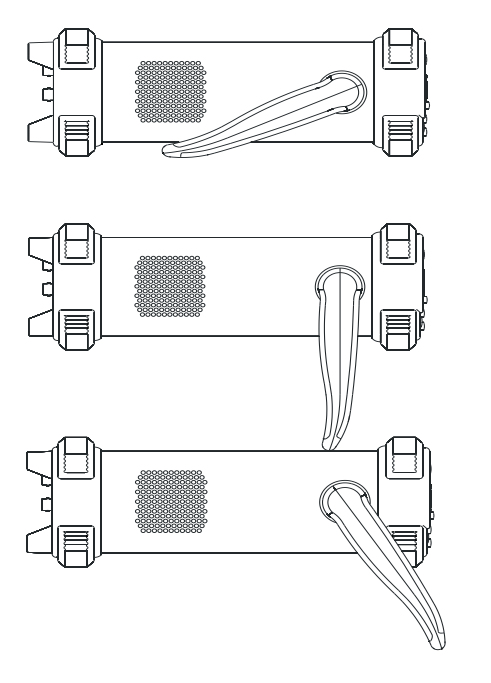

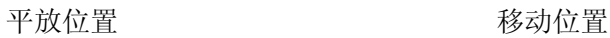

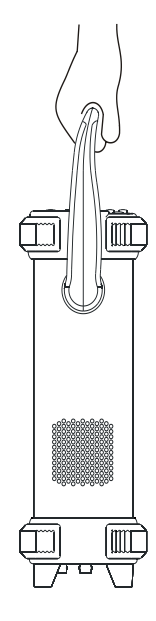

# <span id="page-21-0"></span>外观尺寸

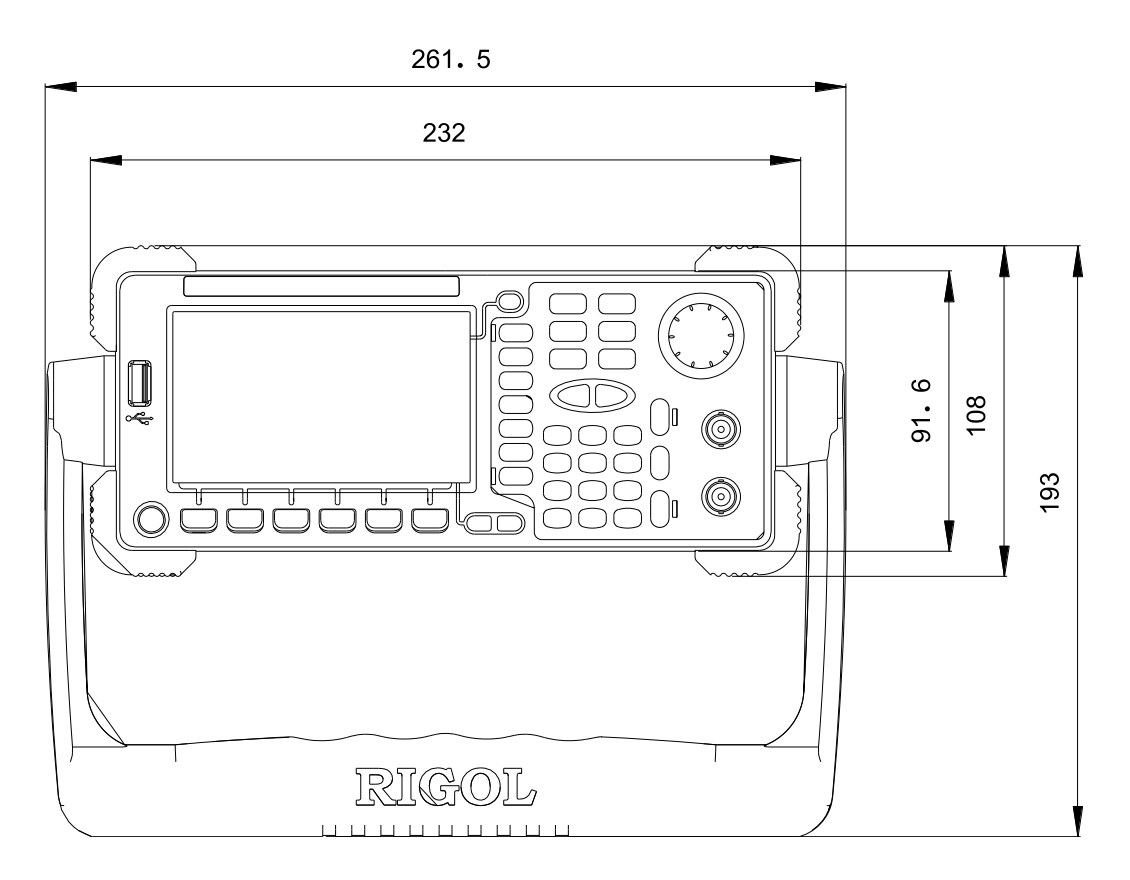

正视图 **posterior contracts** 单位: mm

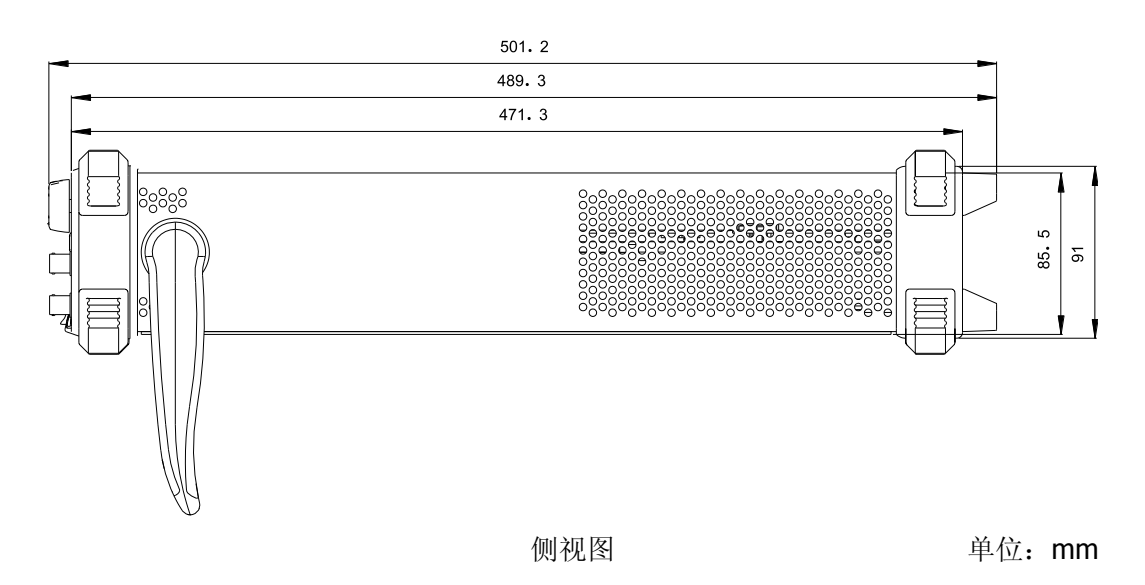

# <span id="page-22-0"></span>前面板

本手册仅以双通道型号为例,介绍仪器的前面板。

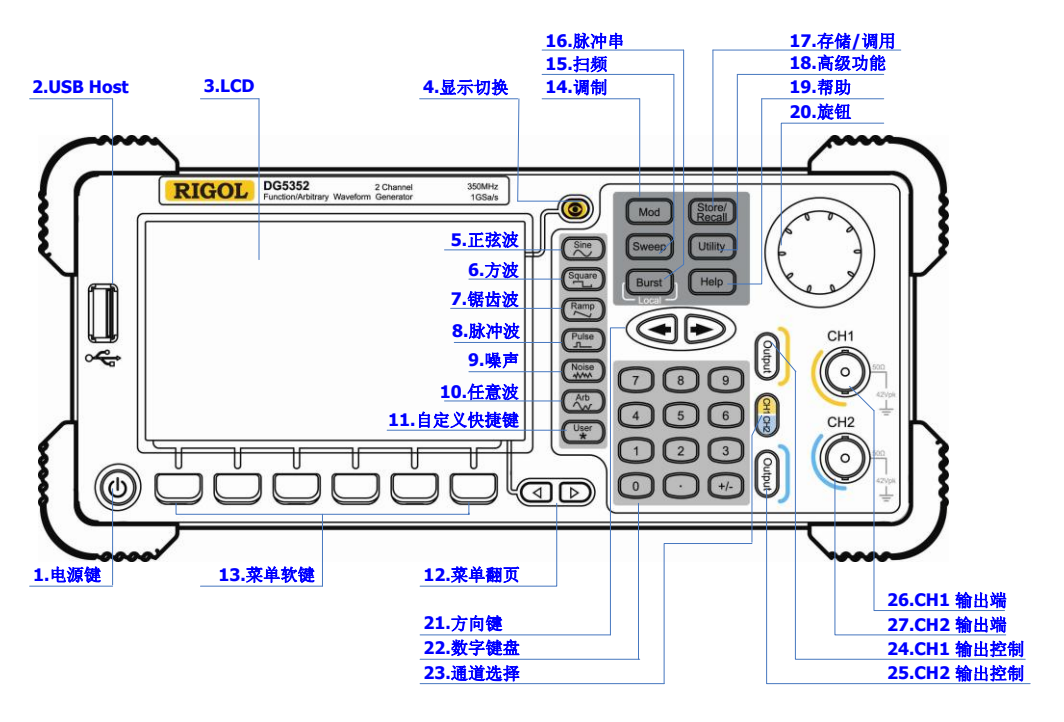

图 1-1 双通道型号前面板总览

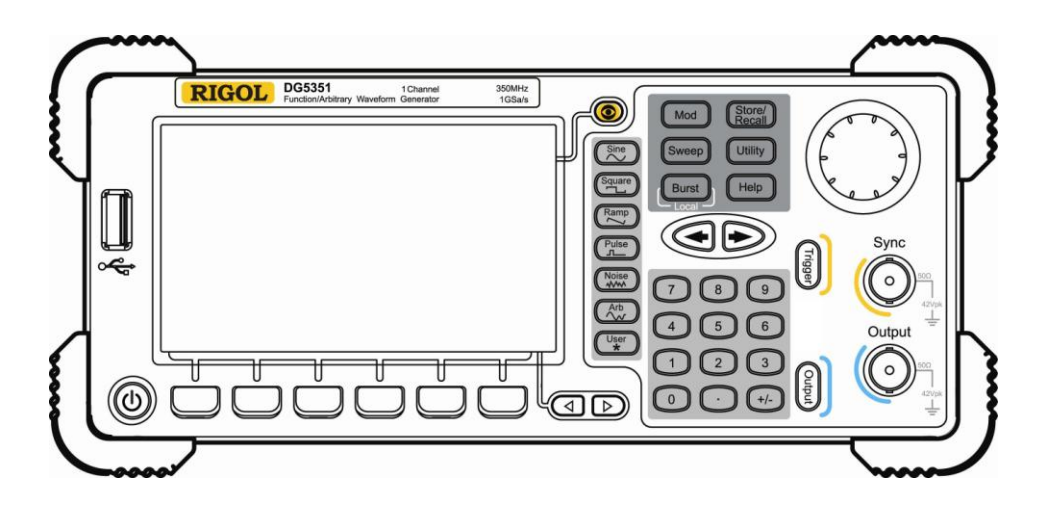

图 1-2 单通道型号前面板总览

#### **1.** 电源键

电源软开关,用于启动或关闭信号发生器。

## <span id="page-23-0"></span>**2. USB Host**

支持 FAT 格式的 U 盘,**RIGOL** TMC 示波器和功率放大器。

- U 盘: 读取 U 盘中的波形或状态文件, 或将当前的仪器状态和编辑的波形数据 存储到 U 盘中。
- **TMC** 示波器: 与符合 TMC 标准的 RIGOL 示波器进行无缝互连, 读取并存储 示波器中采集到的波形,再无损的重现出来。
- **●** 功率放大器(洗件): 支持 RIGOL 功率放大器(如: PA1011), 对其进行在线 配置,将信号功率放大后输出。

## **3. LCD**

480 × 272 TFT 彩色液晶显示器,显示当前功能的菜单和参数设置、系统状态以及 提示消息等内容。

## **4.** 显示切换

对于双通道型号:在参数显示或者图形显示之间切换。 对于单通道型号:不可用。

# **5.** 正弦波

提供频率从 1 µHz 至 350 MHz 的正弦波输出。

- 选中该功能时,按键背灯将变亮。
- 可以改变正弦波的"频率/周期"、"幅度/高电平"、"偏移/低电平"和"起始相 位"。

### **6.** 方波

提供频率从 1 µHz 至 120 MHz 并具有可变占空比的方波输出。

- 选中该功能时,按键背灯将变亮。
- 可以改变方波的"频率/周期"、"幅度/高电平"、"偏移/低电平"、"占空比"和 "起始相位"。

## **7.** 锯齿波

提供频率从 1 uHz 至 5 MHz 并具有可变对称性的锯齿波输出。

- 选中该功能时,按键背灯将变亮。
- 可以改变锯齿波的"频率/周期"、"幅度/高电平"、"偏移/低电平"、"对称性" 和"起始相位"。

#### **8.** 脉冲波

提供频率从 1 µHz 至 50 MHz 并具有可变脉冲宽度和边沿时间的脉冲波输出。

- 选中该功能时,按键背灯将变亮。
- 可以改变脉冲波的"频率/周期"、"幅度/高电平"、"偏移/低电平"、"脉宽/占 空比"、"上升沿"、"下降沿"和"延迟"。

#### **9.** 噪声

提供带宽为 250 MHz 的高斯噪声输出。

- 选中该功能时,按键背灯将变亮。
- 可以改变噪声的"幅度/高电平"和"偏移/低电平"。

#### **10.**任意波

提供频率从 1 µHz 至 50 MHz 的任意波输出。

- 提供"普通"和"播放"两种输出模式。
- 可输出内建 10 种波形: 直流、Sinc、指数上升、指数下降、心电图、高斯、 半正矢、洛仑兹、脉冲和双音频。也可以输出 U 盘中存储的任意波形。还可以 输出用户在线编辑(512 kpts)或通过 PC 软件编辑后下载到仪器中的任意波。 支持长达 128 Mpts 的输出。
- 选中该功能时,按键背灯将变亮。
- 可改变任意波的"频率/周期"、"幅度/高电平"、"偏移/低电平"和"起始相位"。

#### **11.**自定义快捷键

对于某些位置较"深"但又很常用的菜单,用户可以将这些菜单定义为快捷键(在 Utility 功能键下),此后便可以在任意操作界面,按下该键快速打开并设置所需的 菜单或功能。

#### **12.**菜单翻页

打开当前功能的上一页或下一页菜单。

#### **13.**菜单软键

按下任一软键激活对应的菜单。

#### **14.**调制

可输出经过调制的波形,提供多种常用调制和自定义 IQ 调制方式。

- 常用调制:支持内调制和外调制,可产生 AM、FM、PM、ASK、FSK、PSK 和 PWM 调制信号。
- 自定义 IO 调制: 支持内调制和外调制, 可产生 IO 调制信号。

#### **15.**扫频

可产生"正弦波"、"方波"、"锯齿波"和"任意波(DC 除外)"的扫频信号。

- 支持"线性"、"对数"和"步进"3种扫频方式。
- 提供对"起始保持"、"终止保持"和"返回时间"的设置。
- 提供"标记"功能。
- 选中该功能时,按键背灯将变亮。

#### **16.**脉冲串

可产生"正弦波"、"方波"、"锯齿波"、"脉冲波"和"任意波(DC 除外)"的脉冲 串输出。

- 支持"N 循环"、"无限"和"门控"3 种脉冲串模式。
- "噪声"也可用于产生门控脉冲串。
- 选中该功能时,按键背灯将变亮。
- 远程模式下,按下该键可切换到本地模式。

## **17.**存储**/**调用

可存储/调用仪器状态或者用户编辑的任意波数据。

- 支持文件管理系统,可进行常规文件操作。
- 内置 1 GBytes 的非易失性存储器 (C 盘), 并可外接两个 U 盘 (D 盘和 E 盘)。 可以将 U 盘中的文件复制到 C 盘中, 以便长久保存。
- 选中该功能时,按键背灯将变亮。

### **18.**高级功能

可进行仪器的一些高级操作,如:设置系统参数,波形存储和打印,功能扩展,远 程接口配置等。

选中该功能时,按键背灯将变亮。

#### **19.**帮助

要获得任何前面板按键或菜单软键的上下文帮助信息,按下该键将其点亮后,再按 下你所需要获得帮助的按键。

### **20.**旋钮

增大(顺时针)或减小(逆时针)当前突出显示的数值。也用于切换选择文件位置 或文件名输入时软键盘中的字符。

### **21.**方向键

切换数值的位数、数据页和文件位置等。

#### **22.**数字键盘

包括数字键 0 至 9、小数点"."和符号键"+/-"。注意,要输入一个负数,需在输 入数值前输入一个符号"-"。此外小数点"."还可以用于快速切换单位。

#### **23.**通道选择

对于双通道型号,该键用于切换选中一个通道。 对于单通道型号可忽略此键。

#### **24.CH1** 输出控制

对于双通道型号,用于控制 CH1 的输出,打开输出时, 按键背灯将变亮。 对于单通道型号,用于"Sweep"和"Burst"的手动触发。

#### **25.CH2** 输出控制

对于双通道型号,用于控制 CH2 的输出, 打开输出时, 按键背灯将变亮。 对于单通道型号,用于控制通道的输出,打开输出时,按键背灯将变亮。

#### **26.CH1** 输出端

此 BNC 连接器作为输出使用。 对于双通道型号,启用或禁用 CH1 对应的[Output]连接器产生的波形信号。标称输 出阻抗为 50 Ω。 对于单通道型号,输出一个与主输出同步的 TTL 兼容脉冲信号。标称源阻抗为 50 Ω。

#### **27.CH2** 输出端

注意

此 BNC 连接器作为输出使用。标称输出阻抗为 50 Ω。 对于双通道型号,启用或禁用 CH2 对应的[Output]连接器产生的波形信号。 对于单通道型号,输出主通道的信号。

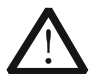

通道输出端设有过压保护功能,满足下列条件之一则产生过压保护。

- 仪器幅度设置大于 2 Vpp, 输入电压大于±12.1 V (±0.1 V), 频率小于 10 kHz $_{\circ}$
- 仪器幅度设置小于等于 2 Vpp, 输入电压大于±4.8 V (±0.1 V), 频率小  $\pm$  10 kHz.

产生过压保护时, 仪器屏幕显示提示消息"过载保护, 输出关闭!"。

# <span id="page-27-0"></span>后面板

本手册仅以双通道型号为例,介绍仪器的后面板。

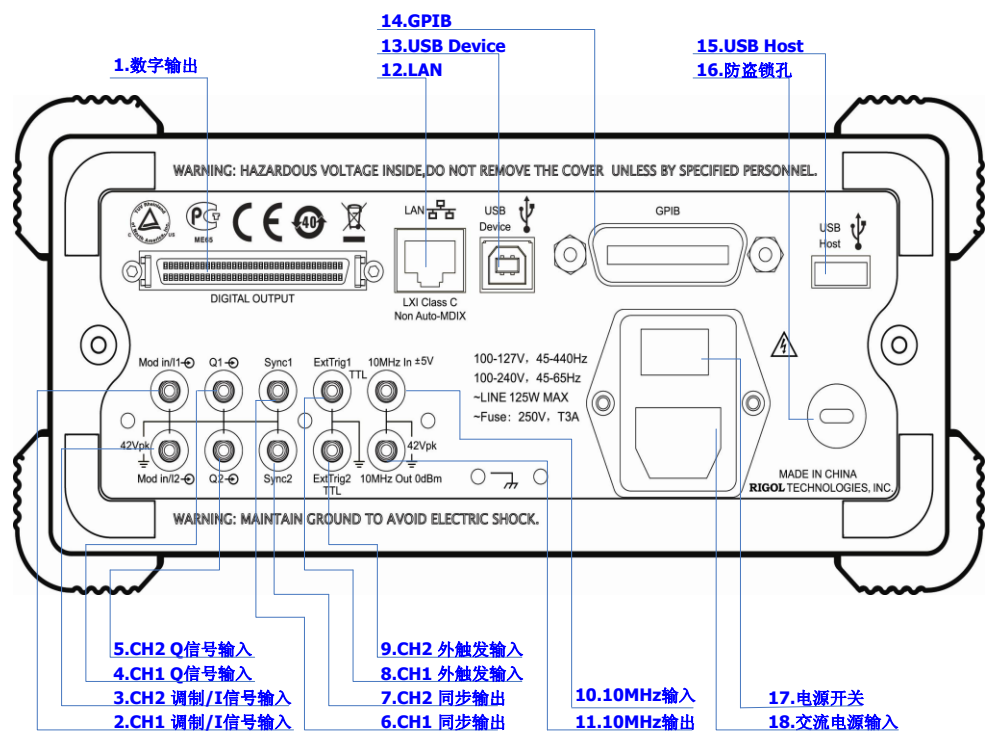

图 1-3 双通道型号后面板总览

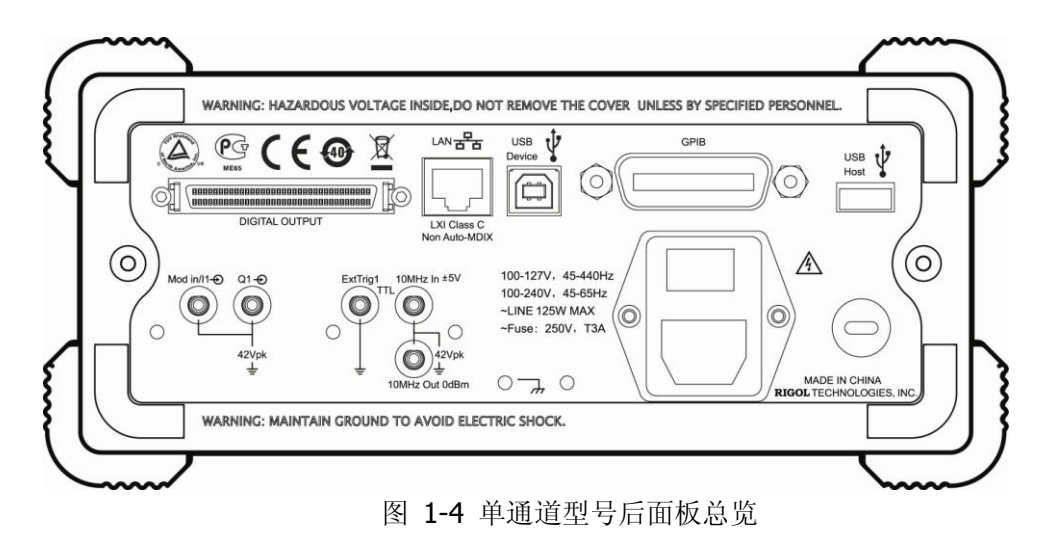

### **1.** 数字输出(**DIGITAL OUTPUT**)

通过该接口连接数字逻辑输出模块DG-POD-A (选件), 然后在信号发生器中配置 特定的时序数字信号, 最终通过数字模块输出数字信号。

#### **2. CH1** 调制**/I**信号输入(**Mod/I1**)

此SMB连接器接受一个外部提供的模拟调制信号或者同相(I: In-Phase)基带信 号, 用于CH1的调制功能。标称输入阻抗为10 kΩ。

#### **3. CH2** 调制**/I**信号输入(**Mod/I2**)

此SMB连接器接受一个外部提供的模拟调制信号或者同相(I:In-Phase)基带信 号,用于CH2的调制功能。标称输入阻抗为10 kΩ。

### **4. CH1 Q**信号输入(**Q1**)

此SMB连接器接受一个外部提供的模拟/正交相位(O: Quadrature Phase)调制信 号,用于CH1的调制功能。标称输入阻抗为10 kΩ。

### **5. CH2 Q**信号输入(**Q2**)

此SMB连接器接受一个外部提供的模拟/正交相位(Q: Quadrature Phase)调制信 号,用于CH2的调制功能。标称输入阻抗为10 kΩ。

### **6. CH1** 同步输出(**Sync1**)

此SMB连接器输出一个与CH1输出同步的TTL兼容脉冲信号。标称源阻抗为50 Ω。

### **7. CH2** 同步输出(**Sync2**)

此SMB连接器输出一个与CH2输出同步的TTL兼容脉冲信号。标称源阻抗为50 Ω。

#### **8. CH1** 外触发输入(**ExtTrig1**)

此SMB连接器接受一个外部提供的TTL兼容脉冲信号作为CH1的触发输入。此外, 也可以作为Sweep和Burst的触发输出使用。

### **9. CH2** 外触发输入(**ExtTrig2**)

此SMB连接器接受一个外部提供的TTL兼容脉冲信号作为CH2的触发输入。此外, 也可以作为Sweep和Burst的触发输出使用。

### **10.** (**11.**)**10MHz**输入**/**输出(**10MHz In/10MHz Out**)

通常用于仪器的同步。[10MHz In] 连接器接受一个来自外部的10MHz时钟信号。 [10MHz Out] 连接器可输出由仪器内部晶振产生的10MHz时钟信号。

## **12. LAN**

通过该接口将信号发生器连接至局域网中,进行远程控制。本信号发生器符合LXI-C 类仪器标准,可与其他标准设备快速搭建测试系统,轻松实现系统集成。

## **13. USB Device**

通过该接口可连接 PictBridge 打印机以打印屏幕图像,或连接 PC,通过上位机软 件对信号发生器进行控制。

# **14. GPIB**

符合IEEE-488.2规范。

## **15. USB Host**

同第[1-6](#page-23-0)页中的"**USB [Host](#page-23-0)**"。

## **16.** 防盗锁孔

使用防盗锁(请用户自行购买)可将仪器锁定在固定位置。

# **17.** 电源开关

接通或切断电源的连接。

### **18.** 交流电源输入

本信号发生器可输入两种规格的交流电源。 交流电源: 45-440 Hz, 100-127 V, 或 45-60 Hz, 100-240 V。 电源保险丝: 250 V, T3 A。 仪器功耗: 小于 125 W。

# <span id="page-30-0"></span>仪器上电

使用附件提供的电源线将仪器连接至交流电源中,然后执行下面的步骤。

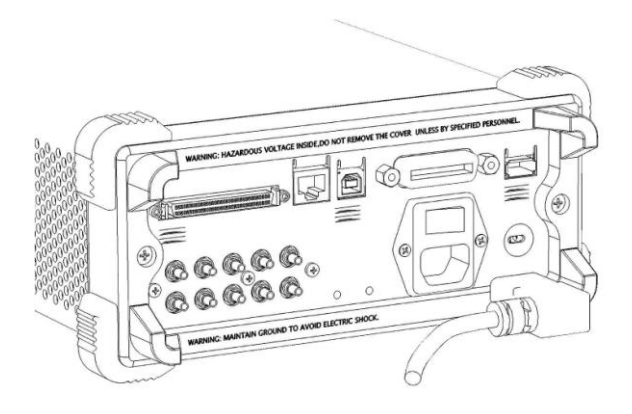

# **1.** 接通仪器电源

打开后面板电源开关。此时,仪器已接通电源。

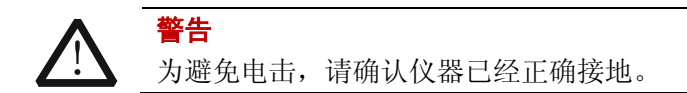

## **2.** 启动仪器

按下前面板的电源软开关,仪器启动并执行开机自检。自检完成后,将显示用户界 面。

# <span id="page-31-0"></span>用户界面

DG5000 用户界面有两种显示模式: "参数"和"图形"。本手册仅以双通道型号的"图 形"显示模式为例,介绍仪器的用户界面。

# <span id="page-31-1"></span>参数显示模式

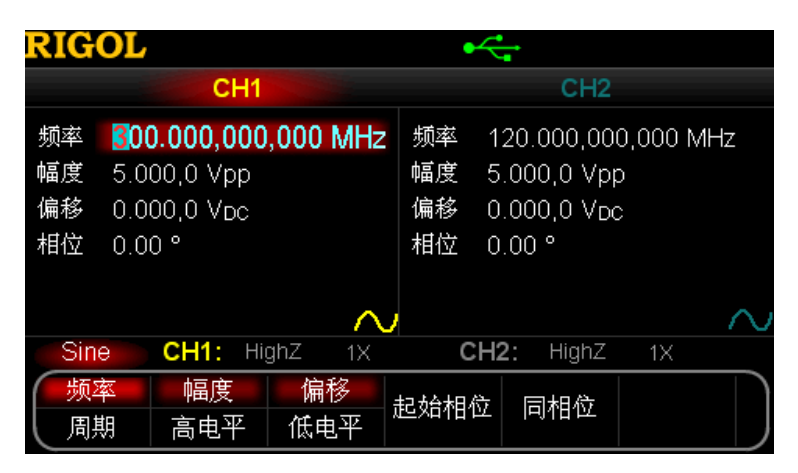

图 1-5 用户界面(参数显示模式)

# <span id="page-31-2"></span>图形显示模式

在参数模式下,按屏幕右上方的显示切换键 , 切换到下图所示的图形模式。

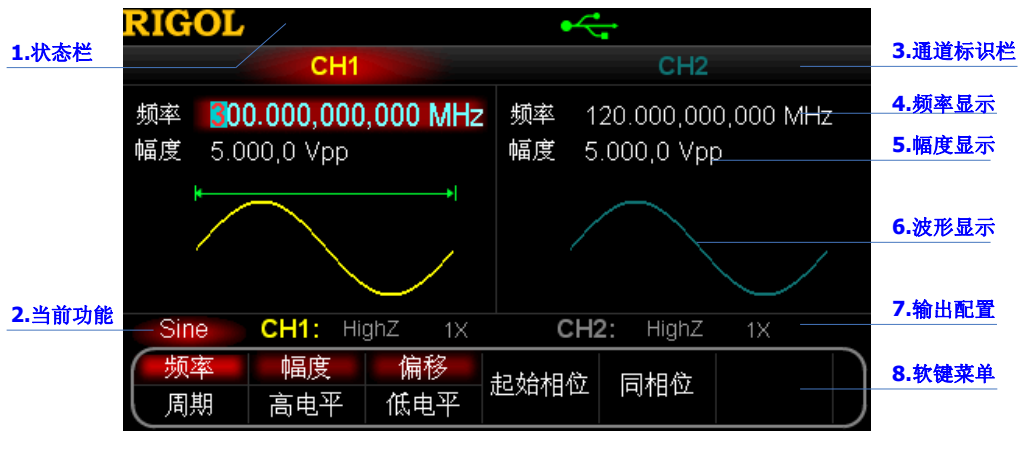

图 1-6 用户界面(图形显示模式)

#### **1.** 状态栏

指示一些系统状态。例如,当前检测到 U 盘时显示

#### **2.** 当前功能

显示当前活动功能的名称。例如:"Sine"表示当前选中正弦波功能。

#### **3.** 通道标识栏

标识 CH1 和 CH2 的显示区域。当前选中的通道标识会突出显示。

#### **4.** 频率显示

显示各通道当前波形的频率。按相应的 频率 菜单后,通过数字键盘或旋钮改变该 参数。当前可设置的参数会突出显示。

#### **5.** 幅度显示

显示各通道当前波形的幅度。按相应的 幅度 菜单后,通过数字键盘或旋钮改变该 参数。当前可设置的参数会突出显示。

#### **6.** 波形显示

显示各通道当前选择的波形。当前选中通道的波形会突出显示。

#### **7.** 输出配置

显示各通道当前的输出配置,包括"输出阻抗"和"衰减设置"。

#### **8.** 软键菜单

按下任一软键激活相应的功能。

# <span id="page-33-0"></span>使用机架

本仪器可安装到 19 英寸标准机柜内。安装前,请拆除防震材料和仪器手柄。

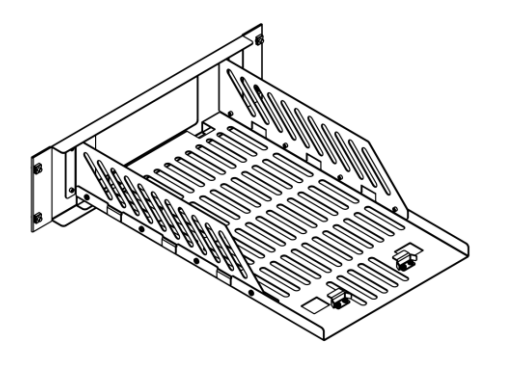

# <span id="page-33-1"></span>部件清单

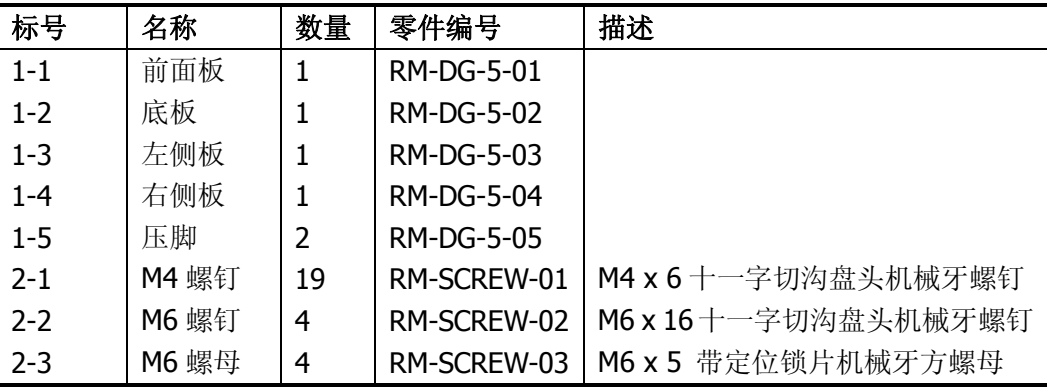

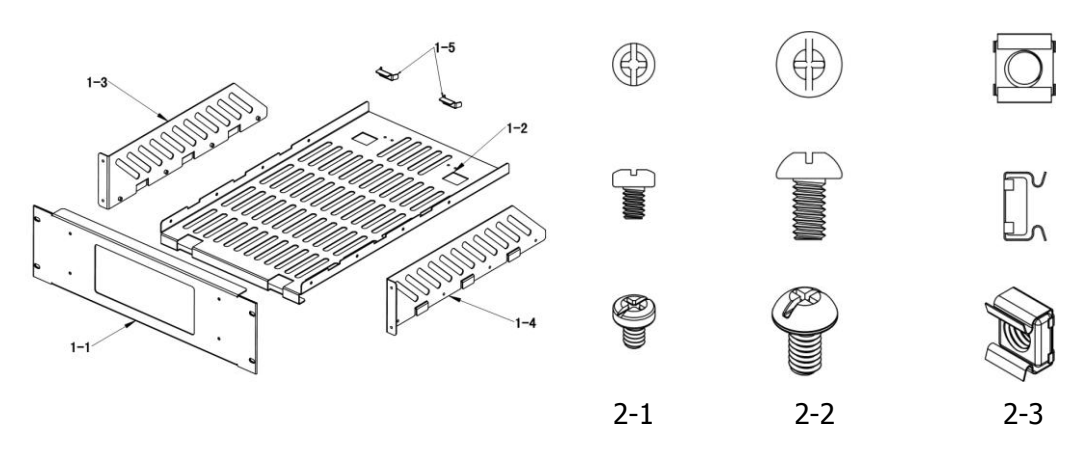

# <span id="page-34-0"></span>安装工具

推荐使用 PH2 号头十字改锥。

# <span id="page-34-1"></span>安装空间

本机架安装到机柜内须满足如下要求:

- 机柜必须为 19 英寸标准机柜。
- 机柜至少有 3U 的空间 (133.5 mm)。
- 机柜内深度至少 530 mm。

仪器上架后的尺寸如下图所示:

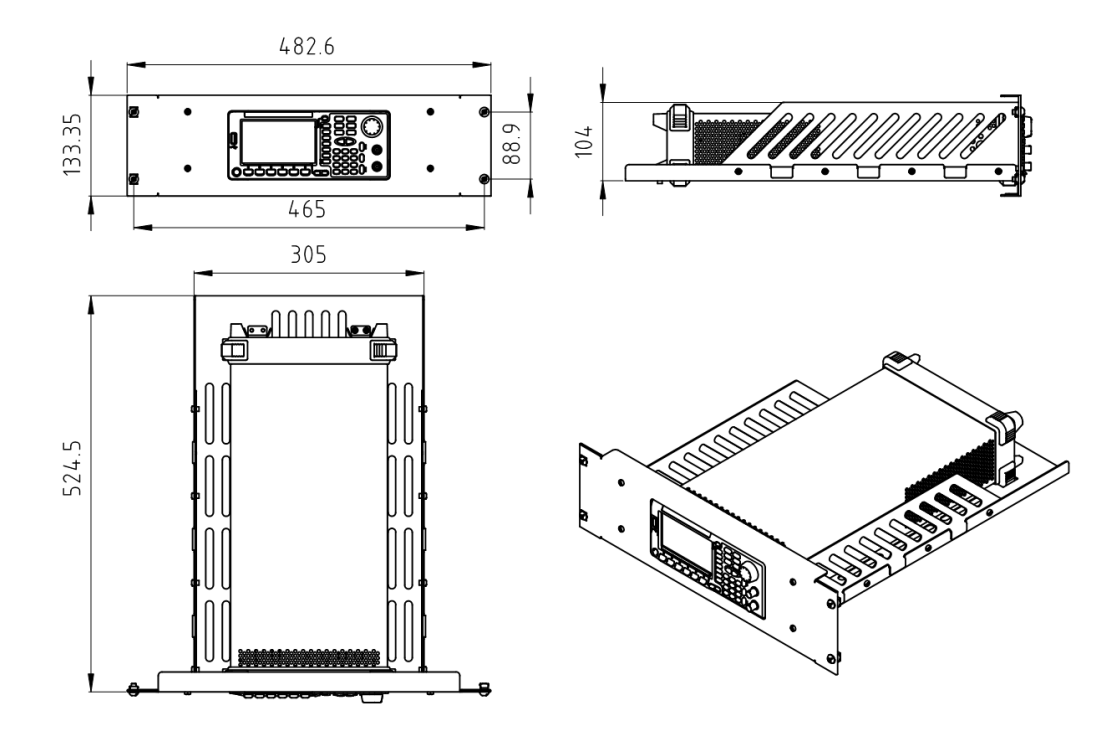

# <span id="page-35-0"></span>安装步骤

仅授权人员方可执行安装操作,不正确的操作可能导致仪器损坏或者不能正确安装到机 架内。

1. 拆卸手柄:握住表体两侧的手柄并向外拉,然后向上提。

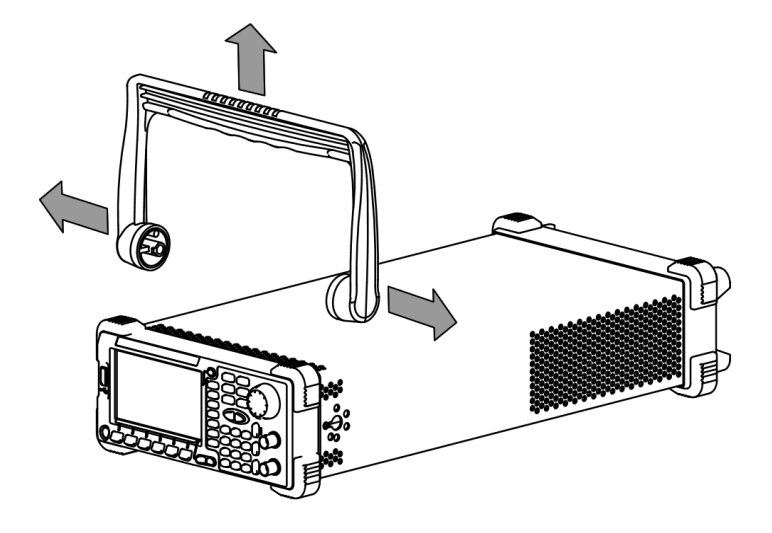

**2.** 安装左右侧板:左右侧板的卡位对准底板的豁口后插入底板,用 8 颗 M4 螺钉将其 固定。

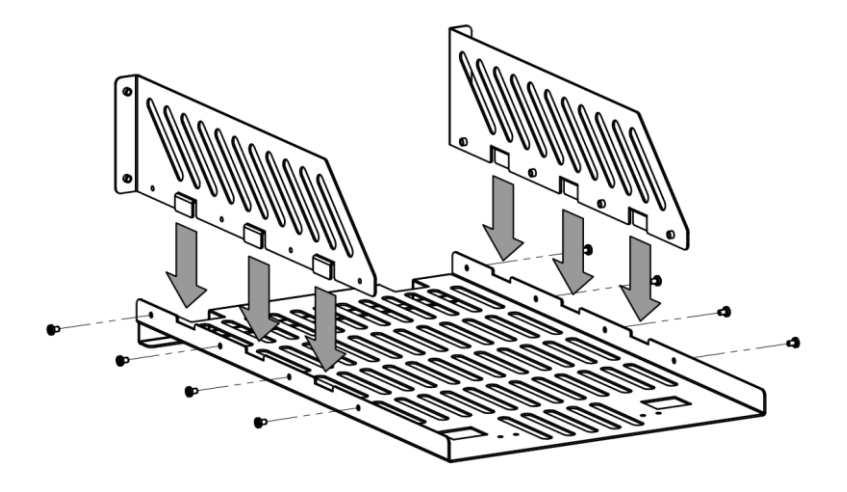
3. 放置仪器: 将仪器的垫脚对准相应的孔后将其放到底板上。

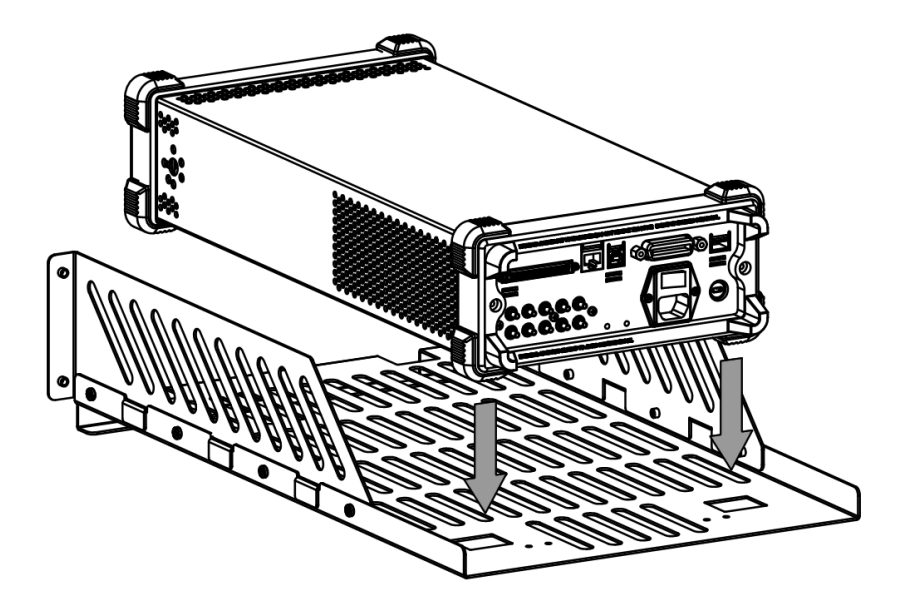

**4.** 固定仪器:用两个压脚将仪器紧扣在底板上,用 4 颗 M4 螺钉将其固定。

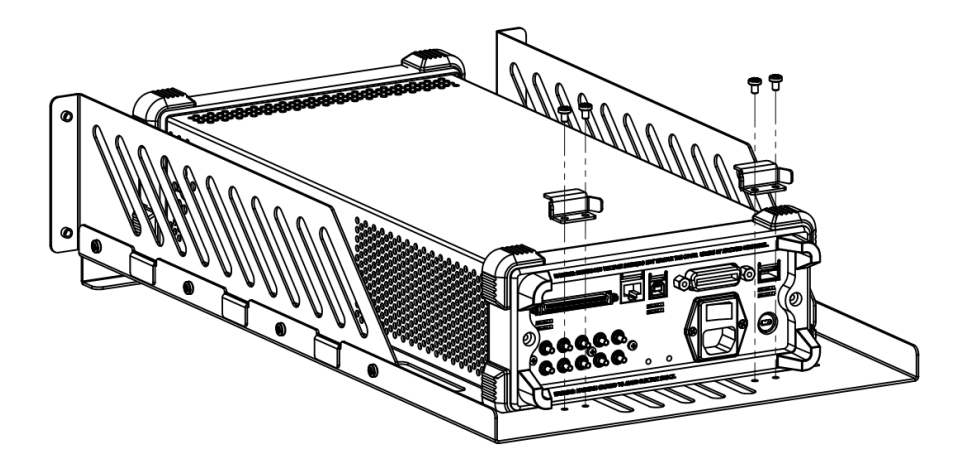

**5.** 安装前面板:将仪器的前脸对准前面板开口,用 4 颗 M4 螺钉固定。

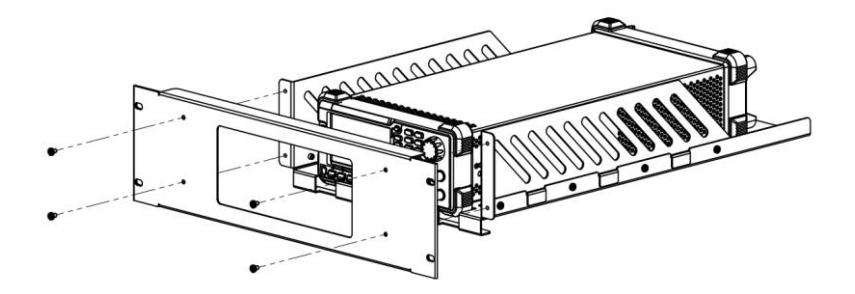

6. 装入机柜: 用 4 颗 M6 螺钉和 4 颗 M6 方螺母将固定好仪器的机架安装在 19 英寸 标准机柜内。

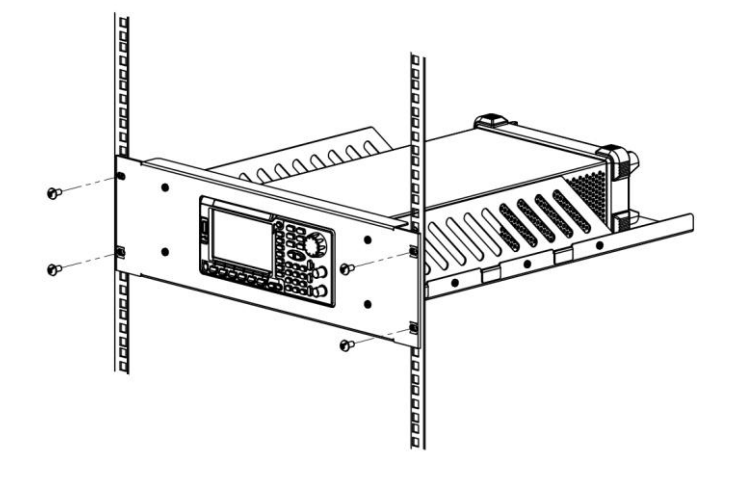

**7.** 安装后注意:机架占 3U 高度,箭头所指的孔为机架的安装孔,注意对准安装。

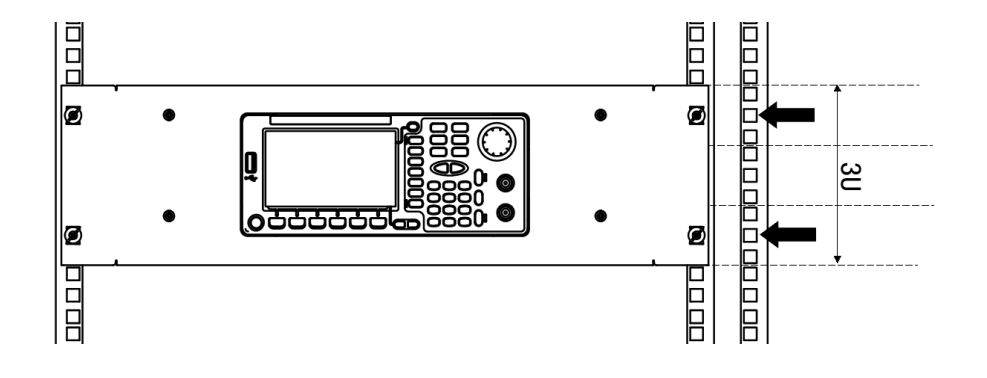

# 使用防盗锁

使用防盗锁可将本仪器锁在固定位置。如下图所示,将锁对准仪器上的锁孔插入,顺时 针转动钥匙以锁定仪器,然后拔出钥匙。

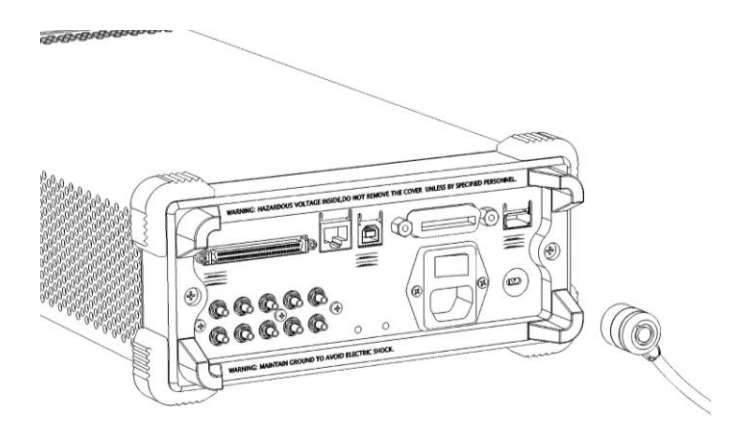

# 使用内置帮助

要获得任何前面板按键或菜单软键的上下文帮助信息,首先按下 **Help** 键将其点亮, 然后再按下你所需要获得帮助的按键。连续按两次 **Help** 键打开如下常用帮助信息。

- **1.** 查看显示的最后一条信息
- **2.** 查看远程命令错误队列
- **3.** 获得任意键的帮助
- **4.** 基本波形输出
- **5.** 任意波形输出
- **6.** 调制波形输出
- **7.** 扫频输出
- **8.** 突发输出
- **9. IQ** 调制
- **10.**跳频输出
- **11.**存储管理
- **12.**同步多台仪器
- **13.**与 **DS** 无缝互联
- **14.RIGOL** 技术支持

# 第**2**章 基本波输出

介绍如何输出常用波形,如:正弦波、方波等。仪器可从单通道或双通道同时输出基本 波。

本章内容如下:

- [输出正弦波](#page-41-0)
- [输出方波](#page-43-0)
- [输出锯齿波](#page-44-0)
- [输出脉冲波](#page-45-0)
- [输出噪声波](#page-47-0)
- [同相位](#page-48-0)

## <span id="page-41-0"></span>输出正弦波

从 CH1 输出一个频率为 20 kHz,幅度为 2.5 Vpp,偏移量为 500 mVoc,起始相位为 10 °的正弦波。

#### **1.** 选择通道

按通道选择键 **CH1|CH2** 选中 CH1,通道标识栏中的"CH1"突出显示表示通道 选中。

#### **2.** 选择正弦波

按 **Sine** 键选择正弦波,背灯变亮表示功能选中,同时屏幕下方出现该功能对应的 菜单。

#### **3.** 设置频率**/**周期

按 频率/周期 软键使"频率"突出显示,此时通过数字键盘输入"20",然后在 弹出的菜单中选择单位"kHz"。

- 正弦波频率范围为 1 uHz 至 350 MHz。
- 再次按下此软键切换至周期的设置。
- 可选的频率单位有:MHz、kHz、Hz、mHz、μHz。
- 可选的周期单位有:sec、msec、μsec、nsec。
- 您还可以通过旋钮修改该参数。

### **4.** 设置幅度

按 幅度/高电平 软键使"幅度"突出显示, 此时通过数字键盘输入"2.5", 然后 在弹出的菜单中选择单位"Vpp"。

- 幅度范围受"阻抗"和"频率**/**周期"设置的限制。请参考["技术参数"](#page-188-0)中"输 出特性"的相关说明。
- 幅度与偏移,高电平和低电平成对出现。再次按下此软键切换至高电平的设置。
- 可选的幅度单位有:Vpp、mVpp、Vrms、mVrms、dBm(非高阻)。
- **●** 可选的高电平单位有: V、mV。
- 您还可以通过旋钮修改该参数。

### **5.** 设置 **DC** 偏移电压

按 偏移/低电平 软键使"偏移"突出显示,此时通过数字键盘输入"500",然后 在弹出的菜单中选择单位"mVDC"。

偏移范围受"阻抗"和"幅度/高电平"设置的限制。请参考["技术参数"](#page-188-0)中 "输出特性"的相关说明。

- 幅度与偏移,高电平和低电平成对出现。再次按下此软键切换至低电平的设置。 注意, 低电平应至少比高电平小 5 mV (50Ω)。
- 可选的偏移单位有:  $V_{DC}$ 、m $V_{DC}$
- **●** 可选的低电平单位有: V、mV。
- 您还可以通过旋钮修改该参数。

### **6.** 设置起始相位

按 起始相位 软键使其突出显示, 此时通过数字键盘输入"10", 然后在弹出的菜 单中选择单位"º"。

- 起始相位值范围为 0 ° 至 360 °。
- 您还可以通过旋钮修改该参数。

#### **7.** 通道设置

除上述步骤,您还可以通过 **Utility** 功能键下的"通道设置"配置与该通道输出相 关的参数。如下图所示,通道的主要输出配置(阻抗和衰减)显示在屏幕下方。

Sine: CH1: HighZ  $\bullet$ 1X

#### **8.** 启用输出

按 CH1 对应的 **Output** 键,背灯变亮表示已启用 CH1 对应的[Output]连接器产生 的波形信号。此时,如果屏幕显示过载消息,请断开[Output]连接器与外部设备的 连接,然后按下 **Output** 键重新启用输出。

### 单位切换

您可以从前面板快速切换当前参数的输出单位。例如要将 2 Vpp 转换成以 Vrms 为单位对应的值, 按数字键盘中的 · ] 键, 然后选择 Vrms 菜单, 则对于正弦 波,转换后的值为 707.1 mVrms。您会发现 DG5000 也是一个很棒的"计算器"。

# <span id="page-43-0"></span>输出方波

从 CH1 输出一个频率为 20 kHz,幅度为 2.5 Vpp, 偏移量为 500 mVpc, 占空比为 30%, 起始相位为 10 °的方波。请参考["输出正弦波"](#page-41-0)一节配置通道的参数和输出。本节只 对"占空比"进行说明。

## 什么是占空比

定义为方波波形处于高电平期间所占周期的百分比。

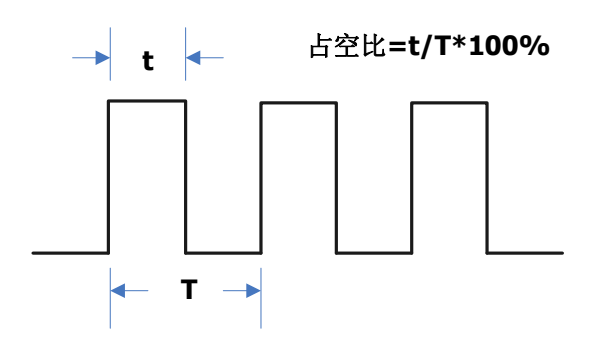

### 设置占空比

- **1.** 按 **Square** 键选择方波,背灯变亮表示功能选中,同时屏幕下方出现该功能对应 的菜单。
- 2. 按 占空比 软键使其突出显示,此时通过数字键盘输入"30",然后在弹出的菜单 中选择单位"%"。
	- **●** 占空比的范围受"频率/周期"设置的限制。 频率 ≤ 10 MHz:20%至 80% 10 MHz < 频率 ≤ 40 MHz: 40%至 60% 频率 > 40 MHz: 50%
	- 您还可以通过旋钮修改该参数。

## <span id="page-44-0"></span>输出锯齿波

从 CH1 输出一个频率为 20 kHz,幅度为 2.5 Vpp, 偏移量为 500 mVDc, 对称性为 80%, 起始相位为10°的锯齿波。请参考["输出正弦波"](#page-41-0)一节配置通道的参数和输出。本节只 对"对称性"进行说明。

### 什么是对称性

定义为锯齿波波形处于上升期间所占周期的百分比。

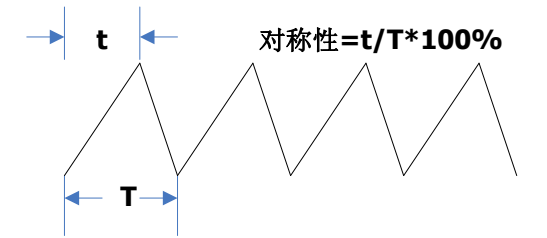

### 设置对称性

- **1.** 按 **Ramp** 键选择锯齿波,背灯变亮表示功能选中,同时屏幕下方出现该功能对应 的菜单。
- 2. 按 对称性 软键使其突出显示,此时通过数字键盘输入"80",然后在弹出的菜单 中选择单位"%"。
	- 对称性的范围为 0%至 100%。
	- 您还可以通过旋钮修改该参数。

## <span id="page-45-0"></span>输出脉冲波

从 CH1 输出一个频率为 20 kHz,幅度为 2.5 Vpp, 偏移量为 500 mVDc, 脉宽为 10 us (占空比为20%), 上升沿和下降沿均为50 ns, 延时为8 us 的脉冲波。请参考["输出](#page-41-0) [正弦波"](#page-41-0)一节配置通道的参数和输出。本节只对"脉宽/占空比"、"上升沿"、"下降沿"、 "延时"和"恢复延时"进行说明。

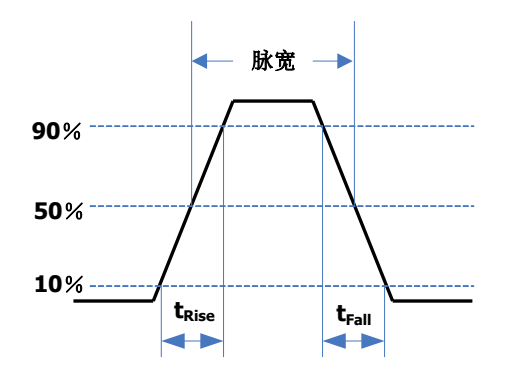

### 脉宽/占空比

定义为从脉冲上升沿幅度的 50%阈值处到紧接着的一个下降沿幅度的 50%阈值处之间 的时间间隔。

按 Pulse → 脉宽/占空比 使"脉宽"突出显示, 此时通过数字键盘输入"10", 然后 在弹出的菜单中选择单位"μs"。

- 脉冲宽度受"**最小脉冲宽度"**和"脉冲周期"的限制。 最小脉冲宽度= 4 ns 脉冲宽度 ≥ 最小脉冲宽度 脉冲宽度 ≤ 脉冲周期 - 2 × 最小脉冲宽度 脉宽与占空比相关联,修改其中一个参数将自动修改另一个参数。再次按下此软键
- 可切换至占空比的设置(此时已自动设为 20%,参考"设置占空比"进行手动设 置)。脉冲占空比受"最小脉冲宽度"和"脉冲周期"的限制。 脉冲占空比 ≥ 100 × 最小脉冲宽度 ÷ 脉冲周期 脉冲占空比 ≤ 100 ×(1 - 2 × 最小脉冲宽度 ÷ 脉冲周期)
- 可选的脉宽单位有:sec、msec、μsec、nsec。
- 您还可以通过旋钮修改该参数。

### 上升沿/下降沿

上升沿定义为脉冲幅度从 10%阈值上升至 90%阈值所持续的时间。下降沿定义为脉冲 幅度从 90%阈值下降至 10%阈值所持续的时间。

按 Pulse → 上升沿 (或 下降沿) 使其突出显示, 此时通过数字键盘输入 "50", 然 后在弹出的菜单中选择单位"ns"。

- 上升沿(或下降沿)的范围为 2.5 ns 至 1 ms。
- 可选的边沿时间单位有: sec、msec、μsec、nsec。
- 您还可以通过旋钮修改该参数。

### 延时

延时定义为主输出相对于同步输出的延迟时间。

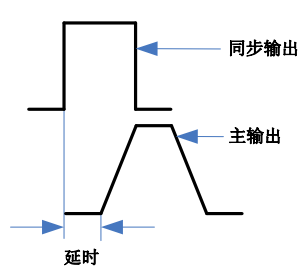

按 Pulse → 延时 软键使其突出显示, 此时通过数字键盘输入 "8", 在弹出的菜单中 选择单位"μs"。

- **●** 延时的范围为 0 s 至脉冲周期。
- 可选的延时单位有:sec、msec、μsec、nsec。
- 您还可以通过旋钮修改该参数。

### 恢复延时

按 **Pulse**, 使用菜单翻页键 © D 打开第 2/2 页菜单, 按 恢复延时 软键, 信号发生 器将在指定的延时时间后重新输出脉冲波。

## <span id="page-47-0"></span>输出噪声波

从 CH1 输出一个幅度为 2.5 Vpp, 偏移量为 500 mVDc。请参考["输出正弦波"](#page-41-0)一节配 置通道的参数和输出。

## <span id="page-48-0"></span>同相位

同相位是针对双通道的操作。按下该键后将重新配置两个通道,使其按照设定的频率和 相位输出。

对于同频率或频率呈倍数关系的两个信号,通过该操作可以使其相位对齐。假定 CH1 输出 1 kHz,5 Vpp,0°的正弦波,CH2 输出 1 kHz,5 Vpp,180°的正弦波。用示波器 采集两个通道的波形,并使其稳定显示,切换信号发生器中的输出开关,可以发现示波 器上显示的两个波形相位差不再是 180°。

此时, 按下信号发生器的 同相位 软键, 示波器中的波形将呈 180°相位差显示, 而不 需人为调整信号源中的初始相位。

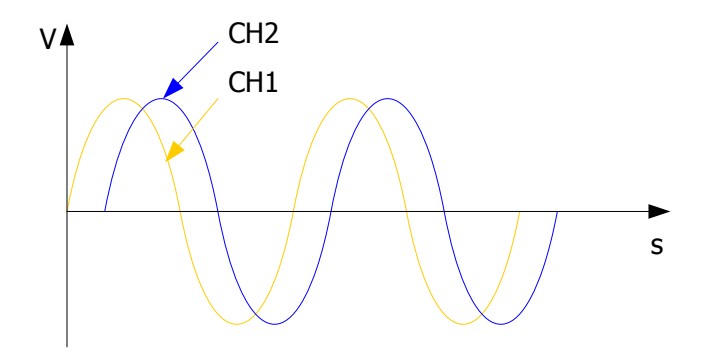

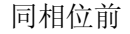

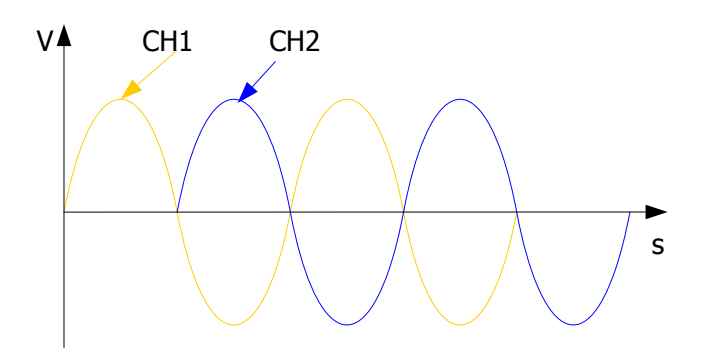

同相位后

注意:双通道中任一通道处于调制模式时,同相位 菜单置灰禁用。

# 第**3**章 任意波输出

介绍如何输出仪器内建和用户自定义的任意波形。仪器可从单通道或双通道同时输出任 意波。

本章内容如下:

- [启用任意波功能](#page-51-0)
- [输出模式](#page-52-0)
- [选择任意波](#page-54-0)
- [创建任意波](#page-59-0)
- [编辑任意波](#page-66-0)

## <span id="page-51-0"></span>启用任意波功能

按 **Arb** 键打开任意波操作菜单。

#### **1.** 频率**/**周期(采样率)

设置"普通"模式下,任意波输出的"频率/周期"。 设置"播放"模式下,信号发生器采集外部存储器数据时的采样率。

### **2.** 幅度**/**高电平

设置任意波输出的"幅度/高电平"。

#### **3.** 偏移**/**低电平

设置任意波输出的"偏移/低电平"。

#### **4.** 起始相位

设置任意波输出的"起始相位"。

#### **5.** 同相位

参考["同相位"](#page-48-0)中的介绍。

#### **6.** 模式

选择任意波的输出模式为"普通"或"播放"。

#### **7.** 选择波形

选择仪器内部或外部存储器中的任意波。

#### **8.** 创建波形

用户可自定义 512 kpts 的任意波。

#### **9.** 编辑波形

编辑已存储的任意波。

请参考["输出正弦波"](#page-41-0)一节配置通道的参数和输出。本章将对"模式"、"采样率"、"选 择波形"、"创建波形"和"编辑波形"进行重点说明。

## <span id="page-52-0"></span>输出模式

按 Arb → 模式 选择任意波的输出模式为"普通"或"播放"。

"普通"模式采用 DDS 方式产生波形输出,此时可通过改变频率(周期)来改变取点 时的相位步进,但取点速度是固定的。如果想改变取点速率,就要使用"播放"模式。

### 普通模式

该模式可输出存储在仪器内部的任意波,这些波形可以是用户在仪器上自定义编辑的, 也可以是通过 PC 软件编辑后下载到仪器中,或者从 U 盘读取的波形。该模式下,输出 频率范围为 1 μHz 到 50 MHz, 采样率固定为 1G Sa/s, 点数长达 16 Mpts。

如下图所示, 按 模式 软键, 选择"普通", 然后按 频率/周期 改变输出频率。

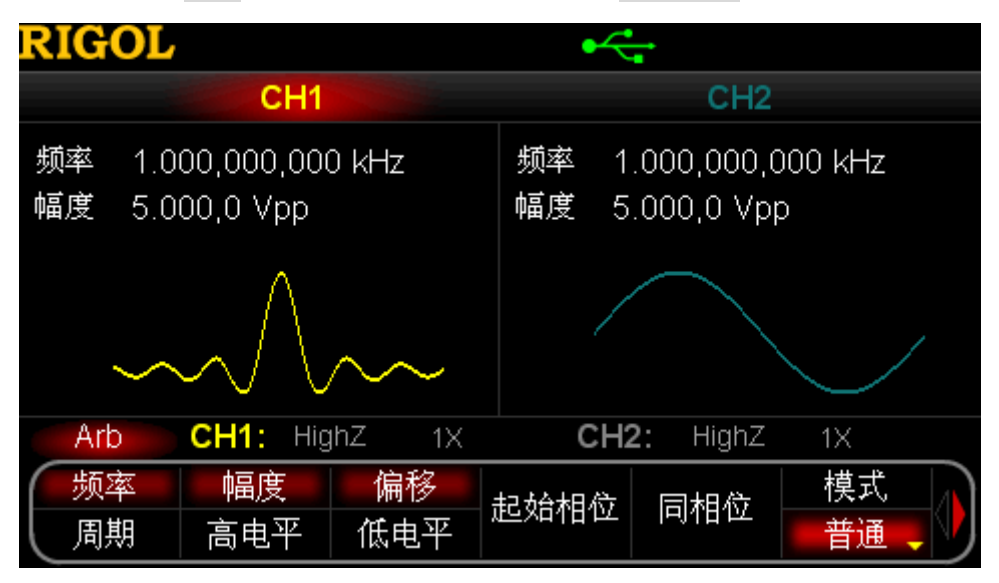

图 3-1 任意波输出模式(普通)

## 播放模式

当"初始化点数"大于 16 Mpts 时,系统自动切换到"播放"模式,输出点数长达 128 Mpts。此时,可以通过设置采样率的分频系数 **N** 调节采样率 **fs**。**fs** 和 **N** 的满足如下关 系:

 $\frac{3}{2}$  N ≤ 2,  $f_s = \frac{13.30}{2^N}$  $f_s = \frac{IG \, S a/s}{2^N}$ 

 $\lim_{s \to \infty} N > 2$ ,  $f_s = \frac{IG S a/s}{(N-2) \times 8}$ 

其中,N 的设置范围为 0 至 268435456(2<sup>28</sup>)。

如下图所示, 按 模式 软键, 选择"播放", 此时, 原来的 频率/周期 软键会变成 采 样率,即采样率的分频系数 **N**。使用数字键盘或旋钮修改该参数。

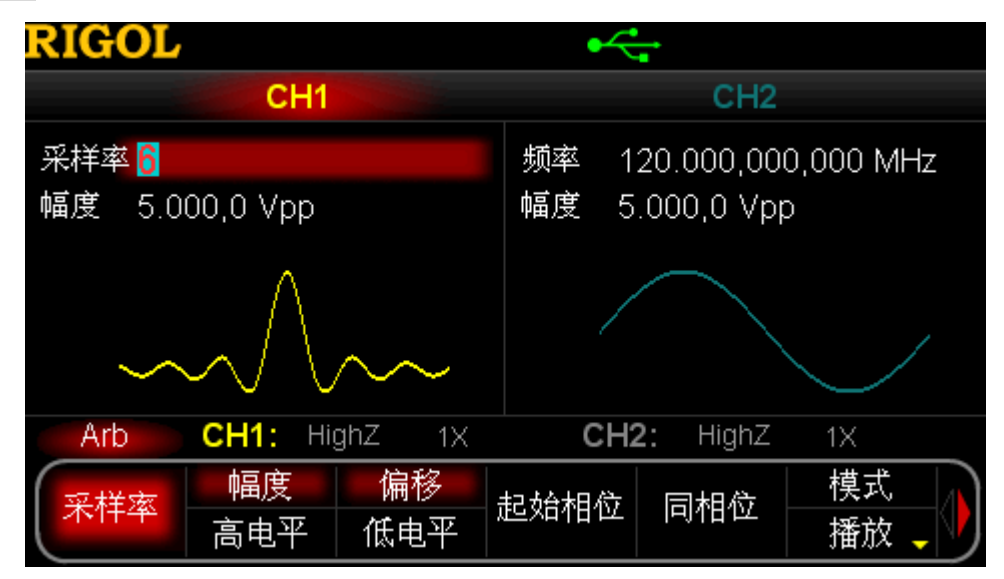

图 3-2 任意波输出模式(播放)

## <span id="page-54-0"></span>选择任意波

按 Arb 键并使用菜单翻页键 3D 打开第 2/2 页菜单, 然后按 选择波形 软键选择 仪器"内建波形"、"已存波形"或"易失波形"输出。

### 内建波形

DG5000 内建 10 种任意波形:直流、Sinc、指数上升、指数下降、心电图、高斯、半 正矢、洛仑兹、脉冲和双音频。

### 直流

DG5000 可输出幅度范围为-10 V 至 10 V 的直流信号。如下所示为一个 DC 信号的示意 图。

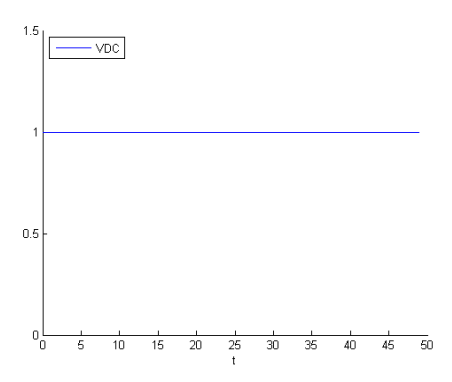

### **Sinc**

如下所示为一个 Sinc 函数的波形示意图。

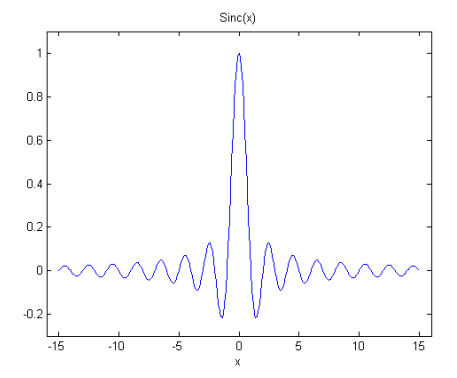

### 指数上升

如下所示为一个指数上升函数的波形示意图。

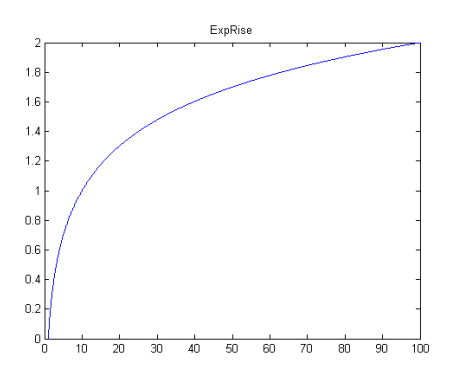

### 指数下降

如下所示为一个指数下降函数的波形示意图。

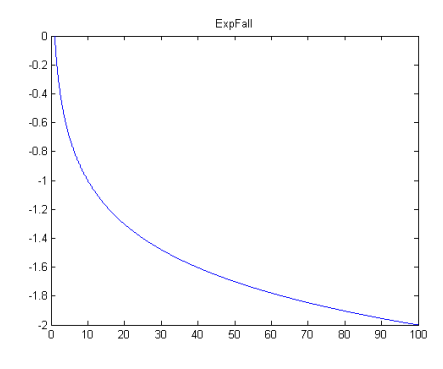

### 心电图

如下所示为一个模拟心电图。

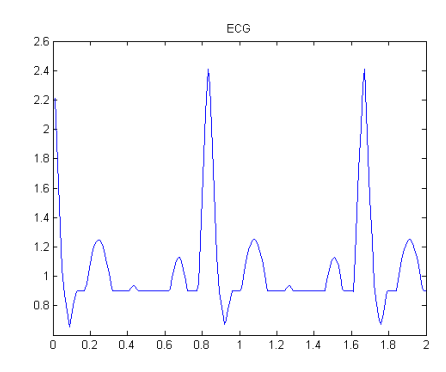

### 高斯

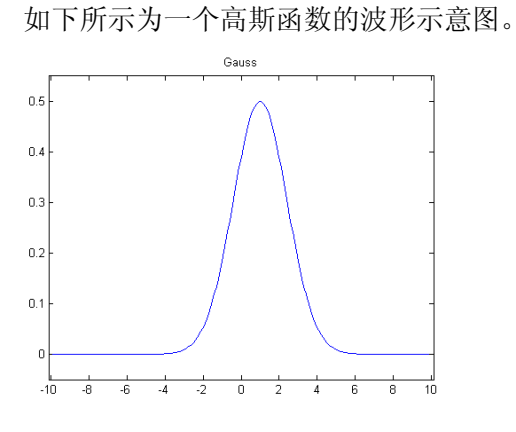

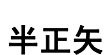

如下所示为一个半正矢函数的波形示意图。

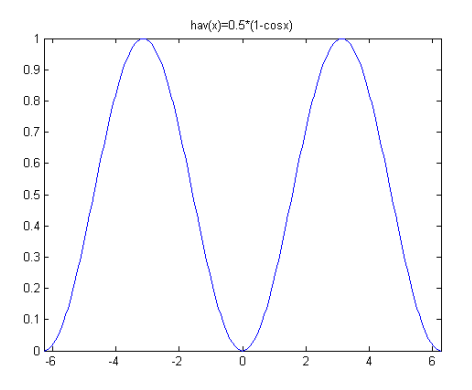

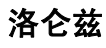

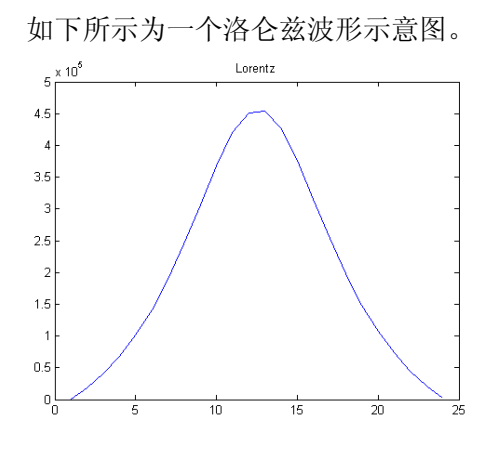

### 脉冲

如下所示为一个脉冲波形示意图。

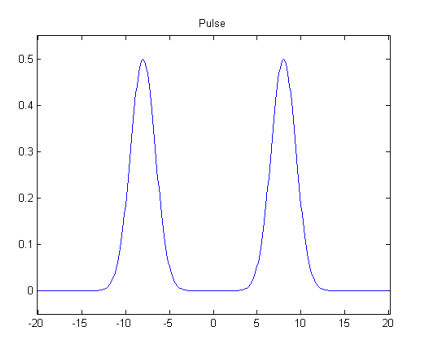

此处的脉冲可以分别设置"脉宽/占空比"、"上升边沿"和"下降边沿"。

- 脉宽/占空比: 脉宽最小值与当前边沿时间有关, 最小可达到 4 ns, 最大值为"脉 冲周期-12 ns"。占空比范围为 0%至 100%。
- 上升边沿:与脉冲周期、脉冲宽度和下降沿有关,最小可达到 2.5 ns,最大为 1.9531 ks。
- 下降边沿:与脉冲周期、脉冲宽度和上升沿有关,最小可达到 2.5 ns,最大为 1.9531 ks。

### 双音频

双音频信号可用于测试非线性设备(如混频器或放大器)的互调失真特性。当具有多个 输入频率的非线性设备干扰相邻通道或在其他频点处导致非期望输出时,就会产生互调 失真(Inter-Modulation Distortion,IMD)。DG5000 可提供一个互调失真结果可以用频 谱仪进行测量的双音频信号,在测量被测设备所产生的互调失真时,该信号可以作为测 量源。

如下所示为 DG5000 产生的双音频信号在时域和频域上的效果示意图。

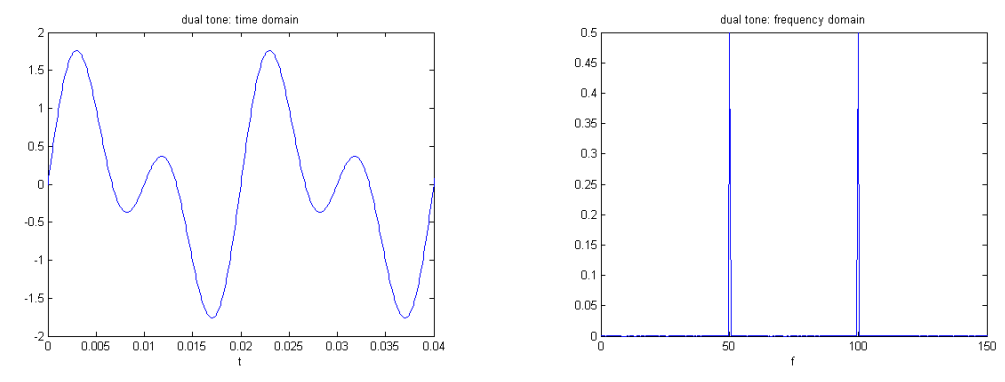

## 已存波形

选择内部非易失存储器(C 盘), 或者外部存储器(D 盘或 E 盘)中的波形。

按下该软键后将打开存储与调用界面,同时前面板的 **Store/Recall** 键灯变亮。此时, 请选择并读取所需的任意波文件,具体请参考["存储和调用"](#page-126-0)中的介绍。读取完毕后, 当前易失性存储空间中的数据将改变,此时请按 **Arb** 键回到任意波设置界面。

### 易失波形

选择当前易失性存储空间中的波形数据。注意,如果当前易失性存储空间中没有数据, 则该菜单不可用。此时,您可以通过"创建任意波",选择"内建波形"或"已存波形" 中的一个波形来填充易失性存储空间。

## <span id="page-59-0"></span>创建任意波

按 Arb 键并使用菜单翻页键 © © 打开第 2/2 页菜单, 然后按 创建波形 软键打开 任意波创建菜单。

#### **1.** 循环周期

按下该菜单软键后,可通过数字键盘或旋钮设置新波形的周期。周期可设置范围为 20 ns 至 1 Ms。在波形中, 最后一个可定义点的时间值必须小于周期。

### **2.** 电平上限

按下该菜单软键后,可通过数字键盘或旋钮设置新波形的电平上限。电平上限的最 大值为+5 V(50 Ω),最小值为大于当前"电平下限"的最小值。

### **3.** 电平下限

按下该菜单软键后,可通过数字键盘或旋钮设置新波形的电平下限。电平下限的最 小值为-5 V(50 Ω), 最大值为小于当前"电平上限"的最大值。

#### **4.** 初始化点数

当创建新波形时,波形编辑器最初会自动建立一个具有两个点的波形。默认情况下, 点 1 固定在 0 s 处, 点 2 固定在指定周期的一半, 并且两个点的电平值都等于"电 平下限"。

按下该菜单软键后,可通过数字键盘或旋钮设置新波形的初始化点数,最多可创建 524 288 (512 kpts) 点的任意波。当初始化点数大于 16 Mpts 时, 系统自动切换 到"播放"模式。如有需要,稍后可以"插入"或"删除"点。

#### **5.** 插值

按下该菜单软键启用或禁用在波形的定义点之间的插值方式。

- 插值关闭: 禁用插值时, 波形编辑器将在两点之间保持恒定的电压电平并建立 一个阶梯状的波形。
- 线性插值:波形编辑器会用一条直线将两点定义的点连接起来。
- **Sinc**:波形编辑器会用一条平滑的曲线将两个定义的点连接起来。在设置编辑 点的电压时,请尽量不要让编辑点的电压等于任意波的"**电平上限**"或者"申 平下限",否则可能会导致插值点超出电平范围而产生非理想曲线。

#### **6.** 点编辑

通过为每个波形点指定时间和电压值来定义波形。 按下该菜单软键进入"点编辑"界面。

- 点数: 设置所需编辑点的 ID。默认编辑点 ID 为 1, 用户可以通过数字键盘或 旋钮修改该参数。
- 时间: 设置当前点在一个周期中的时间位置。该设置受前一个编辑点和后一个 编辑点时间位置的限制。注意,点 1 的时间固定在 0 s。
- 电压: 设置当前点的电压值, 单位为 mV 或 V。可设置的电压值范围受初始化 时的"电平上限"和"电平下限"的限制。注意,波形编辑器会自动地将波形 的最后一个点连接到点 1 的电压电平,以创建一个连续波形。
- 插入: 在当前编辑点和下一编辑点的中点位置插入一个新的波形点。
- 删除:从波形中删除当前点,并将剩余点使用当前插值方式连接起来。注意, 不能删除点 1。

#### **7.** 块编辑

通过编辑起始点和终止点的时间值和电压值,并通过线性插值自动设置中间各点来 定义波形。

- 按 插值 软键选择"线性插值"后,再按下该菜单软键进入"块编辑"界面。
- X1: 设置块起始点(时间值)。注意, 起始点应小于初始化点数, 并且小于或 等于 X2。
- **Y1: 设置块起始点的电压值, 单位为 mV 或 V。**
- X2: 设置块终止点(时间值)。注意,终止点应小于或等于初始化点数,并且 大于或等于 X1。
- **Y2: 设置块终止点的电压值,单位为 mV 或 V。**
- **执行:** 按照当前的设置编辑起始点和终止点之间的各个点。
- 删除: 从波形中删除 X1 与 X2 之间的可编辑点, 并用插值方式连接起始和终 止点。注意,不能删除点 1。

#### **8.** 保存

当前创建的波形存储在易失性存储空间中,如果该空间已存在波形数据,则将其覆 盖。

按下该菜单软键讲入文件保存界面(参考"**存储和调用**")。用户可将已创建的波形 存储到仪器内部存储器(C 盘)或者外部存储器(D 盘或 E 盘)中。

### 提示

用户还可以通过以下两种方式将 PC 软件中编辑的大波表保存到仪器本地存储器 中:

◆ 使用 SCPI 命令(具体请参考本产品的《编程手册》)。

大于 16 kpts 时,

:TRACe:DAC16 VOLATILE,<flag>,<len>,<br/>binary\_block\_data> 小于 16 kpts 时,

:TRACe:DAC VOLATILE,<binary\_block\_data>

 通过文件管理系统将 U 盘(仪器中识别为"D 盘"或"E 盘")中的波形文件 转存到仪器本地存储器(C盘)中。

### 点编辑

下面用实例介绍如何使用"点编辑"的方式创建满足如下条件的任意波。

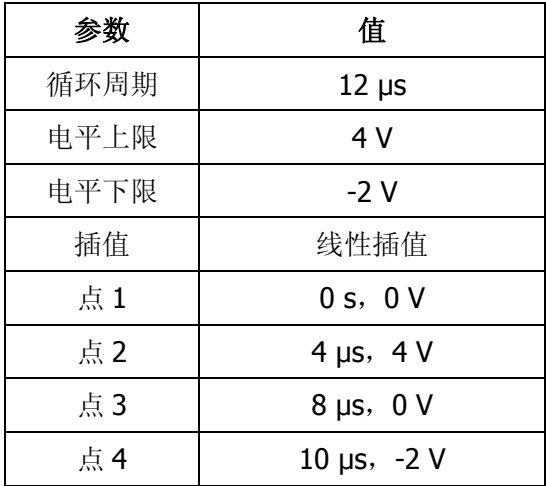

#### 操作步骤:

- 1. 按 Arb 键并使用菜单翻页键 □ 打开第 2/2 页菜单, 然后按 创建波形 → 循 环周期, 使用数字键盘输入"12", 并在弹出的菜单中选择单位"us"。
- 2. 按 电平上限 软键, 使用数字键盘输入 "4", 并在弹出的菜单中选择单位 "V"。
- 3. 按 电平下限 软键, 使用数字键盘输入"-2", 并在弹出的菜单中选择单位"V"。
- **4.** 按 初始化点数 软键,使用数字键盘输入"4"后按 确定。注意,此时出现一条-2 V 的电平线。
- 5. 按 插值 软键选择"线性插值"。
- **6.** 按 点编辑 进入"点编辑"界面。
	- 1) 按 点数 软键,开始定义第一个点(时间默认为 0)。直接按 电压 软键,使用 数字键盘输入"0",并在弹出的菜单中选择单位"V"。
	- 2) 再次按 点数 软键, 使用数字键盘或旋钮选择点 2, 然后分别按 时间 和 电 压 软键,输入 4 μs,4 V。
	- 3) 参考步骤 2)输入上表中的点 3 和 4。
- 4) 编辑完所有点后,按 确认 软键返回上一级菜单。此时按 保存 软键进入文件 保存界面(参考"存储和调用"),保存已编辑的任意波。
- **7.** 观察已编辑的任意波。

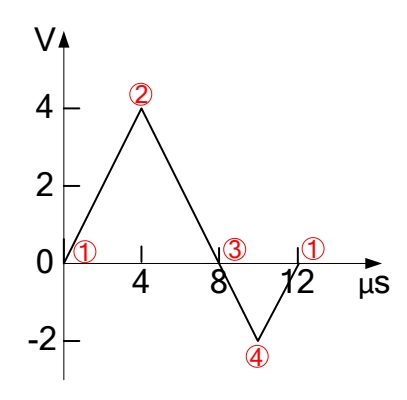

说明: 如上图所示, 波形编辑器会自动将波形的最后一个点连接到点 1 的电压电平, 以创建一个连续波形。

### 块编辑

下面用实例介绍如何使用"块编辑"的方式创建满足如下条件的任意波。

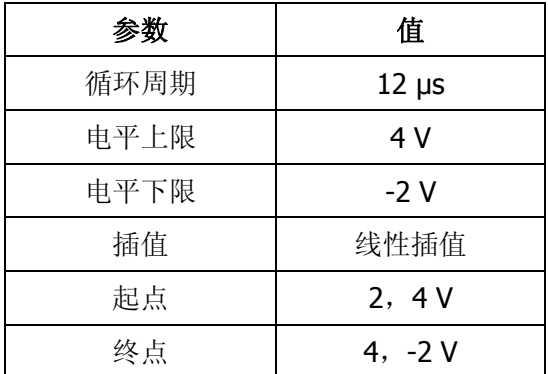

#### 操作步骤:

- 1. 按 Arb 键并使用菜单翻页键 △□ 打开第 2/2 页菜单, 然后按 创建波形 → 循 环周期, 使用数字键盘输入"12", 并在弹出的菜单中选择单位"us"。
- 2. 按 电平上限 软键, 使用数字键盘输入 "4", 并在弹出的菜单中选择单位 "V"。
- 3. 按 电平下限 软键, 使用数字键盘输入 "-2", 并在弹出的菜单中选择单位 "V"。
- 4. 按 初始化点数 软键, 使用数字键盘输入 "4"后按 确定。注意, 此时出现一条-2 V 的电平线。
- 5. 按 插值 软键选择"线性插值"。
- **6.** 按 块编辑 进入"块编辑"界面。
	- 1) 按 **X1** 软键,使用数字键盘输入"2",再按 **Y1** 软键,输入"4",并在弹出 的菜单中选择单位"V"。用同样方法设置 X2 和 Y2。
	- 2) 按 执行 软键应用步骤 1)的设置。波形编辑器会自动用直线将点 1 (电平为-2 V) 连接至点 2 (电平为 4 V) 处, 以及点 2 和点 4, 点 4 和点 1。
	- 3) 编辑完所有点后, 按 返回 软键返回上一级菜单。此时按 保存 软键进入文件 保存界面(参考"存储和调用"),保存已编辑的任意波。
- **7.** 观察已编辑的任意波。

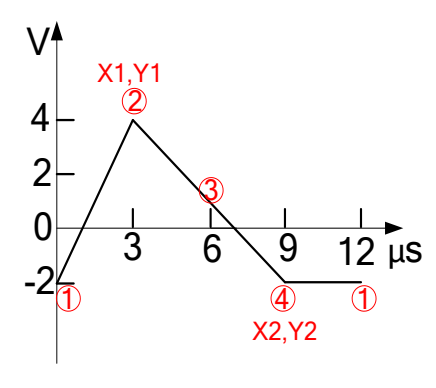

说明: 如上图所示, 波形编辑器会自动将波形的最后一个点连接到点 1 的电压电平, 以创建一个连续波形。

## <span id="page-66-0"></span>编辑任意波

用户可以选择存储在易失性存储器或非易失性存储器中的任意波形进行编辑。

按 Arb 键并使用菜单翻页键 3D 打开第 2/2 页菜单, 然后按 编辑波形 软键打开 任意波编辑菜单。注意,该菜单仅比 创建波形 菜单多了"选择波形"一项,其他菜单 功能和操作方法请参考["创建任意波"](#page-59-0)中的介绍。

按 编辑波形 → 选择波形,选择需要编辑的波形。

#### **1.** 编辑内建波形

选择内建波形中任一种并编辑后,您可以重新保存已编辑的波形,但所选择的内建 波形不会被覆盖。

### **2.** 编辑已存波形

选择内部非易失存储器(C 盘), 或者外部存储器(D 盘或 E 盘) 中的波形并编辑 后,您可以覆盖或重新保存所选择的波形。

#### **3.** 编辑易失波形

选择当前易失性存储器中的数据进行编辑,新的波形数据将覆盖易失性存储器中的 原有数据,您也可以将其保存到非易失性存储器中。

# 第**4**章 常见调制输出

DG5000 可输出多种经过调制的波形,支持的调制方式有模拟调制(AM、FM、PM), 数字调制(ASK、FSK、PSK)和脉冲调制(PWM)。仪器内部提供多种调制源,也接 受从后面板[Mod In](或[ExtTrig])连接器输入的外调制信号。仪器可从单通道或双通 道同时输出已调制波。

本章内容如下:

- 调幅 (AM)
- 调频 (FM)
- [调相\(](#page-73-0)PM)
- 幅移键控 (ASK)
- 频移键控 (FSK)
- 相移键控 (PSK)
- [脉宽调制\(](#page-83-0)PWM)

## <span id="page-69-0"></span>调幅(**AM**)

AM(Amplitude Modulation)的已调波形由载波和调制波组成。载波的振幅随调制波的 瞬时电压变化。

### 选择 **AM** 调制

按 **Mod → 调制类型 → AM** 启用 AM 功能。

- 启用 **Mod** 时,**Sweep** 或 **Burst** 功能将自动关闭(如果当前已打开)。
- 启用 AM 后, 信号发生器将以当前设置的载波和调制波输出 AM 波形。

### 选择载波波形

AM 载波波形可以是正弦波、方波、锯齿波或任意波,默认为正弦波。

- **●** 按前面板的 Sine、Square、Ramp 或(Arb → 选择波形)选择所需的载波波 形。
- **●** 脉冲波(基本波)、噪声和 DC 不能作为载波。

### 设置载波频率

选择载波波形后, 按 频率/周期 软键使"频率"突出显示, 此时通过数字键盘或旋钮 输入所需的频率值。不同的载波波形,可设置的载波频率也不同。

- **●** 正弦波: 1 µHz 至 350 MHz
- $\bullet$  方 波: 1 μHz 至 120 MHz
- $\bullet$  锯齿波: 1 µHz 至 5 MHz
- **任意波: 1 µHz 至 50 MHz**

### 选择调制源

按 Mod → 信号源 选择"内部"或"外部"调制源。

#### **1.** 内部源

选择"内部"调制源后,按调制波形 软键,可选择 Sine、Square、Triangle、UpRamp、

DnRamp、Noise 或 Arb 作为调制源。默认为 Sine。

- **Square: 占空比为 50%。**
- Triangle: 对称性为 50%。
- **UpRamp:** 对称性为 100%。
- DnRamp: 对称性为  $0\%$ 。
- Arb: 选择当前任意波形作为调制波形时, 信号发生器自动通过抽点的方式将 任意波长度限制为 2 kpts。

注意, Noise 可以作为调制波, 但不能作为载波。

#### **2.** 外部源

选择"外部"调制源后,调制波形 菜单置灰禁用。信号发生器接受从后面板[Mod In] 连接器输入的外调制信号。此时, AM 调制幅度受该连接器上的±6V信号电平控制。

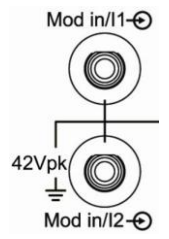

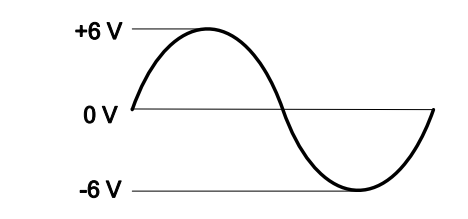

### 设置调制波频率

选择"内部"调制源后,按调幅频率软键,可设置调制波的频率。

使用数字键盘或旋钮输入所需的频率值。

● 调制频率范围为 2 mHz 至 50 kHz, 默认为 100 Hz。

注意,选择"外部"调制源时,该菜单置灰禁用。

### 设置调制深度

调制深度表示振幅变化的程度,以百分比表示。AM 调制深度范围为 0%至 120%。按 调 制深度 软键,可设置 AM 调制深度。

- 在 0%调制时, 输出振幅是指定值的一半。
- 在100%调制时,输出振幅等于指定的值。
- 在大于 100%调制时, 仪器的输出不会超过 10 Vpp (负载为 50 Ω)。

选择"外部"调制源时,AM 调制幅度还受后面板[Mod In]连接器上的±6V信号电平控 制, 例如, 将调制深度设置为 100%, 则在调制信号为+6 V 时输出为最大振幅, 在调 制信号为-6 V 时输出为最小振幅。

## <span id="page-71-0"></span>调频(**FM**)

FM(Frequency Modulation)的已调波形由载波和调制波组成。载波的频率随调制波的 瞬时电压变化。

### 选择 **FM** 调制

按 **Mod → 调制类型 → FM** 启用 FM 功能。

- 启用 **Mod** 时,**Sweep** 或 **Burst** 功能将自动关闭(如果当前已打开)。
- 启用 FM 后, 信号发生器将以当前设置的载波和调制波输出 FM 波形。

### 选择载波波形

FM 载波波形可以是正弦波、方波、锯齿波或任意波,默认为正弦波。

- **●** 按前面板的 Sine、Square、Ramp 或(Arb → 选择波形)选择所需的载波波 形。
- **●** 脉冲波(基本波)、噪声和 DC 不能作为载波。

### 设置载波频率

选择载波波形后, 按 频率/周期 软键使"频率"突出显示, 此时通过数字键盘或旋钮 输入所需的频率值。不同的载波波形,可设置的载波频率也不同。

- **●** 正弦波: 1 µHz 至 350 MHz
- $\bullet$  方 波: 1 μHz 至 120 MHz
- $\bullet$  锯齿波: 1 µHz 至 5 MHz
- **●** 任意波: 1 µHz 至 50 MHz

### 选择调制源

按 Mod → 信号源 选择"内部"或"外部"调制源。

#### **1.** 内部源

选择"内部"调制源后,按调制波形 软键,可选择 Sine、Square、Triangle、UpRamp、
DnRamp、Noise 或 Arb 作为调制源。默认为 Sine。

- **Square: 占空比为 50%。**
- Triangle: 对称性为 50%。
- **●** UpRamp: 对称性为 100%。
- DnRamp: 对称性为  $0\%$ 。
- Arb: 选择当前任意波形作为调制波形时, 信号发生器自动通过抽点的方式将 任意波长度限制为 2 kpts。

注意, Noise 可以作为调制波, 但不能作为载波。

#### **2.** 外部源

选择"外部"调制源后,调制波形 菜单置灰禁用。信号发生器接受从后面板[Mod In] 连接器输入的外调制信号。此时, "频率偏移"由该连接器上的±6 V 信号电平控 制。

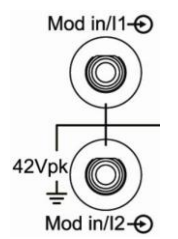

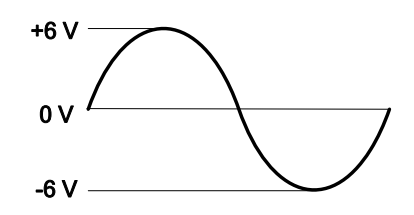

### 设置调制波频率

选择"内部"调制源后, 按 调制频率 软键, 可设置调制波的频率。

使用数字键盘或旋钮输入所需的频率值。

● 调制频率范围为 2 mHz 至 50 kHz, 默认为 100 Hz。

注意,选择"外部"调制源时,该菜单置灰禁用。

# 设置频率偏移

按 频率偏移 软键,可设置调制波形的频率相对于载波频率的偏差。

- 频率偏差必须小于或等于载波频率。
- 频率偏差与载波频率之和必须小于或等于当前载波频率上限与 1 kHz 之和。

选择"外部"调制源时, 频率偏移受后面板[Mod In]连接器上的±6 V 信号电平控制。 例如,将频率偏移设置为 1 kHz,则+6 V 信号电平对应于频率增加 1 kHz。较低的外部 信号电平产生较少的偏移,负信号电平将频率降低到载波频率之下。

# 调相(**PM**)

PM (Phase Modulation) 的已调制波形由载波和调制波形组成。载波的相位随调制波 形的瞬时电压而变化。

# 选择 **PM** 调制

按 **Mod → 调制类型 → PM** 启用 PM 功能。

- 启用 **Mod** 时,**Sweep** 或 **Burst** 功能将自动关闭(如果当前已打开)。
- 启用 PM 后, 信号发生器将以当前设置的载波和调制波输出 PM 波形。

# 选择载波波形

PM 载波波形可以是正弦波、方波、锯齿波或任意波,默认为正弦波。

- **●** 按前面板的 Sine、Square、Ramp 或(Arb → 选择波形)选择所需的载波波 形。
- **●** 脉冲波(基本波)、噪声和 DC 不能作为载波。

### 设置载波频率

选择载波波形后, 按 频率/周期 软键使"频率"突出显示, 此时通过数字键盘或旋钮 输入所需的频率值。不同的载波波形,可设置的载波频率也不同。

- **●** 正弦波: 1 µHz 至 350 MHz
- $\bullet$  方 波: 1 μHz 至 120 MHz
- $\bullet$  锯齿波: 1 µHz 至 5 MHz
- **任意波: 1 µHz 至 50 MHz**

# 选择调制源

按 Mod → 信号源 选择"内部"或"外部"调制源。

#### **1.** 内部源

选择"内部"调制源后,按调制波形 软键,可选择 Sine、Square、Triangle、UpRamp、

DnRamp、Noise 或 Arb 作为调制源。默认为 Sine。

- **Square: 占空比为 50%。**
- Triangle: 对称性为 50%。
- **●** UpRamp: 对称性为 100%。
- DnRamp: 对称性为  $0\%$ 。
- Arb: 选择当前任意波形作为调制波形时, 信号发生器自动通过抽点的方式将 任意波长度限制为 2 kpts。

注意, Noise 可以作为调制波, 但不能作为载波。

#### **2.** 外部源

选择"外部"调制源后,调制波形 菜单置灰禁用。信号发生器接受从后面板[Mod In] 连接器(如下图)输入的外调制信号。此时, "相位偏差"由该连接器上的±6 V 信号电平控制。

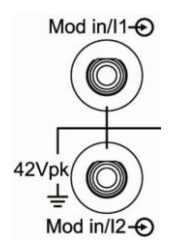

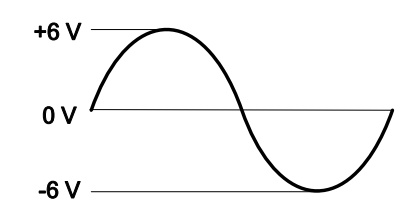

### 设置调制波频率

选择"内部"调制源后,按调相频率软键,可设置调制波的频率。

使用数字键盘或旋钮输入所需的频率值。

● 调制频率范围为 2 mHz 至 50 kHz, 默认为 100 Hz。

注意,选择"外部"调制源时,该菜单置灰禁用。

# 设置相位偏差

按 相位偏差 软键,可设置调制波形的相位相对于载波相位的变化。

- 使用数字键盘或旋钮输入所需的相位值。
- 相位偏移的设置范围为 0° 至 360°。

选择"外部"调制源时,相位偏差由后面板[Mod In]连接器上的±6 V 信号电平控制。 例如,将相位偏差设置为 180º,则+6 V 信号电平对应于相位改变 180º。较低的外部 信号电平产生较少的偏差。

# 幅移键控(**ASK**)

使用 ASK(Amplitude Shift Keying)调制时,您可以配置信号发生器在两个预置幅度("载 波幅度"和"调制幅度")间"移动"其输出幅度。该输出以何种频率(ASK 速率)在 这两个预置幅度间移动,由仪器内部或后面板[ExtTrig]连接器上的信号电平决定。

### 选择 **ASK** 调制

按 **Mod → 调制类型 → ASK** 启用 ASK 功能。

- 启用 Mod 时, Sweep 或 Burst 功能将自动关闭(如果当前已打开)。
- 启用 ASK 后, 信号发生器将以当前设置的载波和调制波输出 ASK 波形。

### 选择载波波形

ASK 载波波形可以是正弦波、方波、锯齿波或任意波,默认为正弦波。

- **●** 按前面板的 Sine、Square、Ramp 或 (Arb → 选择波形)选择所需的载波波 形。
- 脉冲波(基本波)、噪声和 DC 不能作为载波。

### 设置载波幅度

选择载波波形后,按 幅度**/**高电平 软键使"幅度"突出显示,此时通过数字键盘或旋 钮输入所需的幅度。幅度范围受阻抗和频率**/**周期限制。请参考["技术参数"](#page-188-0)中"输出 特性"的相关说明。

### 选择调制源

按 Mod → 信号源 选择"内部"或"外部"调制源。

#### **1.** 内部源

选择"内部"调制源,即选择占空比为 50%的方波。此时,输出幅度在"载波幅 度"和"调制幅度"之间"移动"的频率由"ASK 频率"决定。

#### **2.** 外部源

选择"外部"调制源时,信号发生器接受从后面板[ExtTrig]连接器(如下图)输入 的外调制信号。

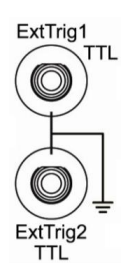

注意,用于从外部控制 ASK 调制的[ExtTrig]连接器和控制 AM/FM/PM 调制的[Mod In]连接器不同。在 ASK 调制中,[ExtTrig]连接器具有可调的边沿极性。

### 设置 **ASK** 速率

选择"内部"调制源后, 按 ASK 速率 软键, 可设置输出幅度在"载波幅度"和"调 制幅度"之间"移动"的频率。

使用数字键盘或旋钮输入所需的频率值。

● 频率范围为 2 mHz 至 1 MHz, 默认为 100 Hz。 注意,选择"外部"调制源时,该菜单置灰禁用。

# 设置调制幅度

按 调制幅度 软键,可设置调制幅度。

- 使用数字键盘或旋钮输入所需的幅度值。
- 幅度范围(高阻)为 0 至 10 V, 默认为 2 V。

# 设置调制极性

按 极性 软键,选择由调制波的"正极性"或"负极性"控制幅度输出。

内部调制时,设定极性为"正极性",则在调制波幅度为逻辑低电平时输出载波幅度和 调制幅度的较大者,逻辑高电平时输出载波幅度和调制幅度的较小者。极性为"负极性" 时,情况相反。

外部调制时, 设定极性为"正极性", 则在输入逻辑低电平时输出载波幅度和调制幅度 的较大者, 在输入逻辑高电平时输出载波幅度和调制幅度的较小者。极性为"负极性" 时,情况相反。

# 频移键控(**FSK**)

使用 FSK(Frequency Shift Keying)调制时,您可以配置信号发生器在两个预置频率("载 波频率"和"跳频频率")间"移动"其输出频率。该输出以何种频率(FSK 速率)在 这两个预置频率间移动,由仪器内部或后面板[ExtTrig]连接器上的信号电平决定。

### 选择 **FSK** 调制

按 **Mod** 调制类型 **FSK** 启用 FSK 功能。

- 启用 **Mod** 时, Sweep 或 Burst 功能将自动关闭(如果当前已打开)。
- 启用 FSK 后, 信号发生器将以当前设置的载波和调制波输出 FSK 波形。

### 选择载波波形

FSK 载波波形可以是正弦波、方波、锯齿波或任意波,默认为正弦波。

- **●** 按前面板的 Sine、Square、Ramp 或(Arb → 选择波形)选择所需的载波波 形。
- **●** 脉冲波(基本波)、噪声和 DC 不能作为载波。

### 设置载波频率

选择载波波形后, 按 频率/周期 软键使"频率"突出显示, 此时通过数字键盘或旋钮 输入所需的频率值。不同的载波波形,可设置的载波频率也不同。

- **●** 正弦波: 1 µHz 至 250 MHz
- $\bullet$  方 波: 1 μHz 至 120 MHz
- $\bullet$  锯齿波: 1 µHz 至 5 MHz
- $\bullet$  任意波: 1 µHz 至 50 MHz

# 选择调制源

按 Mod → 信号源 选择"内部"或"外部"调制源。

#### **1.** 内部源

**DG5000 用户手册** 4-11

选择"内部"调制源,即选择占空比为 50%的方波。此时, 输出频率在"载波频 率"和"跳频频率"之间"移动"的频率由"FSK 频率"决定。

#### **2.** 外部源

选择"外部"调制源时,信号发生器接受从后面板[ExtTrig]连接器(如下图)输入 的外调制信号。

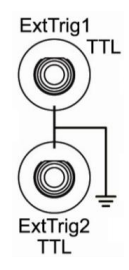

注意,用于从外部控制 FSK 调制的[ExtTrig]连接器和控制 AM/FM/PM 调制的[Mod In]连接器不同。在 FSK 调制中,[ExtTrig]连接器具有可调的边沿极性。

# 设置 **FSK** 速率

选择"内部"调制源后, 按 FSK 速率 软键, 可设置输出频率在"载波频率"和"跳 频频率"之间"移动"的频率。

使用数字键盘或旋钮输入所需的频率值。

● 频率范围为 2 mHz 至 1 MHz, 默认为 100 Hz。 注意,选择"外部"调制源时,该菜单置灰禁用。

### 设置跳频频率

最大交替频率("跳跃"频率)取决于当前所选的载波波形。按 跳频 软键使其突出显 示后,此时通过数字键盘或旋钮输入所需的频率值。

- **●** 正弦波: 1 µHz 至 250 MHz
- $\bullet$  方 波: 1 μHz 至 120 MHz
- $\bullet$  锯齿波: 1 µHz 至 5 MHz
- $\bullet$  任意波: 1 µHz 至 50 MHz

# 设置调制极性

按 极性 软键, 选择由调制波的"正极性"或"负极性"控制频率输出。

内部调制时,设定极性为"正极性",则在调制波幅度为逻辑低电平时输出载波频率, 逻辑高电平时输出跳跃频率。极性为"负极性"时,情况相反。

外部调制时, 设定极性为"正极性", 则在输入逻辑低电平时输出载波频率, 在输入逻 辑高电平时输出跳跃频率。极性为"负极性"时,情况相反。

# 相移键控(**PSK**)

使用 PSK (Phase Shift Keying)调制时,您可以配置信号发生器在两个预置相位("载 波相位"和"调制相位")间"移动"其输出相位。该输出以何种频率(PSK 速率)在 这两个预置相位间移动,由仪器内部或后面板[ExtTrig]连接器上的信号电平决定。

# 选择 **PSK** 调制

按 **Mod** 调制类型 **PSK** 启用 PSK 功能。

- 启用 **Mod** 时,**Sweep** 或 **Burst** 功能将自动关闭(如果当前已打开)。
- 启用 PSK 后, 信号发生器将以当前设置的载波和调制波输出 PSK 波形。

### 选择载波波形

PSK 载波波形可以是正弦波、方波、锯齿波或任意波,默认为正弦波。

- **●** 按前面板的 Sine、Square、Ramp 或 (Arb → 选择波形)选择所需的载波波 形。
- **●** 脉冲波(基本波)、噪声和 DC 不能作为载波。

# 设置载波相位

选择载波波形后, 按 **起始相位** 软键使其突出显示, 此时通过数字键盘或旋钮输入所需 的相位。相位设置范围为 0 ° 至 360 °, 默认为 0 °。

# 选择调制源

按 Mod → 信号源 选择"内部"或"外部"调制源。

#### **1.** 内部源

选择"内部"调制源,即选择占空比为 50%的方波。此时,输出相位在"载波相 位"和"调制相位"之间"移动"的频率由"PSK 频率"决定。

#### **2.** 外部源

选择"外部"调制源时, 信号发生器接受从后面板[ExtTriq]连接器(如下图)输入 的外调制信号。

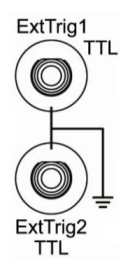

注意,用于从外部控制 PSK 调制的[ExtTrig]连接器和控制 AM/FM/PM 调制的[Mod In]连接器不同。在 PSK 调制中, [ExtTrig]连接器具有可调的边沿极性。

### 设置 **PSK** 速率

选择"内部"调制源后, 按 PSK 速率 软键, 可设置输出相位在"载波相位"和"调 制相位"之间"移动"的频率。

使用数字键盘或旋钮输入所需的频率值。

● 频率范围为 2 mHz 至 1 MHz, 默认为 100 Hz。 注意,选择"外部"调制源时,该菜单置灰禁用。

### 设置 **PSK** 相位

按 **PSK** 相位 软键,可设置调制相位。

- 使用数字键盘或旋钮输入所需的相位值。
- 相位范围为 0 ° 至 360 °, 默认为 180 °。

# 设置调制极性

按 极性 软键, 选择由调制波的"正极性"或"负极性"控制相位输出。

内部调制时,设定极性为"正极性",则在调制波幅度为逻辑低电平时输出载波相位, 逻辑高电平时输出调制相位。极性为"负极性"时,情况相反。

外部调制时,设定极性为"正极性",则在输入逻辑低电平时输出载波相位,在输入逻 辑高电平时输出调制相位。极性为"负极性"时,情况相反。

# 脉宽调制(**PWM**)

PWM (Pulse Width Modulation) 的已调制波形由载波和调制波形组成。载波的脉宽随 调制波形的瞬时电压而变化。

# 选择 **PWM** 调制

PWM 只可用于调制脉冲波。欲选择 PWM 调制类型,需先选中前面板的 **Pulse** 功能键, 然后按 **Mod** 启用 PWM 功能。

- 当前未选中 **Pulse** 功能键时, 调制类型 中 PWM 不可选。
- **●** 当前 Mod 已启用, 但调制类型不是 PWM 时, 启用 Pulse 功能键后, 调制类型 自动变为 PWM 。
- **●** 启用 **Mod** 时, Sweep 或 Burst 功能将自动关闭(如果当前已打开)。
- 启用 PWM 后, 信号发生器将以当前设置的载波和调制波输出 PWM 波形。

# 选择脉冲波形

如前所述,PWM 只可用于调制脉冲波。欲选择脉冲波,按前面板的 **Pulse** 键。注意, Arb → 选择波形 → 内建波形 中的"脉冲"不能作为载波。

# 设置脉宽**/**占空比

选择载波波形后, 按 脉宽/占空比 软键使"脉宽"或"占空比"突出显示, 此时通过 数字键盘或旋钮输入所需的值。脉宽和占空比设置相关联,具体请参考第 [2-6](#page-45-0) 页中的["脉](#page-45-0) [宽/占空比"](#page-45-0)。

### 选择调制源

按 Mod → 信号源 选择"内部"或"外部"调制源。

#### **1.** 内部源

选择"内部"调制源后,按 调制波形 软键,可选择 Sine、Square、Triangle、UpRamp、 DnRamp、Noise 或 Arb 作为调制源。默认为 Sine。

- **Square: 占空比为 50%。**
- Triangle: 对称性为 50%。
- **●** UpRamp: 对称性为 100%。
- DnRamp: 对称性为 0%。
- Arb: 选择当前任意波形作为调制波形时, 信号发生器自动通过抽点的方式将 任意波长度限制为 2 kpts。

注意, Noise 可以作为调制波, 但不能作为载波。

#### **2.** 外部源

选择"外部"调制源后,调制波形 菜单置灰禁用。信号发生器接受从后面板[Mod In] 连接器(如下图)输入的外调制信号。此时, "宽度偏差"(或"占空比偏差") 由该连接器上的±6 V 信号电平控制。

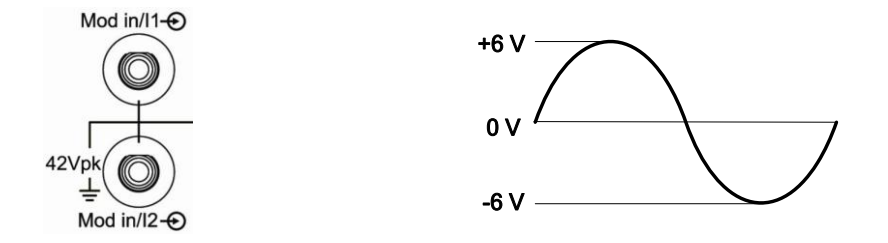

### 设置调制波频率

选择"内部"调制源后, 按 调制频率 软键, 可设置调制波的频率。

- 使用数字键盘或旋钮输入所需的频率值。
- 调制频率范围为 2 mHz 至 50 kHz, 默认为 100 Hz。

注意,选择"外部"调制源时,该菜单置灰禁用。

# 设置宽度**/**占空比偏差

按 宽度偏差(或"占空比偏差")软键,使用数字键盘或旋钮输入所需的值。

● 宽度偏差表示已调波形相对于原始脉冲波形的脉冲宽度的变化(以秒表示)。 脉宽偏差范围:0 s 至 500 ks。 宽度偏差不能超过当前的脉冲宽度。 宽度偏差受到最小脉冲宽度和当前边沿时间设置的限制。

● 占空比偏差表示已调波形相对于原始脉冲波形的占空比的变化(以%表示)。

占空比偏差范围:0%至 50%。

占空比偏差不能超过当前的脉冲的占空比。

占空比偏差受到最小占空比和当前边沿时间的限制。

选择"外部"调制源时,宽度偏差(或占空比偏差)由后面板[Mod In]连接器上的±6 V 信号电平控制。例如,将宽度偏差设置为10 s,则+6 V 信号电平对应于宽度改变 10 s。

# 第**5**章 **IQ** 调制输出

介绍如何输出 IQ 调制波。DG5000 内部提供 IQ 基带源, 也接受从后面板[Mod In/I]和 [Q]连接器输入的 I 和 Q 两路调制信号。仪器支持单通道或双通道同时输出 IQ 调制波。

本章内容如下:

- IQ [调制概述](#page-87-0)
- [选择](#page-88-0) IQ 调制
- [选择载波波形](#page-88-1)
- [选择调制源](#page-88-2)
- [选择数据码型](#page-90-0)
- [设置码速率](#page-93-0)
- IQ [映射](#page-94-0)

# <span id="page-87-0"></span>**IQ** 调制概述

IQ 调制中,两个正交信号(频率相同,相位相差 90 °的载波,一般用 Sin 和 Cos 表示) 与 I(In-Phase, 同相分量)、Q(Quadrature Phase, 正交分量)两路信号分别调制后 一起发射,从而提高频谱利用率。

现代通信系统为了使频谱利用率更高,用了许多种矢量调制, 如 BPSK、QPSK、QAM 等。而对于数字信号而言是不会区分一个信号是不是矢量的,所以就用 IQ 调制这种方 式,使数字和模拟之间搭起了矢量的桥梁。

如下图所示,I 和 Q 两路信号分别与 Sin 和 Cos 两个信号相乘后再相加,输出的就是 IQ 已调信号。

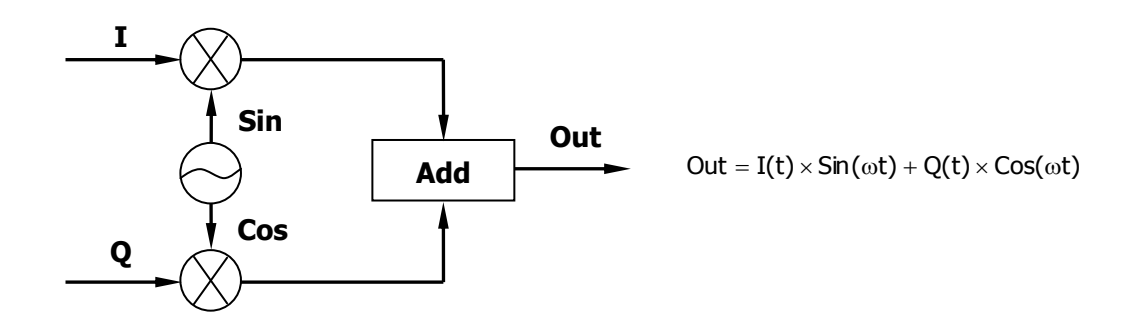

# <span id="page-88-0"></span>选择 **IQ** 调制

按 **Mod → 调制类型 → IQ** 启用 IQ 调制功能。

- 启用 **Mod** 调制时,**Sweep** 或 **Burst** 功能将自动关闭(如果当前已打开)。
- 启用 IQ 调制后, 信号发生器将以当前设置的载波和调制波输出 IQ 调制波形。

# <span id="page-88-1"></span>选择载波波形

IQ 调制的载波波形只能是正弦波。欲选择正弦波,按前面板的 **Sine** 键。

# <span id="page-88-2"></span>选择调制源

按 Mod → 信号源 选择"内部"或"外部"调制源。

**1.** 内部源

选择"内部"调制源后,信号发生器使用当前的配置(数据码型、码速率、**IQ** 映 射)输出 IQ 调制波。

如下图所示, "Rate"为码型传输的速率, "Pat"为当前选择的码型, "IQ Map"为 数字信号转换为模拟信号的方式。信号发生器按照"Pat"中的码型和"IQ Map" 指定的方式进行运算后得到用于调制载波的 I 和 Q 两路调制信号。

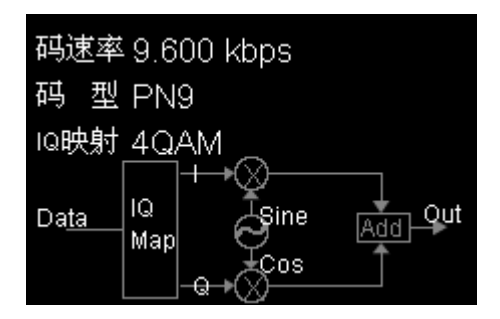

#### **2.** 外部源

选择"外部"调制源后,信号发生器接受从后面板[Mod In/I]和[Mod In/Q]连接器 (如图 b)输入的 I 和 Q 两路调制信号。此时,数据码型、码速率、**IQ** 映射 菜单 置灰禁用。

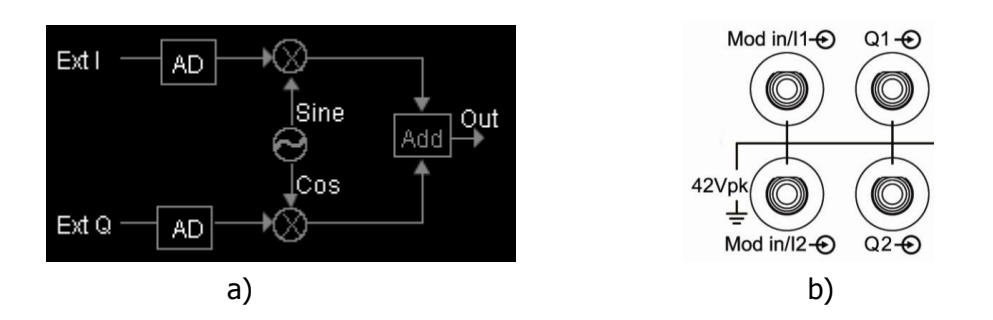

如图 a 所示,信号发生器对外部输入的 I、Q 信号进行采样运算后即可得到 IQ 调制 信号。

# <span id="page-90-0"></span>选择数据码型

内调制时,用户可选择仪器内部预定义或用户自定义的数据码型。

# 预定义 **PN** 序列数据码型

PN 序列(Pseudo-noise Sequence,伪随机噪声序列)是一种周期性的二进制序列逼近。 它既有类似随机噪声的一些统计特性,又可以重复产生和处理。最常用的 PN 序列是最 长线性反馈移位寄存器序列,即 m 序列,通常由带线性反馈的移位寄存器产生, 序列 周期通常与线性反馈逻辑和各寄存器的初始状态有关。由 n 级移位寄存器产生的 m 序

列, 其中周期为  $2<sup>n</sup>$  -  $I$  。

本信号发生器预定义了四种常用的 PN 序列。内调制时,按 数据码型 软键后选择一种 PN 序列: PN9、PN11、PN15 或 PN23。其中 9、11、15 和 23 为移位寄存器的级数, 并且不同 PN 码是根据不同的线性反馈逻辑产生的。

- $\bullet$  PN9: Q5 $\oplus$  Q9.
- $\bullet$  PN11: Q9 $\oplus$  Q11.
- $\bullet$  PN15: Q14 $\oplus$  Q15.
- $\bullet$  PN23: Q18 $\oplus$  Q23.

# 预定义固定 **4** 比特数据码型

使用Fixed4可以定义一个 4 比特的重复序列数据码型,以提供一个连续的数据流。 内调制时,按 数据码型 **Fixed4**,使用旋钮改变该码型,调节范围为 0000 至 1111。

# 用户自定义数据码型

用户可以在 DG5000 提供的用户空间中编辑最多 2000 Words(4000 Bytes)的数据码 型。

内调制时,按 数据码型 **User** 打开用户数据编辑界面。

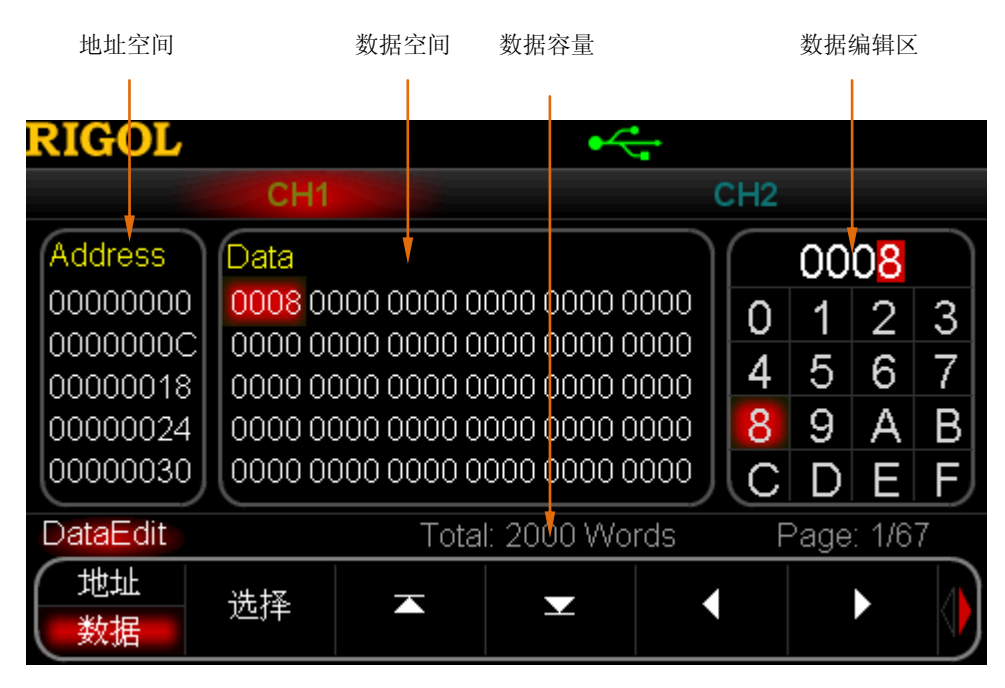

图 5-1 用户自定义数据码型

如上图所示, "地址空间"和"数据空间"中的数据一一对应。一个十六进制数占两个 地址空间,例如,数据"0008"的低 8位"08"存放在地址"00000000"中,高 8位 "00"存放在地址"00000001"中。

#### 编辑用户数据

#### **1.** 设置数据长度

如前所述, 您最多可以编辑 4000 Bytes 的用户数据。若需设置数据长度, 请按 长 度 软键, 使用数字键盘输入所需的长度。

#### **2.** 选择输入格式

编辑数据时,可以使用十六进制或二进制格式。按 输入格式 软键,可以选择"二 进制"或"十六进制",默认为"十六进制"。选择"二进制"时,"数据编辑区" 中的字符 2 至 F 不能选择。注意, 编辑地址时, 选择"二进制"则 输入格式 菜 单置灰禁用。

#### **3.** 选择地址或数据

按 地址/数据 软键,选择"地址"或"数据"。

● 选择"数据"时,"数据空间"中的一个数据被选中(默认为第一个数据)并 显示在"数据编辑区"中,此时,使用方向键选择需编辑的数位,使用旋钮选 择所需的字符后按 选择 软键选中该字符。需要编辑"数据空间"中的其他数 据时,可以使用 或 选择"数据空间"的上一页或下一页,也可以使用

或 左右移动选择需编辑的数据。

选择"地址"时,"地址空间"中的一个地址被选中,默认为第一个地址 "00000000"。此时,同样可以使用方向键和旋钮输入所需的地址。注意,输 入地址的目的是为了快速找到所需编辑的数据。输入地址后,再按 地址**/**数 据 软键,选择"数据",即可按照上述方法编辑"数据空间"中对应的数据。 地址的范围为 00000000 至 00000FA0,并且只能输入偶地址。

#### 保存/读取用户数据

在完成用户数据编辑后, 按 保存读取 软键, 进入存储和调用界面, 将已编辑的数据保 存为矢量数据文件(\*.RVF)。您也可以调用已存储的数字波文件。具体请参考["存储](#page-126-0) [和调用"](#page-126-0)中的介绍。

#### 应用用户数据

在完成用户数据编辑后,按 确认 软键,将配置信号发生器直接输出已编辑的用户数据。

# <span id="page-93-0"></span>设置码速率

用户可以设置数据码型传输的速率。

内调制时, 按 码速率 软键, 然后通过数字键盘或旋钮修改该参数, 调节范围为 1 bps 至 1 Mbps, 默认为 9600 kbps。

# <span id="page-94-0"></span>**IQ** 映射

如前所述,IQ 调制方式使数字和模拟之间搭起了矢量的桥梁。IQ 映射正是对该桥梁 作用的说明。DG5000 提供了丰富的多进制数字调制方式(4QAM、8QAM、16QAM、 32QAM、64QAM、BPSK、QPSK、OQPSK、8PSK、16PSK),其中 MPSK 信号(BPSK、 OPSK、OQPSK、8PSK、16PSK)可以用矢量图描述,矢量端点分布在一个圆上,而 MQAM 信号(4QAM、8QAM、16QAM、32QAM、64QAM)可以用星座图描述,星座图 常为矩形或十字形, M=4, 8, 16, 32, 64 时星座图均为矩形。

#### **1. 4QAM**(**4-Quadrature Amplitude Modulation**)

内调制时, 按 选择映射 软键选择任一种调制方式(如 4QAM)。4QAM 星座图如 下所示:

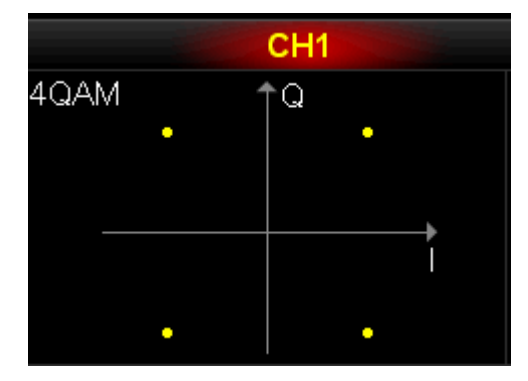

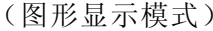

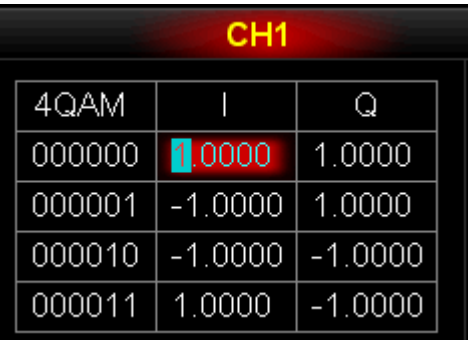

(图形显示模式) (参数显示模式)

此时按 编辑映射 软键, 打开 IQ 映射编辑界面, 由图可见, 4QAM 有 00, 01, 10 和 11 四种状态,对应四组 IQ 分量。

伸用■、■ 、■ 対键选择需要编辑的数据,使用旋钮改变相应的数值,单 位默认为 V。每个 IQ 分量的设置范围为-1 V 至 1 V。

按默认值 软键可使映射关系恢复到默认状态。按 确定 软键将确认已编辑的数据并返 回上一级菜单。然后,信号发生器按照当前的配置调制载波,并输出 IQ 已调信号。

其他调制方式的矢量图/星座图和映射表如下:

### **2. 8QAM**(**8-Quadrature Amplitude Modulation**)

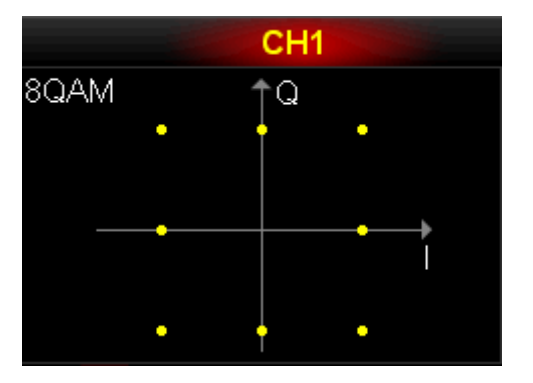

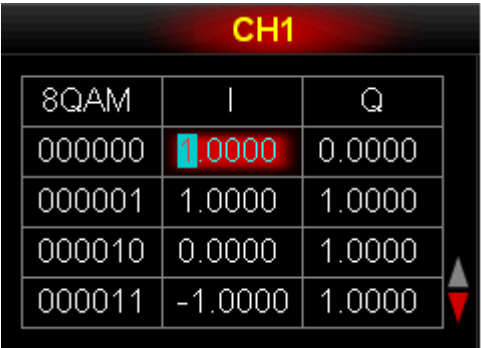

**3. 16QAM**(**16-Quadrature Amplitude Modulation**)

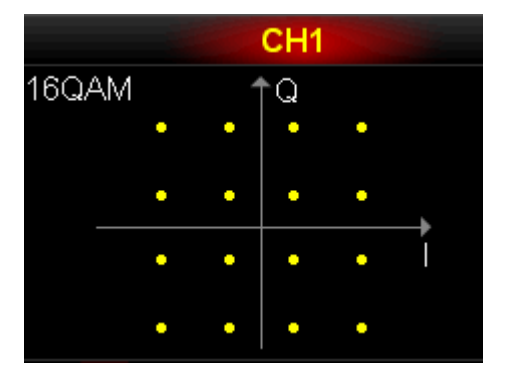

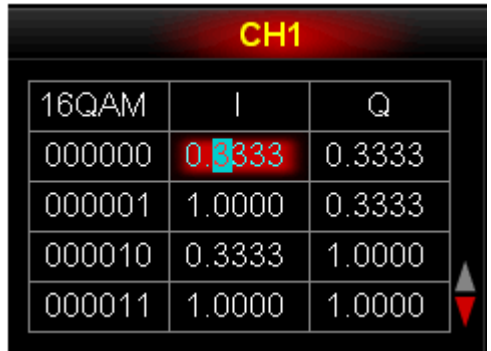

### **4. 32QAM**(**32-Quadrature Amplitude Modulation**)

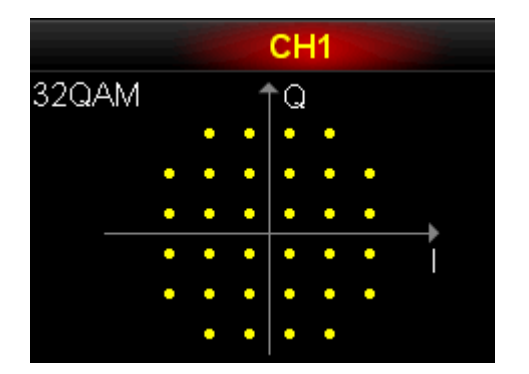

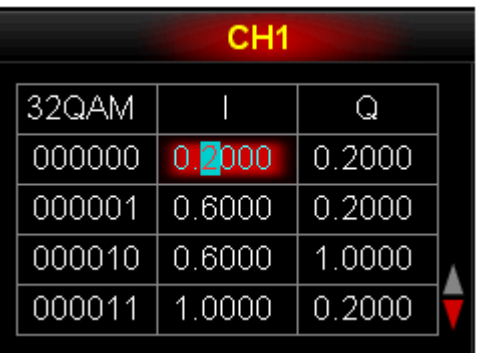

### **5. 64QAM**(**64-Quadrature Amplitude Modulation**)

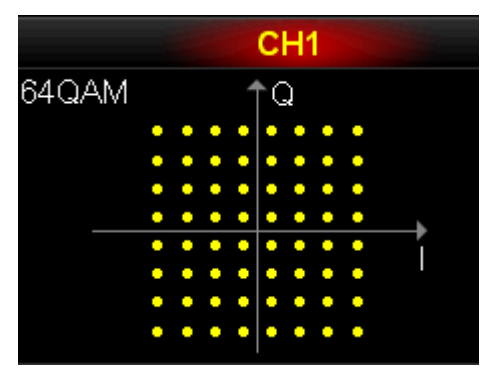

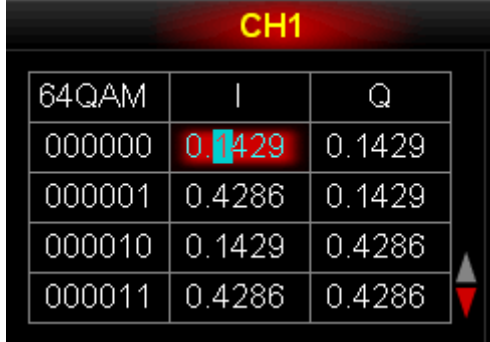

**6. BPSK**(**Binary Phase Shift Keying**)

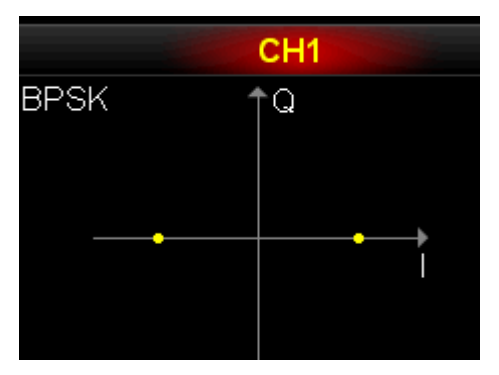

**7. QPSK**(**Quadrature Phase Shift Keying**)

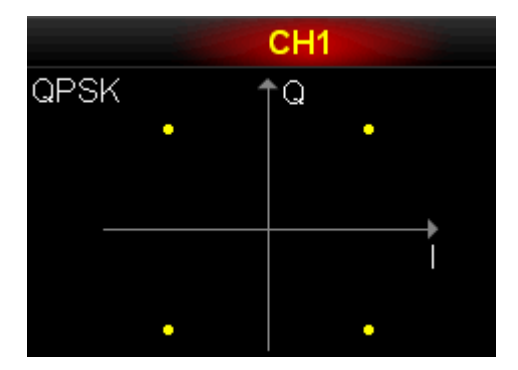

### **8. OQPSK**(**Offset Quadra Phase Shift Keying**)

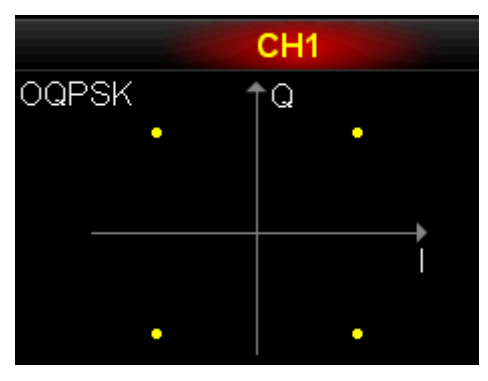

**9. 8PSK**(**8-Phase Shift Keying**)

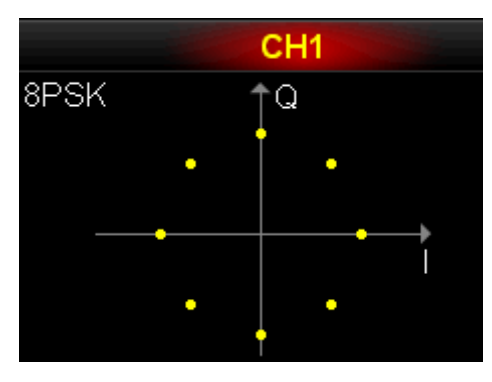

**10. 16PSK**(**16- Phase Shift Keying**)

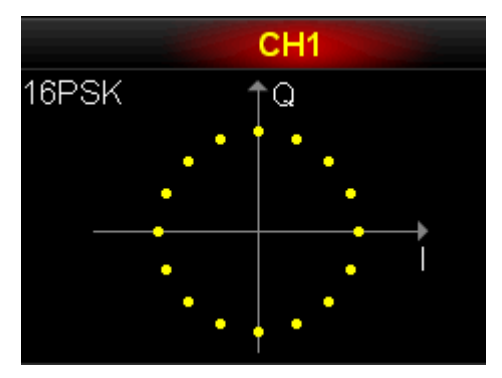

# 第**6**章 扫频输出

DG5000 可从单通道或双通道同时输出扫频波形。在扫频模式中,信号发生器在指定的 扫描时间内从起始频率到终止频率变化输出;支持由低频向高频扫描,或者由高频向低 频扫描输出;支持线性、对数和步进三种扫描方式;可设定"标记"频率;可设置起始 保持、终止保持和返回时间;支持内部、外部或手动触发源;对于正弦波、方波、锯齿 波和任意波(基本波中的脉冲、噪声和 DC 除外),均可以产生扫频输出。

本章内容如下:

- [启用扫频功能](#page-99-0)
- [起始频率和终止频率](#page-99-1)
- [中心频率和频率跨度](#page-100-0)
- [扫频类型](#page-101-0)
- [扫频时间](#page-104-0)
- [返回时间](#page-104-1)
- [标记频率](#page-104-2)
- [起始保持](#page-105-0)
- [终止保持](#page-105-1)
- [扫频触发源](#page-106-0)
- [扫频触发输出](#page-107-0)

# <span id="page-99-0"></span>启用扫频功能

按前面板的 **Sweep** 键启用扫频功能后(背灯变亮),**Mod** 或 **Burst** 功能将自动关 闭(如果当前已打开)。此时,信号发生器将按照当前的配置从相应的通道输出扫频波 形。您也可以重新设置扫频的功能菜单,详见下文的介绍。

# <span id="page-99-1"></span>起始频率和终止频率

起始频率和终止频率是频率扫描的频率上限和下限。信号发生器总是从起始频率扫频到 终止频率, 然后又回到起始频率。

- 当起始频率 < 终止频率, 信号发生器从低频向高频扫描。
- 当起始频率 > 终止频率, 信号发生器从高频向低频扫描。
- 当起始频率 = 终止频率, 信号发生器以固定频率输出。

启用扫频模式后, 按 起始频率/中心频率 软键使"起始频率"突出显示。注意, 此时 终止频率**/**频率跨度 软键中的"终止频率"也突出显示。使用数字键盘或旋钮输入所 需的频率值。默认情况下,起始频率为 100 Hz,终止频率为 1 kHz。不同扫频波形对 应的起始和终止频率范围不同。

- **●** 正弦波: 1 µHz 至 250 MHz
- $\bullet$  方 波: 1 μHz 至 120 MHz
- $\bullet$  锯齿波: 1 µHz 至 5 MHz
- $\bullet$  任意波: 1 µHz 至 50 MHz

修改"起始频率"或"终止频率"后,信号发生器将重新从指定的"起始频率"开始扫 频输出。

# <span id="page-100-0"></span>中心频率和频率跨度

您也可以通过中心频率和频率跨度设定频率扫描的边界。

- 中心频率 = (|起始频率 + 终止频率|) /2
- 频率跨度= 终止频率 起始频率

启用扫频模式后, 按 **起始频率/中心频率** 软键使 "中心频率" 突出显示。注意,此时 终止频率**/**频率跨度 软键中的"频率跨度"也突出显示。使用数字键盘或旋钮输入所 需的频率值。默认情况下,中心频率为 550 Hz,频率跨度为 900 Hz。不同扫频波形对 应的中心频率和频率跨度范围不同。

- **●** 正弦波: 1 µHz 至 250 MHz
- **●** 方 波:  $1 \mu$ Hz 至 120 MHz
- $\bullet$  锯齿波: 1 μHz 至 5 MHz
- $\bullet$  任意波: 1 µHz 至 50 MHz

修改"中心频率"或"频率跨度"后,信号发生器将重新从指定的"起始频率"开始扫 频输出。

#### 提示

大范围扫频时,输出信号的幅度特性可能会有变化。

# <span id="page-101-0"></span>扫频类型

DG5000 提供线性、对数和步进三种扫频方式, 默认 为线性扫频。

# 线性扫频

仪器输出信号的频率以线性方式变化,即以"每秒若干赫兹"的方式改变输出频率,该 变化由"起始频率"、"终止频率"和"扫频时间"控制。

启用 **Sweep** 功能键后,按 扫频类型 软键选择"线性"。在图形显示模式下,可以看 到一条直线,表明输出频率以线性方式变化。

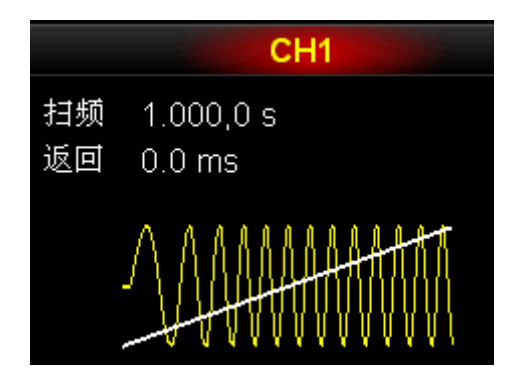

# 对数扫频

仪器输出信号的频率以对数方式变化,即以"每秒倍频程"或"每秒十倍"的方式改变 输出频率,该变化由"起始频率"、"终止频率"和"扫频时间"控制。

启用对数扫频时,用户可以设置以下几个参数:

起始频率 $F_{_{\mathit{star}}}$ , 终止频率 $F_{_{\mathit{stop}}}$  和扫频时间 $T_{_{\mathit{sweep}}}$ 

对数扫频的函数原型为 $F_{\tiny current} = P^T$ ,参数 P 和 T 可用以上参数表示:

 $P=10^{\lg(F_{stop}/F_{start})/T_{sweep}}$ 

 $T = t + \lg(F_{\text{start}})/\lg(P)$ 

其中,t 为从扫频开始所经历的时间,范围在 0 至 $T_\text{\tiny{sweep}}$  之间, $F_\text{\tiny{current}}$ 为当前输出的瞬 时频率。

启用 **Sweep** 功能键后,按 扫频类型 软键选择"对数"。在图形显示模式下,可以看 到一条指数函数的曲线,表明输出频率以对数方式变化。

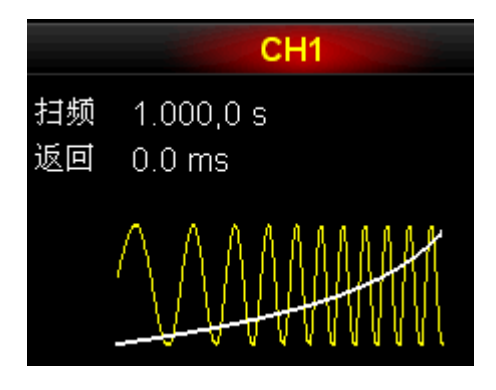

# 步进扫频

仪器输出信号的频率从"起始频率"到"终止频率"之间以阶梯式"步进",输出信号 在每个频点上停留的时间长短由"扫频时间"和"步进数"控制。

启用 **Sweep** 功能键后,按 扫频类型 软键选择"步进"。在图形显示模式下,可以看 到一条阶梯波,表明输出频率以阶梯式"步进"。此时,按菜单翻页键 回回 打开第 2/2 页菜单, 按 步进 软键, 使用数字键盘或旋钮设置步进数, 默认为 2, 可设置范围 为 2 至 2048。注意, "线性"和"对数"扫频类型模式下, 步进 菜单置灰禁用。

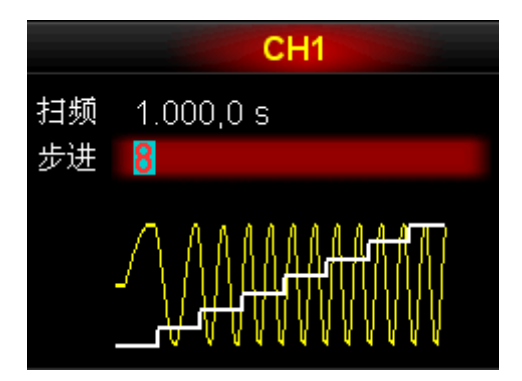

# <span id="page-104-0"></span>扫频时间

启用 Sweep 功能键后, 按 扫频时间 软键, 使用数字键盘或旋钮修改扫频时间, 默 认为 1 s, 可设置范围为 1 ms 至 300 s。修改扫频时间后, 信号发生器将重新从指定的 "起始频率"开始扫频输出。

# <span id="page-104-1"></span>返回时间

返回时间是指信号发生器从"起始频率"扫描到"终止频率"并且经过"终止保持"时 间后,输出信号从"终止频率"复位至"起始频率"的时间。

启用 Sweep 功能键后, 按 返回时间 软键, 使用数字键盘或旋钮修改返回时间, 默 认 0 s, 可设置范围为 0 s 至 300 s。

修改返回时间后,信号发生器将重新从指定的"起始频率"开始扫频输出。

# <span id="page-104-2"></span>标记频率

后面板中与通道对应的[Sync]连接器上的同步信号,总是在每次扫描的开始处由低电平 变高电平。如果您禁用"标记"功能,同步信号将在扫描周期的中点位置变为低电平。 如果您启用"标记"功能,同步信号将在输出频率达到指定的标记频率时,变为低电平。

启用 Sweep 功能键后, 按 标记频率 软键选择"打开", 如下图所示, 使用数字键盘 或旋钮可以修改标记频率。该频率默认为 550 Hz,可设置范围受 "起始频率"和"终 止频率"限制。

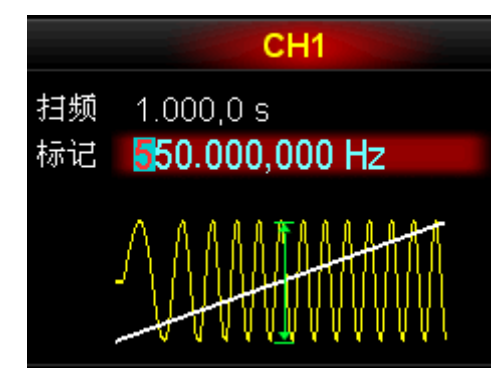

修改标记频率后, 信号发生器将重新从指定的"起始频率"开始扫频输出。

# <span id="page-105-0"></span>起始保持

起始保持是指扫频开始后,输出信号保持以"起始频率"输出的时间。起始保持时间结 束后,信号发生器将继续按当前的扫频类型改变频率输出。

启用 **Sweep** 功能键后,使用菜单翻页键 打开 2/2 页菜单,按 起始保持 软键, 使用数字键盘或旋钮修改起始保持时间,默认为 0 s,可设置范围为 0 s 至 300 s。

修改起始保持时间后,信号发生器将重新从指定的"起始频率"开始扫频输出。

# <span id="page-105-1"></span>终止保持

终止保持是指信号发生器从"起始频率"扫描到"终止频率"后,输出信号继续保持"终 止频率"输出的时间。

启用 **Sweep** 功能键后,使用菜单翻页键 打开 2/2 页菜单,按 终止保持 软键, 使用数字键盘或旋钮修改终止保持时间,默认为 0 s,可设置范围为 0 s 至 300 s。

修改终止保持时间后,信号发生器将重新从指定的"起始频率"开始扫频输出。

# <span id="page-106-0"></span>扫频触发源

扫频的触发源可以是内部源、外部源或手动源。信号发生器在接受到一个触发信号时, 产生一次扫描输出,然后等待下一次触发。

启用 Sweep 功能键后, 按 信号源 软键, 选择"内部"、"外部"或"手动"。默认为 "内部"。

#### **1.** 内部触发

内部触发时,信号发生器输出连续的扫频波形。触发周期由指定的扫频时间、返回 时间、起始保持和终止保持时间决定。

#### **2.** 外部触发

外部触发时,信号发生器接受从后面板[ExtTrig]连接器(如下图)输入的触发信号, 每次接收到一个具有指定极性的 TTL 脉冲时,就启动一次扫频。欲指定 TTL 脉冲 的极性, 按 触发输入 软键选择"上升沿"或"下降沿", 默认为"上升沿"。

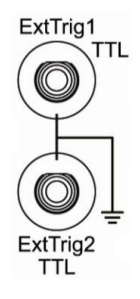

#### **3.** 手动触发

手动触发时, 对于双通道型号, 每按一次 手动 软键立即启动一次扫频。对于单通 道型号,每按一次前面板的 **Trigger** 键立即启动一次扫频。

# <span id="page-107-0"></span>扫频触发输出

扫频模式下, 当触发源为"内部"或"手动"时, 信号发生器将从后面板[ExtTrig]连接 器输出一个具有指定边沿的 TTL 兼容信号。

- 内部触发时, 信号发生器在扫频开始时从[ExtTrig]连接器输出一个占空比为 50% 的方波。触发周期取决于指定的扫频时间、返回时间、起始保持和终止保持。
- 手动触发时, 信号发生器在扫频开始时从[ExtTrig]连接器输出一个脉冲宽度大于 1 μs 的脉冲。
- 外部触发时, [ExtTrig]连接器作为输入使用, 因此没有触发输出。

"内部"或"手动"触发时,按 触发输出 软键可以指定触发输出信号的边沿,默认为 "关闭"。

- 关闭:禁用触发输出信号。
- 上升沿:选择在上升沿输出触发信号。
- 下降沿:选择在下降沿输出触发信号。
## 第**7**章 脉冲串输出

DG5000 可从单通道或双通道同时输出脉冲串波形。在脉冲串模式中,信号发生器可以 输出具有指定循环数目的波形,也可以应用外部门控信号输出"门控"脉冲串。您可以 用正弦波、方波、锯齿波、脉冲或任意波生成脉冲串(不能使用噪声或 DC),噪声只 适用于"门控"脉冲串。

本章内容如下:

- [启用脉冲串功能](#page-110-0)
- [脉冲串类型](#page-110-1)
- [脉冲串相位](#page-113-0)
- [脉冲串周期](#page-113-1)
- [极性设置](#page-113-2)
- [脉冲串延时](#page-114-0)
- [脉冲串触发源](#page-114-1)
- [脉冲串触发输出](#page-115-0)

## <span id="page-110-0"></span>启用脉冲串功能

按前面板的 **Burst** 键启用脉冲串功能后(背灯变亮),**Mod** 或 **Sweep** 功能将自动 关闭(如果当前已打开)。此时,信号发生器将按照当前的配置从相应的通道输出脉冲 串波形。您也可以重新设置脉冲串的功能菜单,详见下文的介绍。

### <span id="page-110-1"></span>脉冲串类型

DG5000 可输出 N 循环、无限和门控三种类型的脉冲串,默认类型为 N 循环。

### **N** 循环脉冲串

N 循环脉冲串模式下,信号发生器在接收到触发信号时,输出特定循环数目的波形。支 持 N 循环脉冲串的波形函数有正弦波、方波、锯齿波、脉冲波和任意波(噪声和 DC 除 外)。

启用 **Burst** 功能键后,按 循环类型 软键选择"N 循环"。在图形显示模式下,可以看 到屏幕中的"循环数"参数突出显示,处于可编辑状态,此时使用数字键盘或旋钮可改 变循环次数, 默认为 1, 可设置范围为(1至1000 000)。

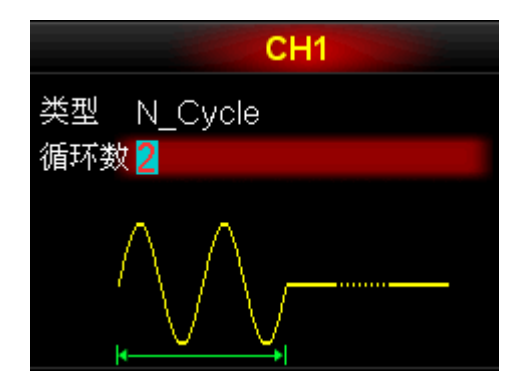

对于 N 循环脉冲串, 可以使用"内部"、"外部"或"手动"触发源触发输出。此外您 还可以设置"起始相位"、"脉冲周期"(内部触发)、"延时"、"触发输入"(外部触发) 和"触发输出"(内部触发和手动触发)参数。

### 无限脉冲串

无限脉冲串相当于将波形循环次数设为无限大,信号发生器在接收到触发信号时,输出 连续的波形。支持无限脉冲串的波形函数有正弦波、方波、锯齿波、脉冲波和任意波(噪 声和 DC 除外)。

启用 **Burst** 功能键后,按 循环类型 软键选择"无限"。在图形显示模式下,可以看 到一个无限循环的脉冲串示意图。

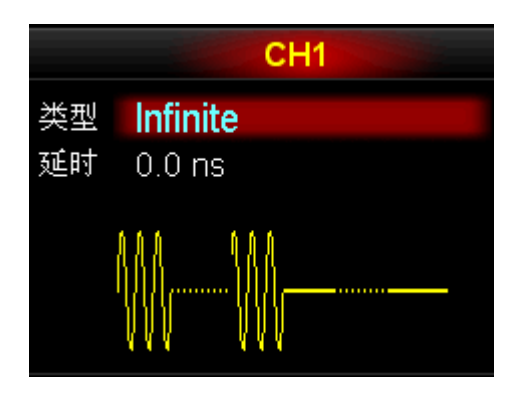

对于无限脉冲串,需要使用"外部"或"手动"触发源触发输出。此外您还可以设置"起 始相位"、"延时"、"触发输入"(外部触发)和"触发输出"(手动触发)参数。

## 门控脉冲串

门控脉冲串模式下,信号发生器根据后面板[ExtTrig]连接器(如下图)上输入的外部信 号电平控制波形输出。支持无限脉冲串的波形函数有正弦波、方波、锯齿波、脉冲波、 噪声和任意波(DC 除外)。

信号发生器在门控信号为"真"时,输出一个连续波形,在门控信号为"假"时,首先 完成当前的波形周期,然后停止,同时保持在所选波形的起始脉冲串相位对应的电压电 平上。对于噪声波形,在门控信号变为假时立即停止输出。

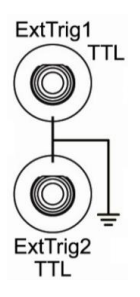

启用 Burst 功能键后, 按 循环类型 软键选择"门控"。然后按 极性 软键设定门控 极性为"正极性"(或"负极性")。在图形显示模式下,可以看到脉冲串在门控型号为 "正"时才有波形输出。

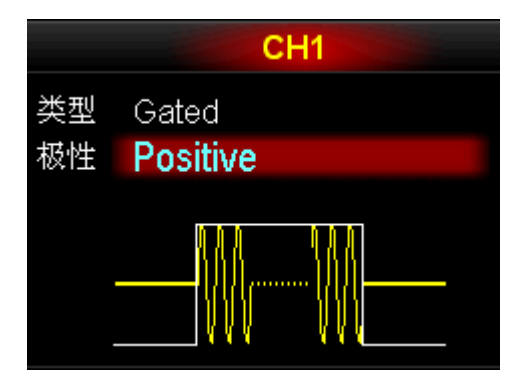

对于门控脉冲串, 只能使用"外部"触发源触发输出。此外您还可以设置"起始相位" 参数。

## <span id="page-113-0"></span>脉冲串相位

定义波形中脉冲串开始和停止的点。

启用 Burst 功能键后, 按 起始相位 软键, 使用数字键盘或旋钮输入所需的相位, 默 认为 0°, 可设置范围为 0°至 360°。

- 对于正弦波、方波、锯齿波, 0 °是波形正向通过 0 V (或 DC 偏移值) 的点。
- 对于任意波形,0 °是第一个波形点。
- 对于脉冲波和噪声波, 起始相位 设置无效。

## <span id="page-113-1"></span>脉冲串周期

脉冲串周期指从一个 N 循环脉冲串开始到下一个脉冲串开始的时间。仅适用于内部触 发 N 循环脉冲串模式。

- 脉冲串周期 ≥ 1 μs + 波形周期 × 脉冲串个数。此处,波形周期为脉冲串函数(正 弦波、方波等)的周期。
- 如果设置的脉冲串周期过小,信号发生器将自动增加该周期以允许指定数量的循环 输出。

启用 Burst 功能键后, 按 循环类型 → "N 循环"→ 信号源 → "内部"→ 返回 → 脉 冲周期,使用数字键盘或旋钮输入所需的周期,默认为 10 ms,可设置范围为 1 μs 至 500 s。

## <span id="page-113-2"></span>极性设置

门控脉冲串模式下,指定在后面板[ExtTrig]连接器上的门控信号为高电平或低电平时输 出脉冲串。

启用 Burst 功能键后, 按 循环类型 → "门控"→ 极性, 选择"正极性"或"负极性", 默认为"正极性"。

### <span id="page-114-0"></span>脉冲串延时

脉冲串延时是指信号发生器从接受到触发信号到开始输出 N 循环(或无限)脉冲串之 间的时间。适用于 N 循环和无限脉冲串。

启用 Burst 功能键后, 按 循环类型 → "N 循环"或 "无限" → 延时, 使用数字键盘 或旋钮输入所需的延时。延迟时间大于等于 0 s, 小于等于 85 s, 默认值为 0 s。

### <span id="page-114-1"></span>脉冲串触发源

脉冲串的触发源可以是内部源、外部源或手动源。信号发生器在接受到一个触发信号时, 产生一次脉冲串输出,然后等待下一次触发。

启用 Burst 功能键后, 按 信号源 软键, 选择"内部"、"外部"或"手动"。默认为 "内部"。

#### **1.** 内部触发

内部触发时,信号发生器输出的脉冲串频率由"脉冲串周期"决定。

#### **2.** 外部触发

外部触发时,信号发生器接受从后面板[ExtTrig]连接器(如下图)输入的触发信号, 每次接收到一个具有指定极性的 TTL 脉冲时,就启动一次脉冲串输出。欲指定 TTL 脉冲的极性, 按 触发输入 软键选择"上升沿"或"下降沿", 默认为"上升沿"。

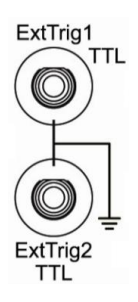

#### **3.** 手动触发

手动触发时, 对于双通道型号, 每按一次 手动 软键立即启动一次脉冲串输出。对 于单通道型号,每按一次前面板的 **Trigger** 键立即启动一次脉冲串输出。

## <span id="page-115-0"></span>脉冲串触发输出

脉冲串模式下, 当触发源为"内部"或"手动"时, 信号发生器将从后面板[ExtTrig] 连接器输出一个具有指定边沿的 TTL 兼容信号。

- 内部触发时, 信号发生器在脉冲串开始时从[ExtTrig]连接器输出一个占空比可变 (与载波周期和循环数有关)的方波。触发周期与指定的脉冲串周期相等。
- 手动触发时, 信号发生器在脉冲串开始时从[ExtTrig]连接器输出一个脉冲宽度大于 1 μs 的脉冲。
- 外部触发时, [ExtTrig]连接器作为输入使用, 因此没有触发输出。

"内部"或"手动"触发时,按 触发输出 软键可以指定触发输出信号的边沿,默认为 "关闭"。

- 关闭:禁用触发输出信号。
- 上升沿:选择在上升沿输出触发信号。
- 下降沿:选择在下降沿输出触发信号。

## <span id="page-116-0"></span>第**8**章 跳频输出(选件)

DG5000 可从单通道或双通道同时输出跳频波形。欲使用跳频功能,请安装相应的选件。

本章内容如下:

- [跳频概述](#page-117-0)
- [启用跳频功能](#page-118-0)
- [选择载波波形](#page-119-0)
- [跳频开关](#page-119-1)
- [跳频间隔](#page-119-2)
- [起始点](#page-119-3)
- [显示类型](#page-120-0)
- [装载图案](#page-121-0)
- [编辑图案](#page-122-0)

## <span id="page-117-0"></span>跳频概述

传统的无线电通信都是在某一固定频率下工作,很容易被截获或施加电子干扰,保密性 差。跳频是一种利用载波跳变实现频谱展宽的扩频技术,广泛应用于抗干扰的通信系统 中。跳频通信中,信号传输所使用的射频带宽是原信号带宽的几十倍、几百倍以至几千 倍,但就某一瞬间来说,它只工作在某一频率上。

在跳频通信中,用来控制载波频率跳变的伪随机序列通常称为"跳频序列"。在跳频序 列控制下,载波频率的跳变规律称为"跳频图案"。"跳频图案"反映了信号载波频率的 变化规律。常用的跳频序列是基于 m 序列和 M 序列等设计的伪随机序列,这些伪随机 码序列通过移位寄存器加反馈结构来实现,结构简单,性能稳定,能够较快实现同步。

## <span id="page-118-0"></span>启用跳频功能

按前面板的 Utility → CH1 设置 (或 CH2 设置), 使用菜单翻页键 △ **③** 选择 2/2 页菜单, 按 跳频 软键, 启用 CH1 (或 CH2) 的跳频功能。跳频功能设置界面如下:

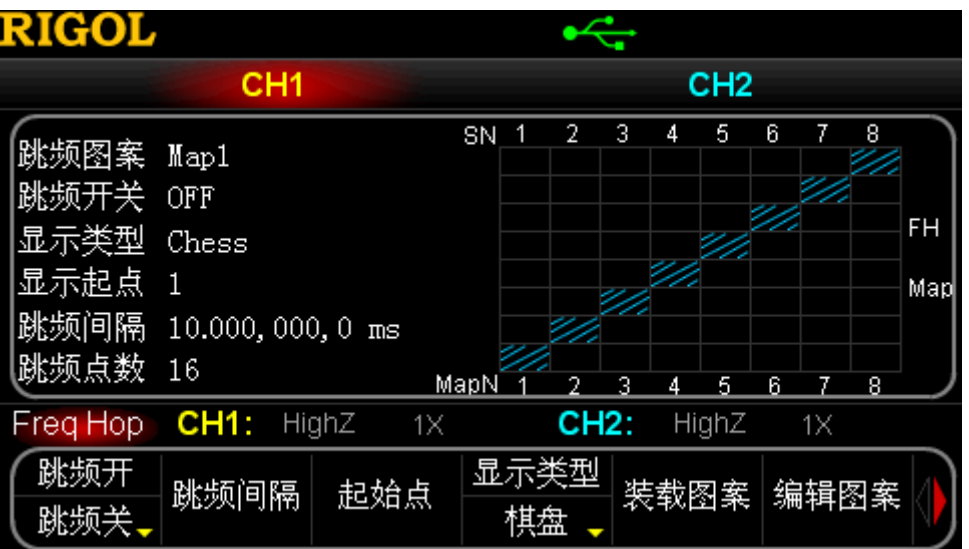

图 8-1 跳频功能设置界面

- **Sweep** 或 **Burst** 功能启用时,不能启用跳频功能。
- 本信号发生器中,跳频功能的载波仅限于正弦波。只有在正弦波功能启用时,才能 启用跳频功能。
- **Mod** 功能启用时(仅 AM 或 ASK), 可以启用跳频功能, 但此时, AM 的载波会 变化(单独使用 **Mod** 功能时,载波不会变化)。

### <span id="page-119-0"></span>选择载波波形

如前所述,跳频功能的载波仅限于正弦波。欲选择正弦波,按 **Sine** 键。

- 选择其他波形时,信号发生器自动关闭跳频功能。
- 如果当前 Mod 功能已启用(仅 AM 或 ASK), 选择 Sine 键时, 正弦波仍然可以 作为调幅的载波使用,但该载波会变化。
- 跳频输出与当前正弦波的"频率/周期"无关,但与"幅度/高电平"、"偏移/低电平" 和"起始相位"有关。输出频率与仪器型号有关,最高可输出 250 MHz。

## <span id="page-119-1"></span>跳频开关

启用跳频功能后,按 跳频开**/**跳频关 软键,选择"跳频开",打开跳频开关。此时,信 号发生器将按照当前的配置从相应的通道输出跳频波形。您也可以重新设置跳频的功能 菜单,详见下文的介绍。

## <span id="page-119-2"></span>跳频间隔

跳频间隔是指输出频率从一个频率跳变到另一个频率的时间间隔。

启用跳频功能后, 按 跳频间隔 软键, 使用数字键盘或旋钮输入所需的时间值。默认为 10 ms,可设置范围为 80 ns 至 1 s。

## <span id="page-119-3"></span>起始点

选择屏幕中跳频图案显示的起始点。该选择不会改变输出。

启用跳频功能后,按起始点 软键,使用数字键盘或旋钮输入所需的点,可设置的值受 当前跳频点数(跳频序列的点数)的限制,默认为 1。修改该参数后,屏幕中"棋盘" 或"表格"的数据将更新显示。

### <span id="page-120-0"></span>显示类型

如前所述,跳频图案反映了载波频率跳变的规律。为便于观察,您可以设置跳频图案的 显示类型。

启用跳频功能后, 按 显示类型 软键, 选择"棋盘"或"表格"。默认为"棋盘"。

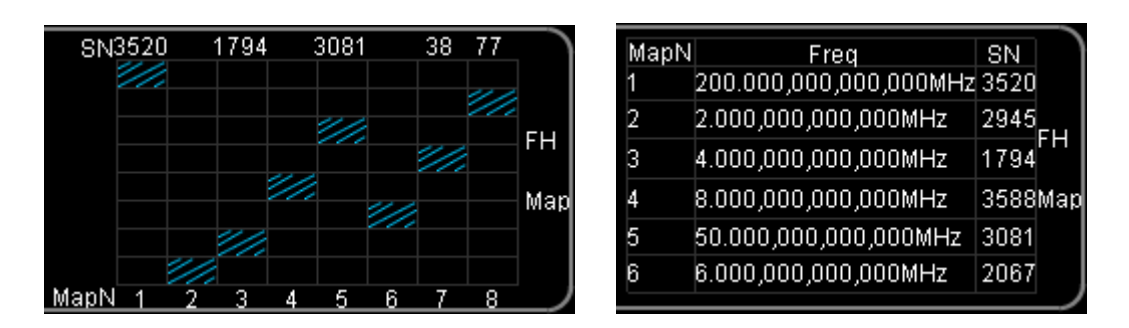

跳频图案(棋盘) 跳频图案(表格)

#### 图 8-2 跳频图案

通过"棋盘",可以直观的看到频率的跳变情况,而"表格"可使您对跳变过程中的每 个频率值一目了然。

## <span id="page-121-0"></span>装载图案

用户可以装载仪器内部或外部存储器中已存储的跳频图案。启用跳频功能后, 按 装载 图案 软键,可以选择"内建图案"、"已存图案"或"易失图案"。

### **1.** 内建图案

DG5000 内建 4 个跳频图案(图案 1、图案 2、图案 3 和图案 4)。选择任一图案后, 该图案将立即应用于当前的输出。

- 图案 1: 周期为 16, 跳跃的频率有 16 个, 跳频序列为顺序序列。
- 图案 2: 周期为 4096, 跳跃的频率有 4096 个, 跳跃序列为伪随机序列。
- 图案 3 和 4: 周期为 4095, 跳跃的频率有 4095 个, 跳跃序列为伪随机序列。

### **2.** 已存图案

选择内部非易失存储器(C 盘), 或者外部存储器(D 盘或 E 盘)中的波形。按下 该软键后将打开存储与调用界面,同时前面板的 **Store/Recall** 键背灯变亮。此 时,请选择并读取所需的跳频文件,具体请参考["存储和调用"](#page-126-0)中的介绍。读取完 毕后,当前易失性存储空间中的数据将改变。

### **3.** 易失图案

选择当前易失性存储空间中的跳频数据。注意,如果当前易失性存储空间中没有数 据,则该菜单不可用。此时,您可以通过"编辑图案",选择"内建图案"或"已 存图案"中的一个图案来填充易失性存储空间。

### <span id="page-122-0"></span>编辑图案

DG5000 允许用户自定义跳频图案并将所编辑的图案存储到本地或外部存储器中。启用 跳频功能后,按 跳频开**/**跳频关 软键,选择"跳频关",再按 编辑图案 软键。您可以 通过"跳频表"编辑载波跳变的频点,通过编辑"跳频序列"控制载波跳变的顺序。

### 跳频表

按 跳频表 软键,可以装载仪器内部或外部存储器中已存储的跳频表,也可以编辑当前 易失空间中的跳频表,还可以创建一个新的跳频表。

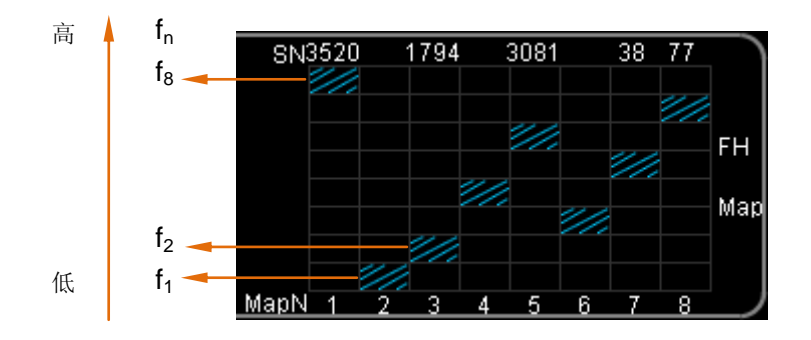

图 8-3 跳频表在跳频图案中的示意图

#### 装载频表

#### **1.** 内建频表

按 装载频表 → 内建频表 选择包含 n 个递增频率点的频表。可选择包含 2 (2-Point)、4(4-Point)、8(8-Point)或 16(16-Point)个点的频表。

#### **2.** 已存频表

按 装载频表 → 已存频表 打开存储和调用界面,选择仪器内部或外部存储器中已 存储的跳频表文件并读取。具体请参考["存储和调用"](#page-126-0)的介绍。

#### **3.** 易失频表

按 装载频表 → 易失频表 选择当前易失空间中的频表。

### 编辑频表

- 按 编辑频表 → 编辑点 打开频表编辑界面。
- **1.** 按 当前点,使用数字键盘或旋钮输入需编辑的点的编号(即上图中的 n),该编号 受当前频表点数的限制。
- 2. 按 当前频率 软键, 使用数字键盘或旋钮输入当前点的频率值(即上图中的 f<sub>n</sub>), 该值受当前信号发生器最高输出频率的限制。
- 3. 按 返回 软键, 结束点编辑并返回上层菜单。
- 按 保存 打开存储和调用界面, 保存已编辑的频表。具体请参考["存储和调用"](#page-126-0)的介绍。

### 创建频表

按 创建频表 软键打开频表创建界面。

- **1.** 按 频表点数 软键,使用数字键盘或旋钮输入初始化点数,最多可创建 4096 个点。
- **2.** 按 编辑点 打开频表编辑界面。
	- 按 当前点, 使用数字键盘或旋钮输入需编辑的点的编号, 该编号受当前初始 化点数的限制。
	- 按 当前频率, 使用数字键盘或旋钮输入当前点的频率值, 该值受当前信号发 生器最高输出频率的限制。
	- 按 返回 软键, 结束点编辑并返回上层菜单。
- **3.** 按 保存 打开存储和调用界面,保存已创建的频表。具体请参考["存储和调用"](#page-126-0)的 介绍。

### 跳频序列

如上图所示,假设一个跳频系统中的可用频率为 8 个,用数字 1 到 8 表示, 则 {8,1,2,4,6,3,5,7,6,1,2}就是一个简单的跳频序列,该序列决定了频率输出的顺序为  ${f_8, f_1, f_2, f_4, f_6, f_3, f_5, f_7, f_6, f_1, f_2}.$ 

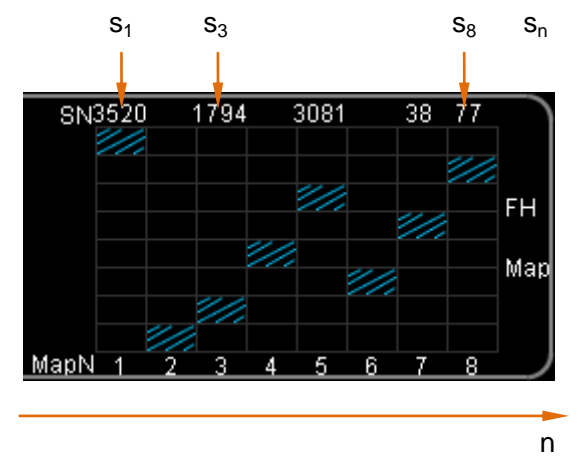

图 8-4 跳频序列在跳频图案中的示意图

#### **1.** 内建序列

按 装载序列 → 内建序列 选择内建三种序列。

- 顺序:长度为 n 的顺序递增序列(n 等于当前序列点数,最大为 4096)。
- **M 序列: 长度为 4096 的伪随机序列。**
- m 序列:长度为 4096 的伪随机序列。

#### **2.** 已存序列

按 装载序列 → 已存序列 打开存储和调用界面,选择仪器内部或外部存储器中已 存储的跳频序列文件并读取。具体请参考["存储和调用"](#page-126-0)的介绍。

#### **3.** 易失序列

按 装载序列 → 易失序列 选择当前易失空间中的序列。

### 编辑序列

- 按 编辑序列 → 编辑点 打开序列编辑界面。
- **1.** 按 当前点,使用数字键盘或旋钮输入需编辑的点的编号(即上图中的 n),该编号 受当前序列点数的限制。
- 2. 按 当前值 软键, 使用数字键盘或旋钮输入当前点的序列值(即上图中的 S<sub>n</sub>), 该 值受当前序列点数的限制。
- 3. 按 返回 软键, 结束点编辑并返回上层菜单。
- 按 保存 打开存储和调用界面, 保存已编辑的序列。具体请参考["存储和调用"](#page-126-0)的介绍。

### 创建序列

- 按 创建序列 软键打开序列创建界面。
- **1.** 按 序列点数 软键,使用数字键盘或旋钮输入初始化点数,初始化点数最小为 2, 最大为 4096。
- **2.** 按 编辑点 打开序列编辑界面。
	- 按 当前点, 使用数字键盘或旋钮输入需编辑的点的编号, 该编号受当初始化 点数的限制。
	- 按 当前值, 使用数字键盘或旋钮输入当前点的序列值, 该值受当前序列点数 的限制。
	- 按 返回 软键, 结束点编辑并返回上层菜单。
- **3.** 按 保存 打开存储和调用界面,保存已创建的序列。具体请参考["存储和调用"](#page-126-0)的 介绍。

### 保存跳频图案

启用跳频功能后, 按 编辑图案 → 保存 软键, 进入存储和调用界面, 可以将当前易失 存储空间的跳频图案存储到仪器本地或外部存储器中。具体请参考["存储和调用"](#page-126-0)中的 介绍。

## <span id="page-126-0"></span>第**9**章 存储和调用

介绍如何存储和调用波形数据或仪器状态设置等。

本章内容如下:

- [存储系统概述](#page-127-0)
- [选择文件类型](#page-128-0)
- [选择浏览类型](#page-128-1)
- [保存一个文件](#page-129-0)
- [读取一个文件](#page-131-0)
- [复制一个文件](#page-131-1)
- [粘贴一个文件](#page-132-0)
- [删除一个文件或文件夹](#page-132-1)
- [新建一个文件夹](#page-133-0)
- [格式化本地磁盘](#page-134-0)
- [与示波器无缝互联](#page-134-1)

## <span id="page-127-0"></span>存储系统概述

DG5000 可以将当前的仪器状态或波形数据存储到本地或外部存储器中,并可以在需要 时对其进行调用。

DG5000 提供一个本地目录和两个外部目录。本地目录为"C 盘",外部目录为"D 盘" 和"E 盘"。

- C 盘: 内置文件管理系统, 可以实现常规的文件操作(类似 U 盘)。容量为 1 GBytes。 可通过远程命令将波表下载至 C 盘中存储,还可以将 U 盘中的文件复制到 C 盘中。
- D 盘: 当前面板 USB Host 接口检测到 U 盘时可用。操作方式与 C 盘相同。
- E 盘: 当后面板 USB Host 接口检测到 U 盘时可用。操作方式与 C 盘相同。

按前面板的 **Store/Recall** 键启用存储和调用功能(背灯变亮),打开如下所示的存 储和调用界面。

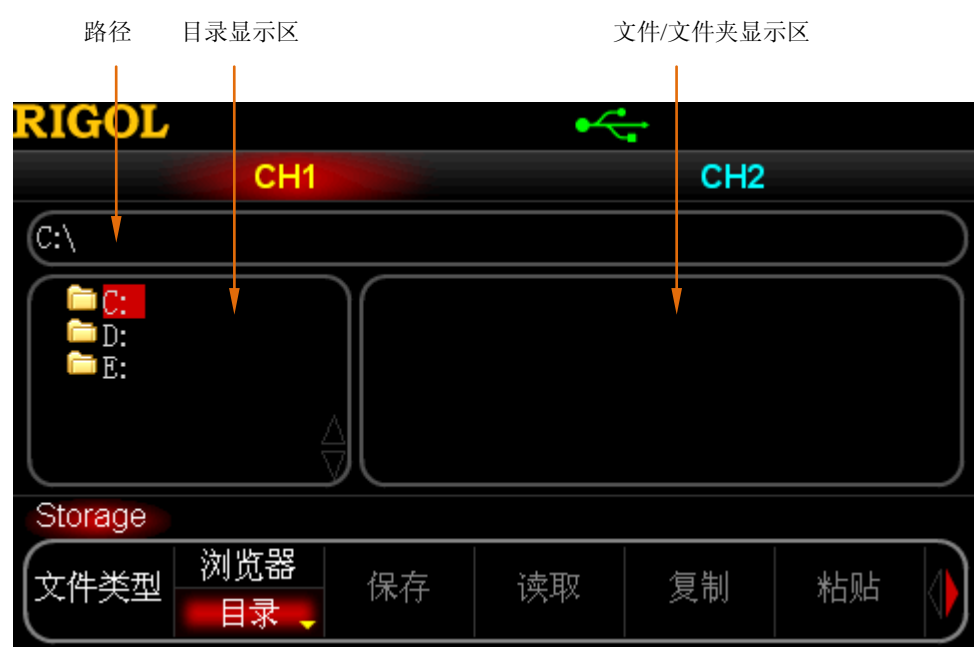

图 9-1 存储和调用界面

注意, DG5000 只能识别文件名为中文或者英文字符(包括数字和下划线)的文件。如 果您使用其它字符来命名文件或文件夹,在存储和调用界面中可能无法正常显示。

### <span id="page-128-0"></span>选择文件类型

状态存储包含:两通道选定的波形、频率、振幅、DC 偏移、占空比、对称性、相位以 及使用的任何其他调制、扫频或者突发参数。

按 Store/Recall → 文件类型,选择所需的文件类型。可选的文件类型包括: 状态文 件、任意波、数字文件、跳频文件和所有文件。

#### **1.** 状态文件

存储仪器的工作状态(.RSF)。

#### **2.** 任意波

存储用户自定义的任意波(RAF)。欲编辑任意波数据,请参考"任**意波输出**"一 章的介绍。

#### **3.** 数字文件

存储用户自定义的数字波(.RDF)。欲编辑数字波文件,请安装数字模块选件 (DG-POD-A), 然后按 Utility → 数字模块 → "上电" → User\*。

#### **4.** 跳频文件

存储用户自定义的跳频文件,可以存储跳频图案(RHM)、跳频表(RHL)和跳频 序列(RHS)。欲编辑跳频文件,请参考["跳频输出\(选件\)"](#page-116-0)一章的介绍。

#### **5.** 所有文件

显示当前选中目录下的所有文件和文件夹。

### <span id="page-128-1"></span>选择浏览类型

按 **Store/Recall** 浏览器,切换 "目录"或"文件"。然后使用旋钮选择需要的目 录或文件,使用左右方向键可折叠或展开目录。

- 目录: 可以在 C、D (插入 U 盘时)、E (插入 U 盘时) 盘之间切换。选择该类型后, 按前面板上的方向左、右键可分别折叠和展开目录。
- 文件:可以在当前目录下切换文件或文件夹。

### <span id="page-129-0"></span>保存一个文件

#### **1.** 选择文件类型。

请按"选择文件类型"中的介绍选择需要保存的文件类型。注意,如果当前 文件 类型 为"所有文件",则不能进行保存操作。

#### **2.** 打开文件名输入界面。

在存储和调用功能界面,将 浏览器 设置为"文件"后, 按保存 进入下图所示的 文件名输入界面。

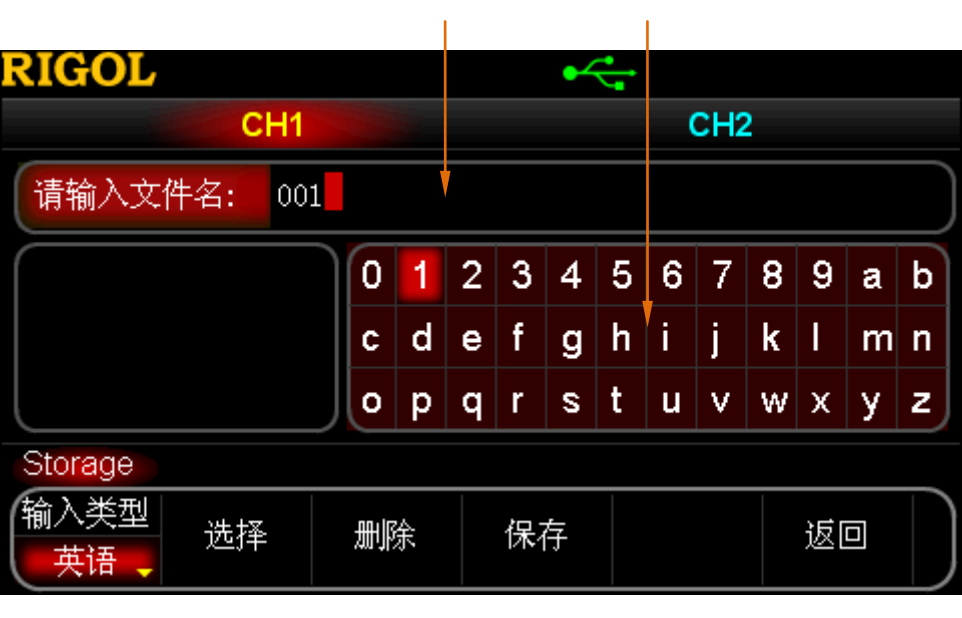

文件名输入区 虚拟软键盘

图 9-2 文件名输入界面(英文)

#### **3.** 输入文件名。

按 输入类型 软键,选择"中文"或"英文"输入类型。文件或文件夹名称长度限 制为 32 个字符。

 英文输入(含数字输入): 按数字键盘上的 **+/-** 软键切换大小写。 如上图所示, 使用旋钮在"虚拟软键盘"中选择所需的字符, 然后按 选择 软 键选中该字符,选中的字符将显示在"文件名输入区"。用同样方法输入文件 名所需的所有字符。您也可以按 删除 软键删除"文件名输入区"中当前光标 处的字符。

 中文输入: 按数字键盘上的 **+/-** 软键切换到小写状态。 如下图所示, 使用旋钮在"虚拟软键盘"中选择所需的字符, 然后按 选择 软 键选中该字符,选中的字符将显示在"拼音输入区"。输入一个汉字的拼音后, 使用数字键盘选择"汉字显示区"中的所需汉字的数字编号,选中的汉字将显 示在"文件名输入区"。用同样方法输入文件名所需的所有汉字。您也可以按 删 除 软键,先删除"拼音输入区"中的字符,后删除"文件名输入区"中当前 光标处的汉字。

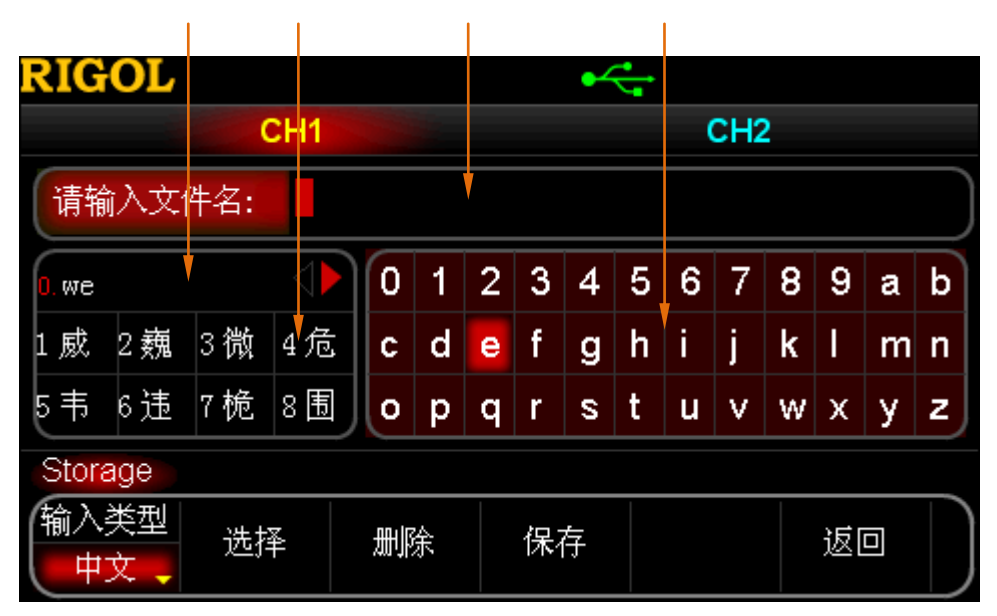

拼音输入区 汉字显示区 文件名输入区 虚拟软键盘

图 9-3 文件名输入界面(中文)

#### **4.** 保存文件

在文件名输入整件名输入后,按保存 软键,信号发生器将以指定的文件 名和文件类型将文件保存到当前选中的目录下,并在保存成功后给出相应的提示消 息。

## <span id="page-131-0"></span>读取一个文件

#### **1.** 选择文件类型。

请按"选择文件类型"中的介绍选择需要读取的文件类型。注意,如果当前 文件 类型 为"所有文件",则将要读取的是当前选中的文件。

#### **2.** 选择需要读取的文件。

将 浏览器 设置为"目录",使用旋钮选择需要读取的文件所在的目录,然后将 浏 览器 设置为"文件",再使用旋钮选择需要读取的文件。

### **3.** 读取文件。

按 读取 软键,信号发生器将读取当前选中的文件,并在读取成功后给出相应的提 示消息。

## <span id="page-131-1"></span>复制一个文件

### **1.** 选择需要复制的文件。

将 浏览器 设置为"目录", 使用旋钮选择需要复制的文件所在的目录, 然后将 浏 览器 设置为"文件",再使用旋钮选择需要复制的文件。

### **2.** 复制文件。

按 复制 软键, 信号发生器将复制当前光标处的文件。

## <span id="page-132-0"></span>粘贴一个文件

#### **1.** 复制一个文件。

请按"复制一个文件"中的介绍复制一个文件。

#### **2.** 选择粘贴的目的地。

将 浏览器 设置为"目录", 使用旋钮选择需要粘贴的目的地所在的目录。

#### **3.** 粘贴文件。

按 粘贴 软键,信号发生器将已复制的文件粘贴到当前光标处在的目录下,粘贴完 毕后将给出相应的提示信息。

## <span id="page-132-1"></span>删除一个文件或文件夹

#### **1.** 选择需要删除的文件或文件夹。

将 浏览器 设置为"目录", 使用旋钮选择需要删除的文件或文件夹所在的目录, 然后将 浏览器 设置为"文件",再使用旋钮选择需要删除的文件或文件夹。

### **2.** 删除文件或文件夹。

按 删除 软键, 信号发生器将删除当前选中的文件或文件夹(空文件夹)。

## <span id="page-133-0"></span>新建一个文件夹

#### **1.** 选择浏览器。

在存储和调用功能界面,将 刘览器 菜单设置为"文件",然后使用菜单翻页键 ○ 打开第 2/2 页菜单, 按 新建路径 进入下图所示的文件夹名称输入界面。

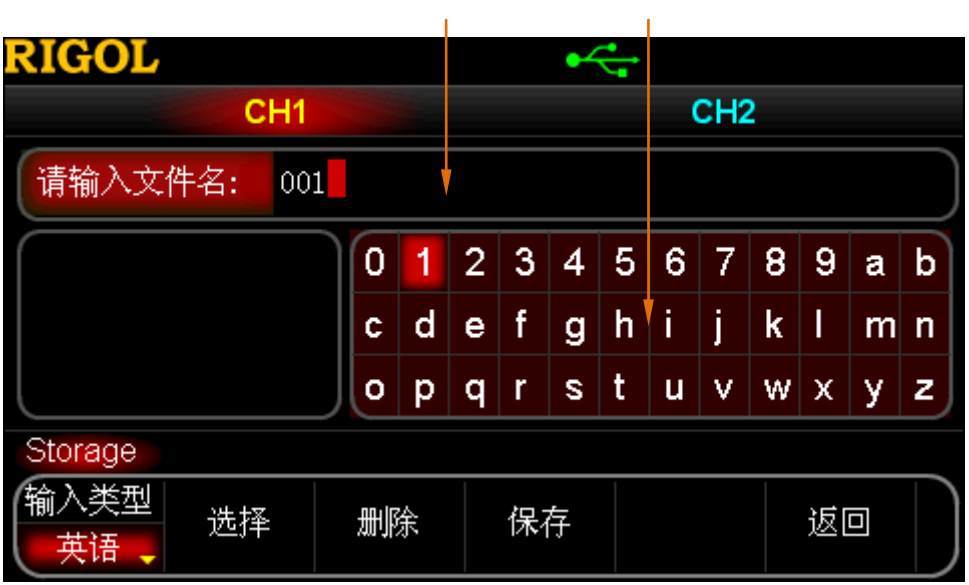

# 文件名输入区 虚拟软键盘

图 9-4 新建一个文件夹

### **2.** 输入文件夹名称。

请按["保存一个文件"](#page-129-0)中的介绍,输入新文件夹的名称。

### **3.** 保存文件夹。

在文件夹名称输入界面完成文件名输入后, 按 保存 软键, 信号发生器将在当前目 录下新建一个空的文件夹。

## <span id="page-134-0"></span>格式化本地磁盘

DG5000 允许您格式化本地磁盘 "C 盘"。选中 "C 盘" 并将 浏览器 菜单设置为 "目录" 后, 使用菜单翻页键 3D 打开第 2/2 页菜单, 按 格式化 软键即可。

### <span id="page-134-1"></span>与示波器无缝互联

DG5000 可与支持 USB-TMC 的 **RIGOL** 示波器进行无缝互联,无损的再现和输出从示 波器采集到的波形数据。

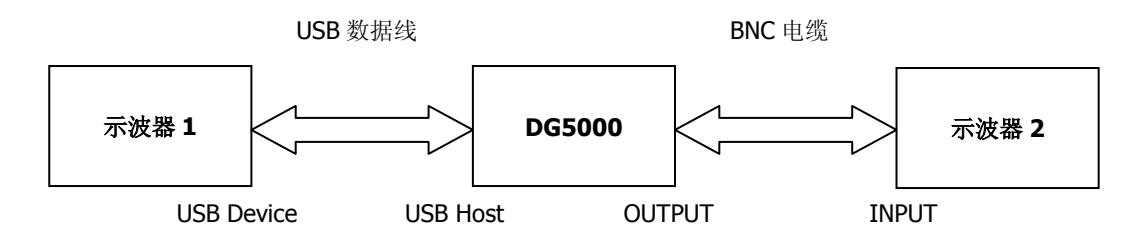

- **1.** 首先使被测信号稳定的显示于示波器 1 的显示屏中。
- **2.** 将 DG5000 的 USB Host 接口与示波器 1 的 USB Device 接口连接,此时示波器 1 会自动进入远程模式。
- **3.** 按 DG5000 前面板的 **Store/Recall** 键进入存储与调用界面,此时在"目录显示区" 会出现示波器 1 的型号标识符。
- **4.** 使用 DG5000 的旋钮将焦点光标移动至示波器 1 的型号标识符上,此时在"文件/ 文件夹显示区"会显示示波器 1 所有通道及各通道的开关状态。
- **5.** 将 DG5000 中的 浏览器 菜单设置为"文件",并将光标移动到所需要读取的通道 上,然后按 读取 软键。此时,DG5000 会自动切换至任意波模式(**Arb**),并将示 波器 1 采集到的波形读取至 DG5000 的内部易失存储器中。同时, 为了保护被测电 路, DG5000 的输出会自动关闭,待用户确认当前输出不会损害被测设备后,打开 DG5000 的通道开关即可输出示波器 1 采集到的任意波形。将 DG5000 的输出与示 波器 2 的输入相连,设置示波器 2 后可以观察到从示波器 1 采集到的波形。

提示: 由于示波器采集到的波形数据是循环存储的,因此 DG5000 读回的波形数据也 是有限的,必然存在相位的不连续。建议用户先将被测信号中所关心的一部分信号稳定 显示在示波器的显示屏上,然后通过 DG5000 读回数据,再通过脉冲串(Burst)的方 式输出。

## 第**10**章 高级操作

介绍仪器的一些高级操作,如:设置系统参数,波形存储和打印,功能扩展,远程接口 配置等。

本章内容如下:

- [高级操作概述](#page-137-0)
- [通道设置](#page-138-0)
- [通道耦合](#page-143-0)
- [通道复制](#page-145-0)
- [系统相关设置](#page-146-0)
- [打印](#page-156-0)
- [检测校准](#page-157-0)
- [使用外部功放\(选件\)](#page-158-0)
- [使用数字模块\(选件\)](#page-162-0)
- [配置远程接口](#page-173-0)

## <span id="page-137-0"></span>高级操作概述

按前面板的 **Utility** 键,打开下图所示的高级操作界面。该界面显示当前的通道输出 配置, GPIB 地址, 时钟源, 通道耦合的基准源, 通道耦合的频率/相位差, 系统语言和 上电值。

| <b>RIGOL</b>                                       |                                          |                                                  |                                               |           |                                   |
|----------------------------------------------------|------------------------------------------|--------------------------------------------------|-----------------------------------------------|-----------|-----------------------------------|
| CH <sub>1</sub>                                    |                                          |                                                  | CH <sub>2</sub>                               |           |                                   |
| CH1同步<br>CH1输出<br>CH1阻抗<br>CH1范围<br>GPIB地址<br>耦合基准 | 打开<br>:常规<br>:HighZ<br>:自动<br>:2<br>:CH2 | CH2同步<br>CH2输出<br>CH2阻抗<br>CH2范围<br>时钟源<br>频 率 差 | 打开<br>:常规<br>:HighZ<br>:自动<br>:内部<br>$:0$ uHz | 语<br>开机设置 | :简体中文<br>言<br>:上次值<br>快 捷 键 :数字模块 |
| Utility                                            | CH <sub>1</sub> :                        | HighZ<br>$1\times$                               | CH2:                                          | HighZ     | $1\times$                         |
| CH1设置                                              | CH2设置                                    | PA设置                                             | 接口设置                                          | 系统设置      | 打印设置                              |

图 10-1 高级操作界面

- **1. CH1** 设置:配置 CH1 的相关输出参数。
- **2. CH2** 设置:配置 CH2 的相关输出参数。
- **3. PA** 设置:设置外部功放参数。仅在安装外部功放时有效。
- **4.** 接口设置:设置 I/O 接口参数。
- 5. 系统设置: 设置系统相关参数。
- **6.** 打印设置:将屏幕存储到外部 U 盘或通过 PictBridge 打印机打印。
- **7.** 检测校准:进入系统检测或校准操作。
- **8.** 耦合设置:进入通道耦合操作。
- **9.** 通道复制:进入通道复制操作。
- 10. 数字模块: 控制数字模块的工作模式为"断电"或"上电"。仅在安装数字模块时 有效。

### <span id="page-138-0"></span>通道设置

双通道设置的功能和方法完全一样,本节仅以 CH1 为例进行说明。

### 同步设置

DG5000 可以输出标准波形(除噪声和 DC)、扫频信号、脉冲串信号、调制信号的同步 信号,该信号从[Sync]连接器输出。双通道型号的[Sync]连接器位于后面板,而单通道 型号的位于前面板,如下图:

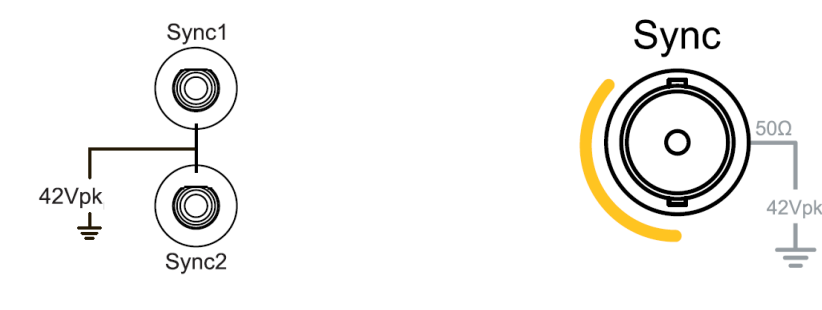

双通道型号[Sync]连接器 单通道型号[Sync]连接器

**1.** 同步开关

启用或禁用[Sync]连接器上的同步信号。按 Utility → CH1 设置 → 同步, 选择 "打开"或"关闭"同步信号输出。

默认情况下,将同步信号发送到[S**ync]** 连接器(启用)。在禁用同步信号时,[Sync] 连接器上的输出电平是逻辑低电平。

- **2.** 各种波形的同步信号
	- 对于正弦波、方波、锯齿波和脉冲波,同步信号是占空比为 50%的方波。在 波形输出为正时, 相对于 0 V 电压(或者 DC 偏移值), 同步信号为 TTL 高电 平。在波形输出为负时, 相对于 0 V 电压 (或者 DC 偏移值), 同步信号为 TTL 低电平。
	- 对于任意波形,同步信号是占空比可变的方波。在输出第一个下载的波形点时, 同步信号为 TTL 高电平。
	- 对于 AM、FM、PM、PWM、IQ, 内部调制时, 同步信号以调制频率为参考, 同步信号是占空比为 50% 的方波。在调制波形前半周期,同步信号为 TTL

高电平。外部调制时,同步信号以载波为参考,同步信号是占空比为 50% 的 方波,如果载波为任意波,则同步信号占空比可变。

- 对于 ASK、FSK、PSK,同步信号以键控频率为参考,同步信号是占空比为 50% 的方波。
- 跳频打开时,同步信号以跳频时间间隔为参考,同步信号是占空比为 50%的 方波。
- 对于关闭"标记"的频率扫描,同步信号是占空比为 50% 的方波。在扫描 开始时,同步信号为 TTL 高电平,在扫描中点变成低电平。同步波形的频率 与指定的扫描时间、返回时间、起始保持和终止保持时间对应。对于打开"标 记"的频率扫描, 在扫描开始时, 同步信号为 TTL 高电平, 在标记频率处变 为低电平。
- **●** 对于触发脉冲串, 在脉冲串开始时, 同步信号是 TTL 高电平。在指定循环数 结束处,同步信号为 TTL 低电平(如果波形具有一个相关的起始相位, 则可 能不是零交叉点)。对于一个无限计数脉冲串,其同步信号与连续波形的同步 信号相同。
- 对于外部门控脉冲串,同步信号遵循其门控信号。注意,该信号直到最后一个 周期结束才会变为 TTL 低电平(如果该波形有一个相关起始相位,则可能不 是零交叉点)。

### 同步极性

设置[Sync]连接器上的同步信号为正常输出或者反相输出。

按 Utility → CH1 设置 → 同步极性,选择"正极性"或"负极性"。注意,在波形反 相时,与波形相关的同步信号并不反相。

### 输出极性

设置[Output]连接器上的信号为常规输出或者反相输出。波形反相是相对于偏移电压进 行反相。

按 Utility → CH1 设置 → 输出,选择"常规"或"反相"。默认为"常规"。常规 模式下,循环的前半周期波形为正,反相模式下,循环的前半周期波形为负。

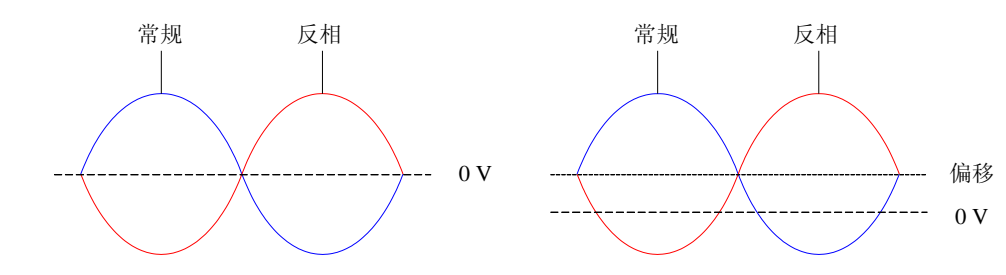

波形反相后,下列情况需注意:

- 任何偏移电压都不变。
- 在图形模式下观察到的波形不反相。
- 与波形相关的同步信号也不反相。

### 阻抗设置

阻抗设置适用于输出振幅和偏移电压。对于前面板的[Output]连接器,DG5000 都有一 个 50 Ω 的固定串联输出阻抗。如果实际负载与指定的值不同,则显示的电压电平将不 匹配被测部件的电压电平。要确保正确的电压电平,必须保证负载阻抗设置与实际负载 匹配。

按 Utility → CH1 设置 → 阻抗, 选择"高阻"或"负载"。默认为"高阻"。选择 "负载"时,可以使用数字键盘设置具体阻抗值。默认为 50 Ω,可设置范围为 1 Ω 至 10 kΩ。阻抗设置将显示在屏幕上,如下图所示,CH1 的阻抗设置为具体阻抗值"50 Ω", CH2 的阻抗设置为"HighZ"(高阻)。

Utility CH1:  $50 \Omega$  1X CH2: HighZ 1X

- 修改阻抗设置后,信号发生器将自动调整输出振幅和偏移电压。例如,当前振幅为 "5 Vpp",此时将输出阻抗从"50 Ω"改为"高阻",屏幕显示的振幅将增加一倍, 为"10 Vpp"。反之,如果将输出阻抗从"高阻"改为"50 Ω",则振幅下降一半, 为 2.5 Vpp。注意,参数修改后仅显示发生改变,信号发生器的实际输出并不改变。
- \_\_如果阻抗设置为"高阻", 则不能将幅度单位设为"dBm", 该单位被置灰禁用。

### 量程设置

- 按 Utility → CH1 设置 → 量程, 选择"自动"或"保持"。默认为"自动"。
- 自动:信号发生器为输出放大器和衰减器选择最佳设置。
- 保持:禁用自动优化,可以消除改变振幅时由于继电器开关引起的波形不连续,但 幅度精度可能会受影响。

### 衰减设置

该设置将当前振幅按指定比例衰减(放大)后输出。可选的衰减比例为 1X、2X、5X 和 10X。按 Utility → CH1 设置 → 衰减设置, 选择所需的衰减比例。

例如, 当前振幅为"5 Vpp", 将衰减设置从"1X"改为"2X"后, 屏幕显示变为"2.5 Vpp", 实际输出仍为"5 Vpp"。

## 启用跳频功能

DG5000 可从单通道或双通道同时输出跳频波形。

按前面板的 Utility → CH1 设置(或 CH2 设置), 使用菜单翻页键 △ 2 选择 2/2 页菜单, 按 跳频 软键, 启用 CH1 (或 CH2) 的跳频功能。

有关跳频功能的详细介绍,请参考["跳频输出\(选件\)"](#page-116-0)。

## <span id="page-143-0"></span>通道耦合

DG5000 的双通道型号支持频率与相位耦合。耦合打开后,设定 CH1 或 CH2 中的一个 通道为"基准"通道,并设定双通道的频率差或相位差,则当改变基准通道的频率或相 位时,另一通道的频率或相位将自动调整,并总是与基准通道保持指定的频率差或相位 差。

按前面板的 Utility, 使用菜单翻页键 <BB 选择 2/2 页菜单, 按 耦合 软键, 进入 通道耦合设置界面。

按 耦合 软键,可以"打开"或"关闭"耦合功能。默认为"关闭"。 按 耦合类型 软键,可以选择"频率差"或"相位差",然后使用数字键盘输入所需的 差值。此处将"相位差"设置为"10°"。 将 耦合 菜单设置为"关闭"后, 按 耦合基准 软键, 可以选择"CH1"或"CH2"为 耦合的基准源。此处选择"CH2"。则 CH1 与 CH2 的相位关系应为:

 $P_{CH1} = P_{CH2} + 10$  °

耦合基准源在频率或相位菜单下,屏幕会显示一个"\*"标记。如下图所示,它表明当 前处于相位耦合状态。将 CH2 的相位改为 "0 °"时, CH1 的相位将自动调整为 "10 °"。

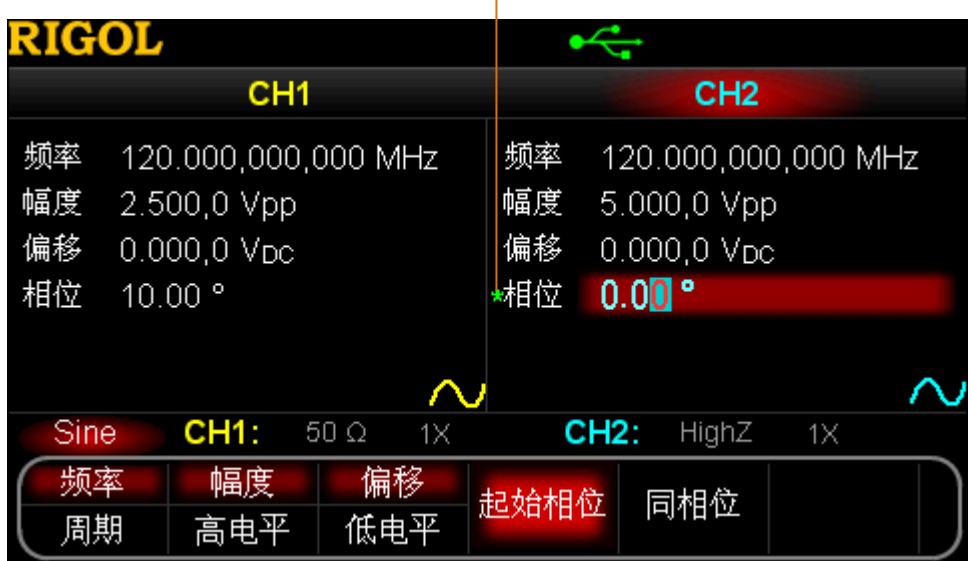

耦合标记

图 10-2 通道耦合
## 要点说明:

- 耦合功能仅在两通道均为基本波(正弦、方波、锯齿波或任意波)模式时有效,但 任意波为"DC"时无效。
- 如果基准通道的频率或相位加上所设定的差值超过非基准通道的频率或相位上限, 信号发生器将自动调整非基准通道的频率或相位以避免参数超限。
- 非基准源的通道的频率或相位不可以直接修改。
- 修改基准源通道的相位,非基准源通道的相位(界面上所显示的相位)将随之变化, 此时, 无需执行 同相位 操作就能使两通道真正同相位。
- **●** 通道耦合与通道复制功能互斥,启用通道耦合时,通道复制 菜单将置灰禁用。

# 通道复制

DG5000 的双通道型号支持双通道间的参数复制功能。通道复制可以将其中一个通道的 参数(如波形、频率、幅度等)和输出配置(如阻抗、极性)复制到另一个通道。

按前面板的 Utility, 使用菜单翻页键 3D 选择 2/2 页菜单, 按 通道复制 软键, 进入通道复制设置界面。

按 **CH1->CH2** 软键, 将 CH1 的参数复制到 CH2。 按 **CH2->CH1** 软键, 将 CH2 的参数复制到 CH1。

## 要点说明:

- 通道耦合与通道复制功能互斥, 启用通道耦合时, 通道复制 菜单将置灰禁用。
- 除用户自定义的任意波除外,其他基本波形均可以被复制。

# 系统相关设置

# 数字显示格式

您可以设置数字参数中的小数点和千位分隔符在屏幕中的显示格式,该设置保存在非易 矢性存储器中。按 Utility → 系统设置 → 数字格式, 进入数字显示格式设置界面。

- 小数点:可设置为点号"."或逗号","。默认为"."。
- 千位分隔符: 可设置为 "打开"、"关闭"或"空格"。默认为"打开"。

数字显示格式共有 6 种组合, 如下图所示:

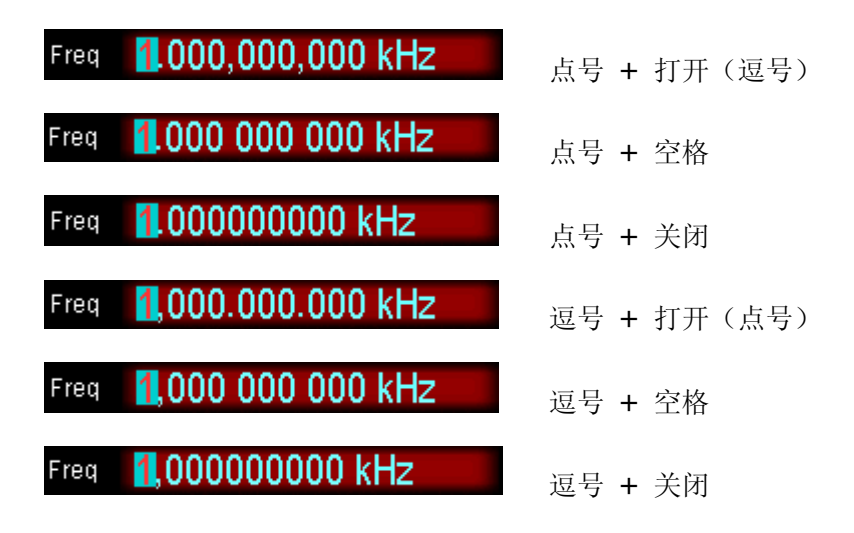

注意:小数点和千位分隔符不能同时为点号或逗号。

# 选择语言

目前, DG5000 支持中英文菜单、帮助、界面的显示以及中英文输入法。

按 Utility → 系统设置 → 语言,选择所需的语言类型。该设置保存在非易失性存储 器中,不受"恢复出厂值"的影响。

# 开机设置

选择通电时将要使用的仪器配置为"默认值"或"上次值"。默认为"默认值"。

- 上次值:包括所有的系统参数,除输出配置,时钟源,外部模块的接入状态。
- 默认值:出厂默认值。个别参数(如:语言)除外。

按 **Utility** 开机设置,选择所需的配置类型。该设置保存在非易失性存储器中,不 受"恢复出厂值"的影响。

# 恢复出厂值

使系统恢复到出厂状态。

按 Utility → 系统设置 → 恢复出厂值 → 确定, Utility 键背灯熄灭, 仪器切换到正 弦波显示模式。出厂值如下表所示。注意,带"\*"的项目由仪器出厂时设置,并且使 用过程中和用户的设置有关,不受恢复出厂值 操作的影响。

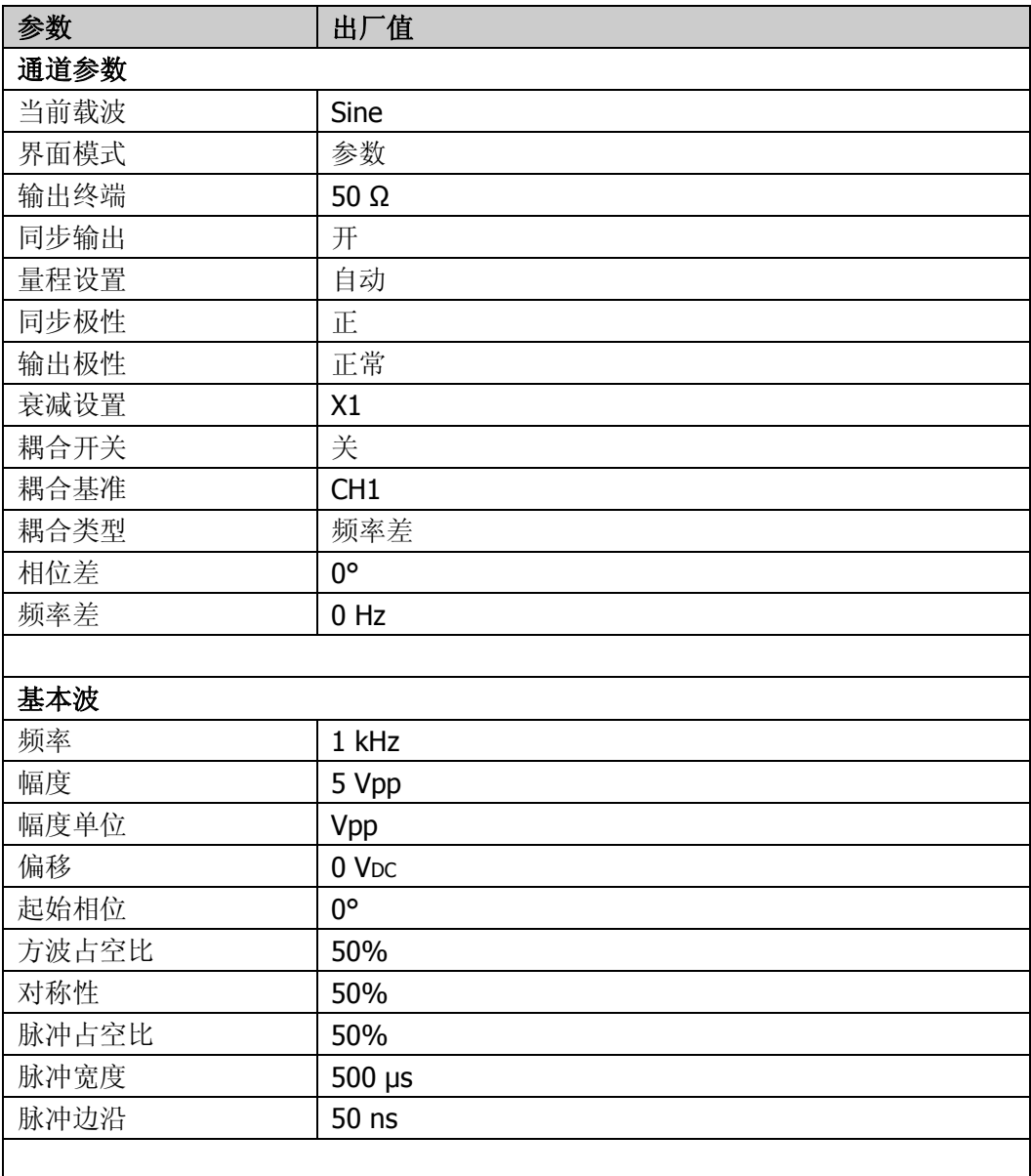

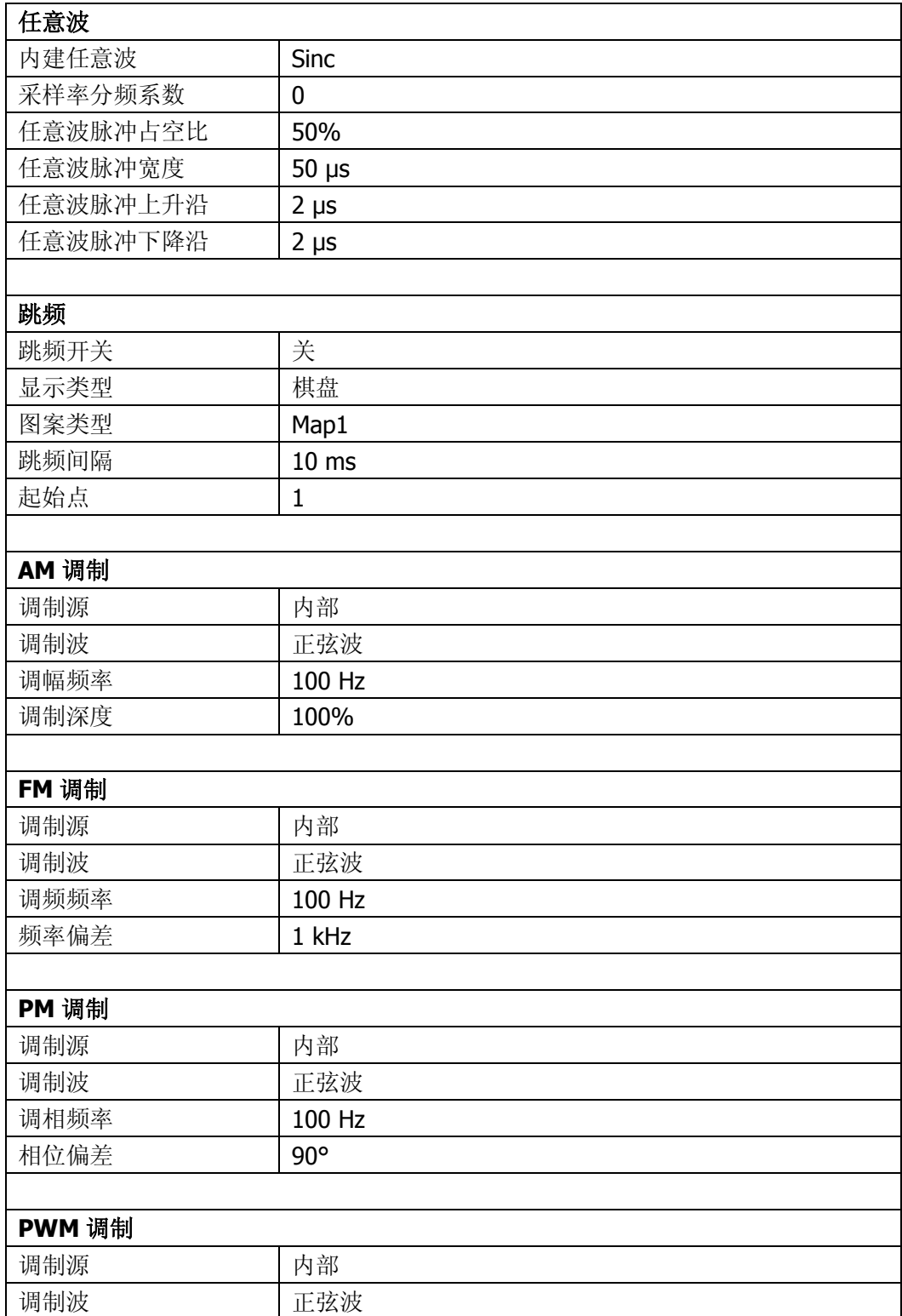

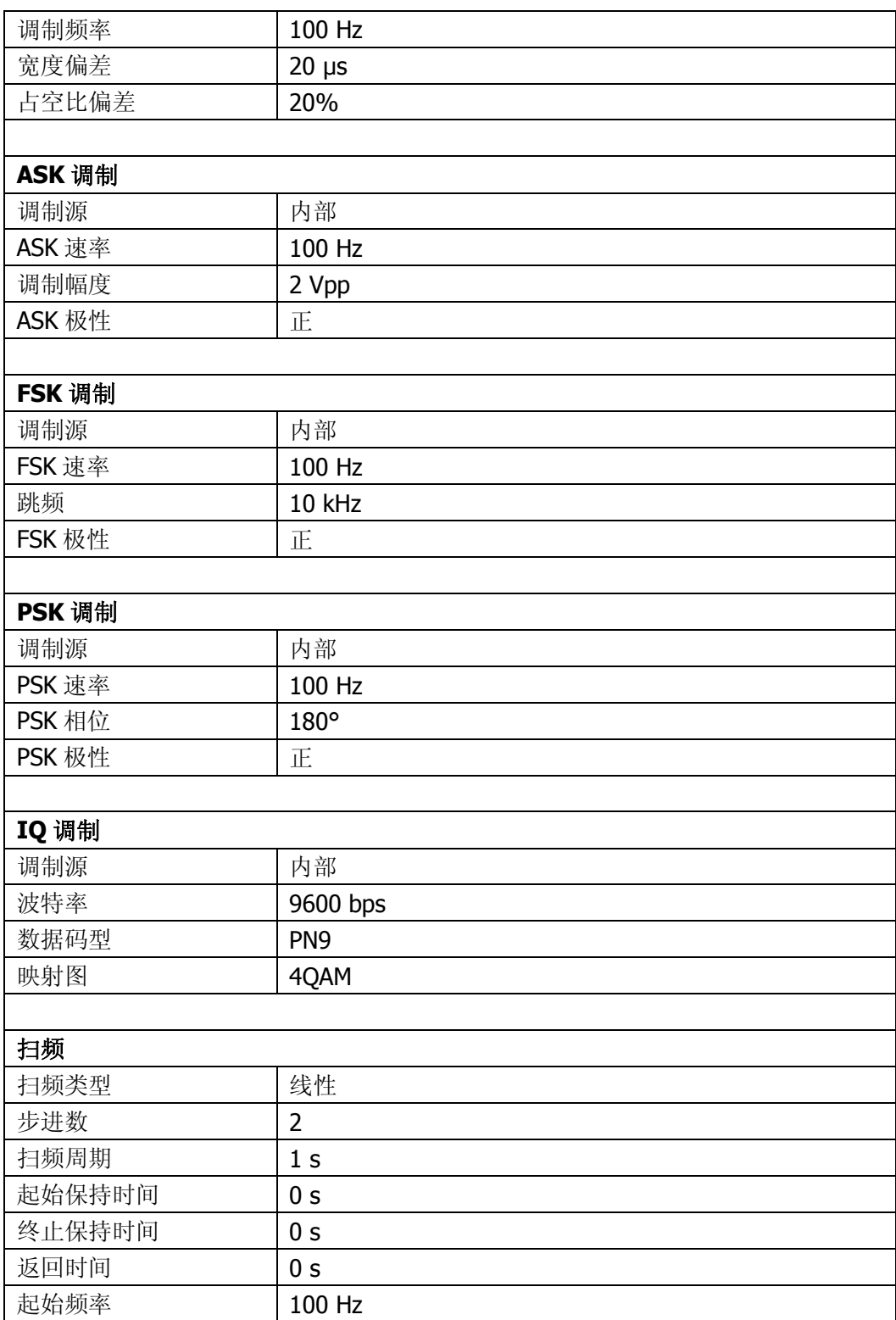

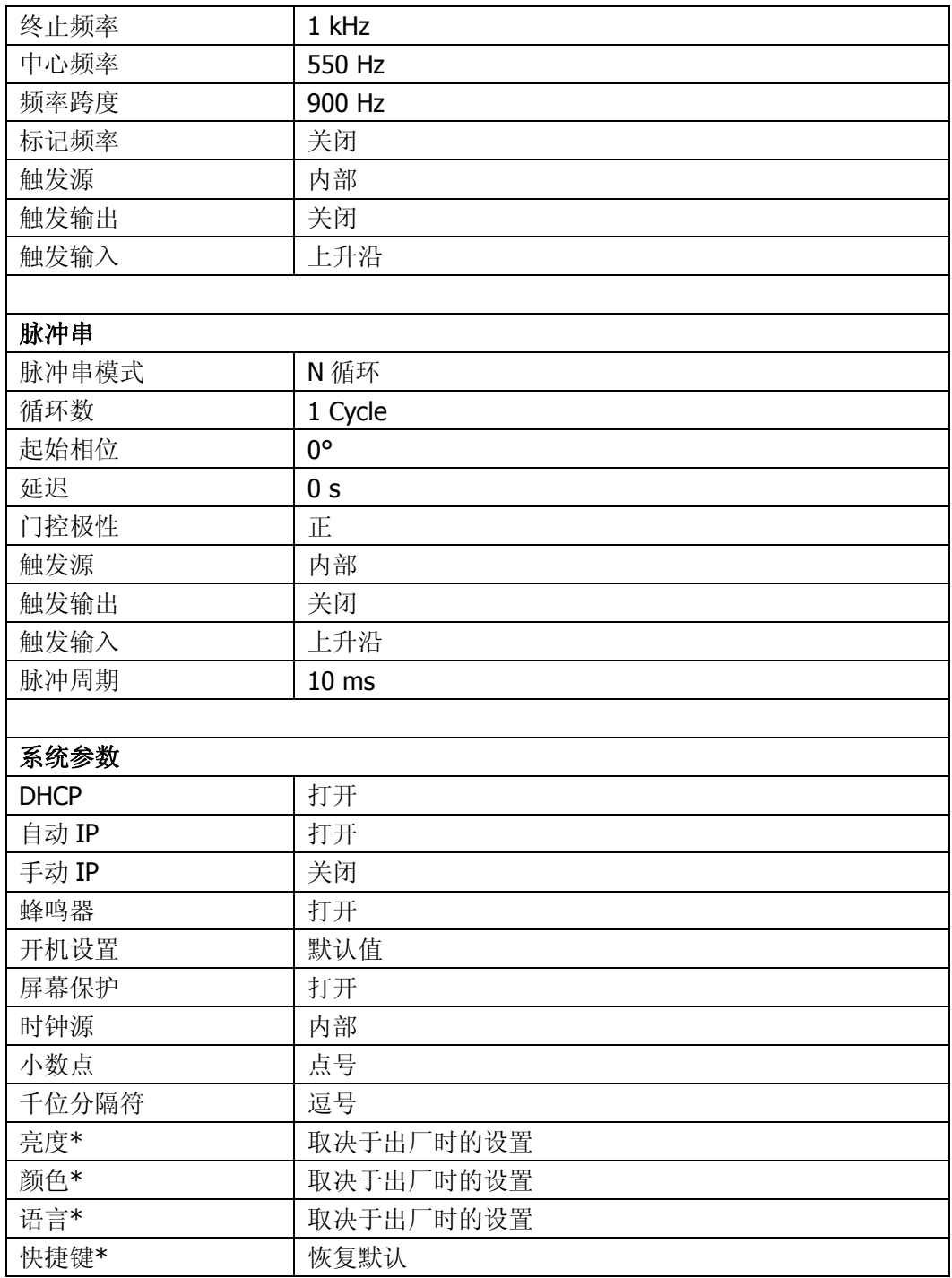

## 显示设置

您可以设置 DG5000 屏幕显示的亮度和界面上呈选中状态的参数或菜单的背景颜色。 按 Utility → 系统设置 → 显示设置, 进入显示设置界面。

#### **1.** 亮度设置

按 亮度设置 软键, 使用旋钮可以改变亮度值, 可设置范围为 5%至 100%。改变 亮度时,屏幕上的亮度指示条长度会变化,如下图所示。 该设置保存在非易失性存储器中,不受"恢复出厂值"的影响。

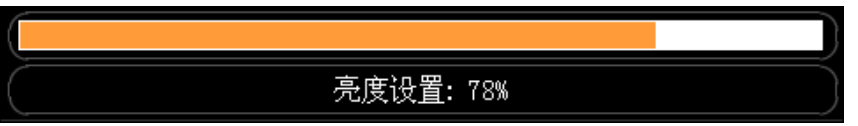

### **2.** 颜色设置

按 颜色设置 软键,使用旋钮选择所需的颜色。可选择的颜色有 10 种。选择不同 颜色时(图 A),该颜色对应的十六进制码相应变化(图 B),并且界面上呈选中参 数或菜单的背景颜色也相应变化(图 C 和 D), 如下图所示。 该设置保存在非易失性存储器中,不受"恢复出厂值"的影响。

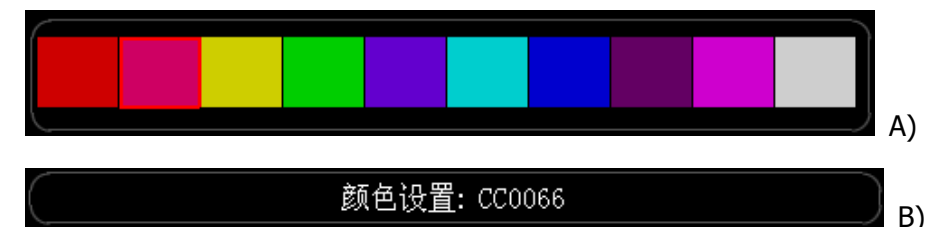

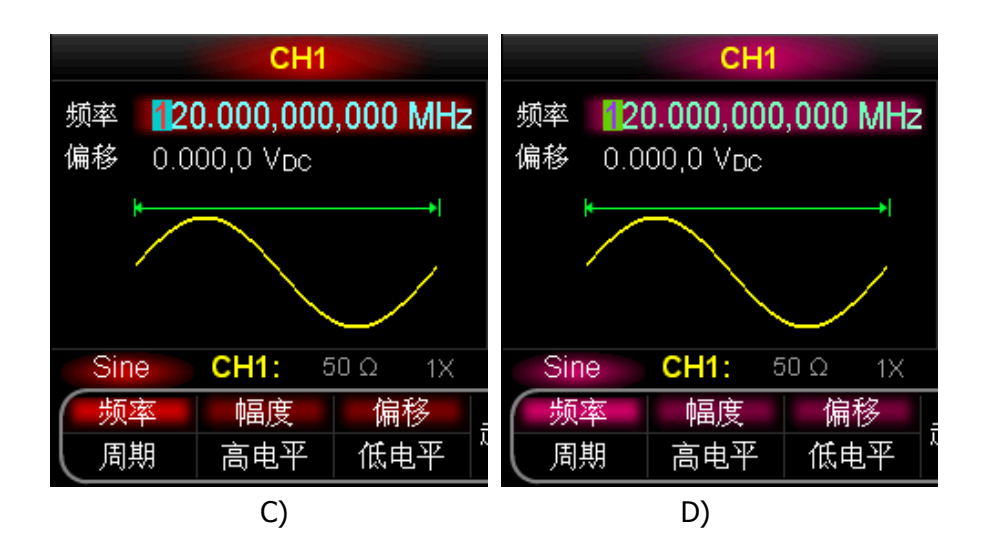

## 蜂鸣器设置

启用或禁用从前面板操作或者远程连接口上产生错误时发出的声音。

按 Utility → 系统设置 → 蜂鸣, 选择"打开"或"关闭"。默认选择"打开"。当前 选择保存在非易失性存储器中。

# 屏保设置

启用或禁用屏幕保护模式。

按 Utility → 系统设置 → 屏保, 选择"打开"或"关闭"。默认选择"打开"。当前 选择保存在非易失性存储器中。

# 时钟源设置

DG5000 提供内部 10 MHz 的时钟源,也接受从后面板[10MHz In]输入的外部时钟源, 还可以从[10MHz Out]连接器输出时钟源,供其他设备使用。

按 Utility → 系统设置 → 时钟源, 选择"内部时钟"或"外部时钟"。默认选择"内 部时钟"。

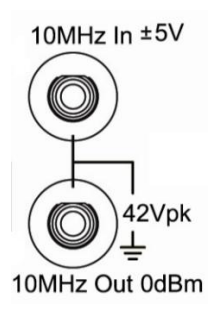

您可以通过时钟源的设置使两台仪器或多台仪器之间同步。两台仪器同步时,不能使用 "同相位"功能。"同相位"功能只适用于调整同一台仪器的两个输出通道之间的相位 关系,不能改变两台仪器之间的输出通道的相位关系。当然,您可以通过改变每个输出 通道的"起始相位"来改变两台仪器之间的相位关系。

## 两台仪器或多台仪器之间的同步方法:

- 两台仪器的同步: 将仪器A(时钟源为"内部时钟")的[10MHz Out]连接到仪器B (时钟源为"外部时钟")的[10MHz In],然后将两台仪器设置相同的输出频率, 即可实现两台仪器的同步。
- 多台仪器的同步(方法一): 将仪器A(时钟源为"内部时钟")的[10MHz Out] 连接至仪器B(时钟源为"外部时钟")的[10MHz In],然后将仪器B的[10MHz Out] 连接至仪器C(时钟源为"外部时钟")的[10MHz In], 依次类推, 最后将每台仪 器设置相同的输出频率,即可实现多台仪器的同步。
- 多台仪器的同步(方法二): 将一台仪器(时钟源为"内部时钟")的10MHz时钟 源分成多路,然后分别连接至多台仪器(时钟源为"外部时钟)的[10MHz In], 最 后将每台仪器设置相同的输出频率,即可实现多台仪器的同步。

# 自定义快捷键

DG5000 前面板上的 **User\*** 键为用户提供了一个快捷方式。您可以将该快捷键定义成 所需的功能,在任何操作界面下,只要按下该快捷键,即可立即调出所需的功能。

欲修改该快捷键所调用的功能, 按 Utility → 系统设置 → 快捷键, 打开下图所示的 快捷方式定义界面。使用旋钮在该界面上选择所需的功能,例如"恢复默认"后,按 选 择 软键。此时,按 **User\*** 键即可调出"恢复出厂值"菜单。

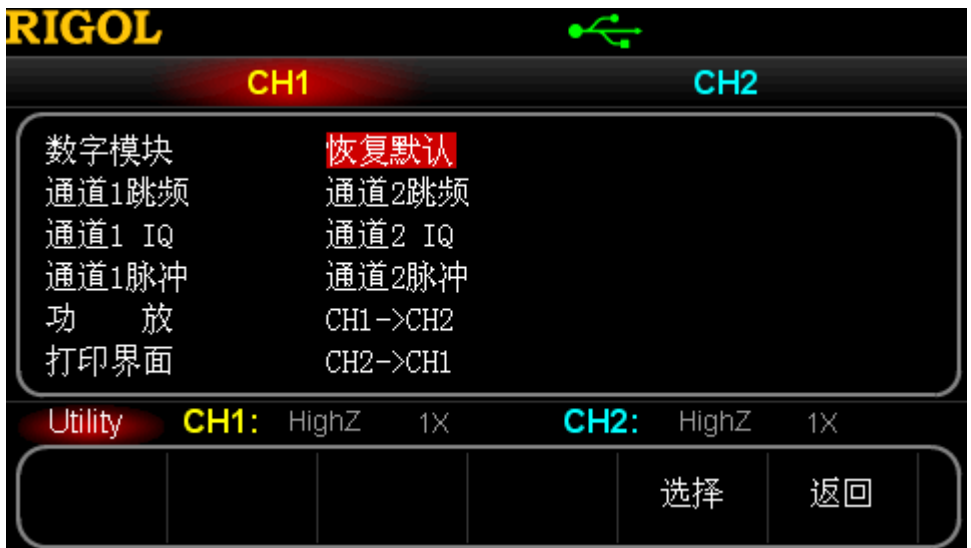

图 10-3 自定义快捷键

注意,当系统检测到数字模块已安装时,快捷键将自动切换到"数字模块",此时按前 面板的 **User\*** 键即可打开数字波编辑界面。有关数字波编辑的详细信息,请参考["使](#page-162-0) [用数字模块\(选件\)"](#page-162-0)。

# 系统信息

按 Utility → 系统设置 → 系统信息, 在系统信息界面可以看到当前仪器使用的版本。

# 打印

用户可以将屏幕图像存储到外部 U 盘或通过 PictBridge 打印机打印。按 **Utility** 打 印设置,打开打印设置界面。

#### **1.** 将屏幕打印到 **PictBridge** 打印机

首先请连接 PictBridge 打印机。使用 USB 数据线将信号发生器的 USB Device 接口 连接到打印机的 USB Host 接口 (如下图)。

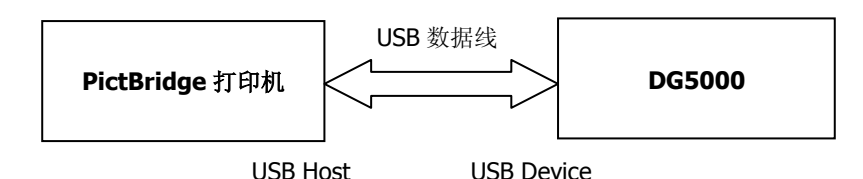

将设备类型设置为"打印机"(参考"设置 USB [设备类型"](#page-177-0)),然后按下 PictBridge 软键进入打印设置菜单:

- 开始打印:按下该软键后,打印机将把按下该键 10 s 后的屏幕图像打印出来。
- 打印份数: 按下该软键后, 使用旋钮输入需要打印的份数, 最多可打印 9999 份。
- 色彩: 按下该软键后, 选择"灰度"或"彩色"设置图像的颜色。
- 反相: 按下该软键后, 选择"打开"或"关闭"反相打印。
- **2.** 将屏幕存储到 **U** 盘

首先请连接 U 盘。连接成功后,屏幕状态栏会显示 图标,同时屏幕上弹出 相应的提示消息。

按下 **U** 盘 软键后, 图标左侧将出现一个时钟图标和倒计时提示(10 s),

此时只要在指定的时间内将屏幕切换到所需的画面,信号发生器就以位图形式 (\*.BMP)将该画面保存到 U 盘中名字为"Rigol"的文件夹下(如果没有则自动 创建)。保存完毕后,屏幕会给出相应的提示信息。

# 检测校准

按 **Utility** 检测校准,打开检测/校准界面。用户可以执行自检操作并查看校准信息, 但如果要校准,请与 **RIGOL** 联系,我们不推荐用户进行个人校准。

### **1.** 自检

按下该键后, 仪器进行自检。完成一次自检大概需要 3 s。

## **2.** 自检信息

按下该键后,可以查看仪器的校准信息。

### **3.** 安全密码

按下该键后,使用旋钮和方向键输入正确的校准密码。

## **4.** 安全

该菜单默认为"安全开",只有输入正确的校准密码后,才显示"安全关"。

### **5.** 执行校准

只有输入正确的校准密码后,才出现该菜单和允许校准操作。

# 使用外部功放(选件)

DG5000 可以连接外部功放,并配置功放的参数,将信号放大后再输出。欲使用外部功 放,请安装 PA1011 选件。

PA1011 是 **RIGOL** 公司 DG 系列函数/任意波形发生器的一款选配附件。它的全功率带 宽高达 1 MHz, 输出摆率 Slew Rate 大于 80 V/µs。它既可以和 DG 全系列产品连接从 而快速地搭建测试平台,又可以作为单独的功率放大器配合其他的信号发生器使用。

## **PA1011** 主要特色:

- **●** 通过 USB 接口和 RIGOL DG 系列信号发生器或 PC 上位机通讯, 操作灵活, 简单。
- 配合上位机软件用户可以灵活的设置放大器的增益(X1 或 X10)、极性(同相或反 相)、输出偏移和输出开关。
- $\bullet$  具有 50 kΩ 的高输入阻抗。
- 完整的输出保护电路(输出过流保护、内部温度异常保护),确保仪器稳定、可靠、 安全的工作。
- 体积小巧,便于携带,使用方便。

### 前面板:

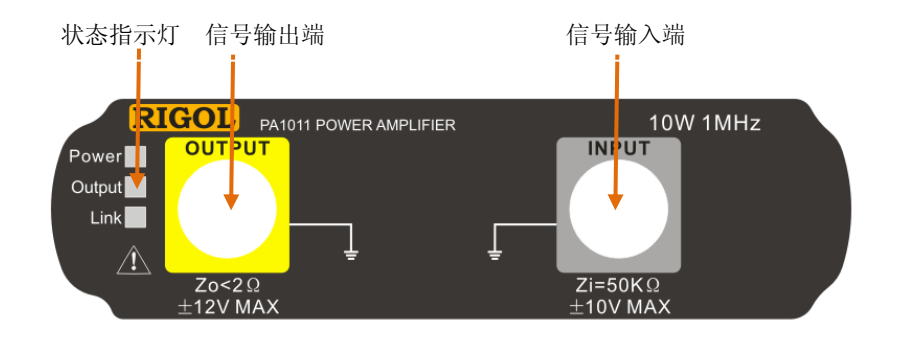

## 状态指示灯

Power: 红灯亮, 表示电源连接成功。 Output: 绿灯亮, 表示输出开关已打开。 Link: 黄灯亮, 表示 USB 连接成功。

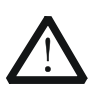

## 注意

 $\Diamond$  器输入阻抗 Zi=50k $\Omega$ , 电压增益为 X1 时输入电压范围为: -10V~+10V; 电压增益为 X10 时输入电压范围为: -1.25V~+1.25V, 超出此范围的输入可 能损坏仪器或发生危险。

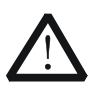

## 注意

仪器输出阻抗 Zo<2Ω, 输出电压范围为-12V~+12V。实际输出电压可以达 到±12.5V,但波形的总谐波失真会增加。

## 后面板:

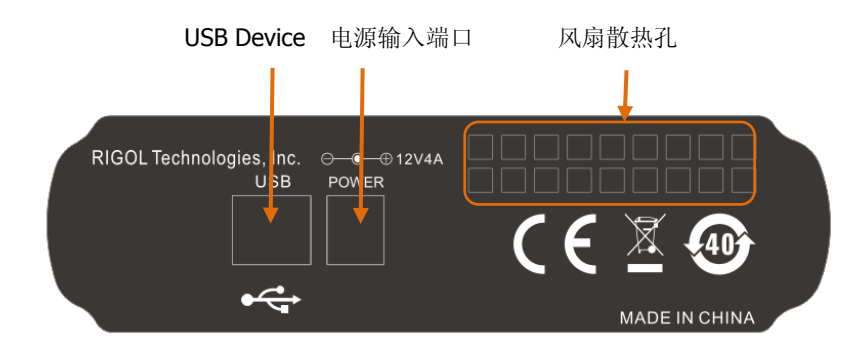

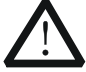

# 注意

请勿使用其它输出类型的适配器给 PA1011 供电,否则会造成仪器性能下降 或永久性损坏。

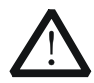

## 注意

在操作 PA1011 时,请确认没有遮挡物遮住 PA1011 侧面的通风孔和后面板 的风扇散热孔,以免影响其正常工作。

## **PA1011** 附件:

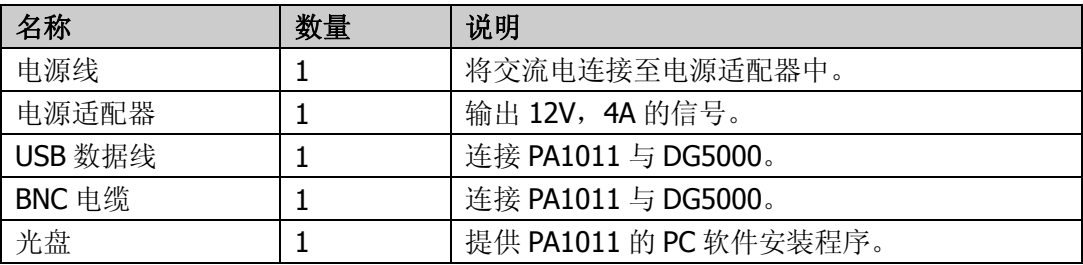

#### 连接 **DG5000** 与 **PA1011**:

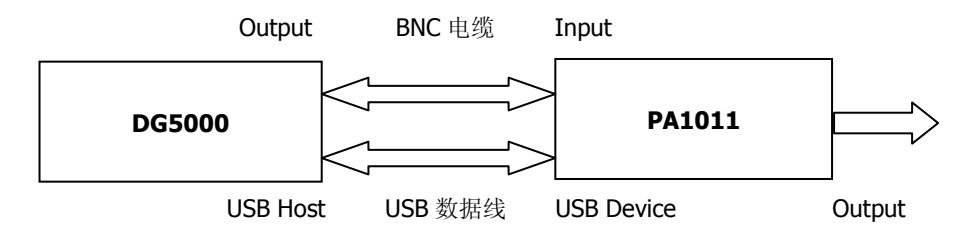

成功连接功放后,按 **Utility PA** 设置,打开功放参数设置界面。

#### **1.** 开关

按下该键后,可以"打开"或"关闭"外部功放。打开时, PA 将输入信号进行功 率放大并输出,关闭时, PA 无输出。

#### **2.** 增益

按下该键后, 选择在功放输出端信号放大的增益为"X1"或"X10", "X1"表示无 增益输出, "X10"表示将信号放大 10 倍后输出。请注意与 DG5000 本身的"衰 减设置"区别。

#### **3.** 输出

按下该键后,选择在功放的输出端信号是"常规"还是"反相"后输出。请注意与 DG5000 本身的"输出极性"区别。

### **4.** 偏置

按下该键后,可以"打开"或"关闭"在功放输出端的输出偏移量。选择"打开" 时,可以使用数字键盘或旋钮设置偏移值,可设置范围为-12 V 至 12 V, 默认为 0 V。

#### **5.** 存储

按下该键后,可以将功放当前的工作状态存储到其内部存储器中。下次"打开"功 放时, 它将自动调用上次保存的工作状态。

### 提示

欲了解 PA1011 的技术参数,请参考"附录 **B**"。

# <span id="page-162-0"></span>使用数字模块(选件)

DG5000 可以连接数字模块,产生通用协议和用户自定义协议的任意数字波形。欲使用 数字输出,请安装 DG-POD-A 选件。

DG-POD-A 是 **RIGOL** 公司 DG 系列函数/任意波形发生器选配的数字逻辑输出模块 (Logic signal output module),它具备外置 16 通道数据+2 通道时钟输出,使 DG5000 成为真正意义上的模拟和数字混合信号发生器(MSG)。

### **DG-POD-A** 主要特色:

- 提供自动触发及 Burst 触发方式。
- 支持四种协议方式输出:RS232、SPI、IIC 和 PO。
- 支持基于 PO 的自定义协议输出。
- 支持多种常用码型输出: 全 0、全 1、01 交替、IEEE 标准伪随机序列。
- 支持用户在线编辑协议数据。
- 支持联机工作模式下任意输出速率。
- 支持用户自定义输出通道, 包括数据线和时钟线(从 16+2 中选择)。
- 支持数字通道输出和模拟通道输出,可单独配置输出与否。
- 提供 TTL、LVTTL、CMOS 和 LVCMOS 以及用户自定义电压输出。
- 支持远程配置。
- 提供用户在线帮助。

## 外观及输入**/**输出接口:

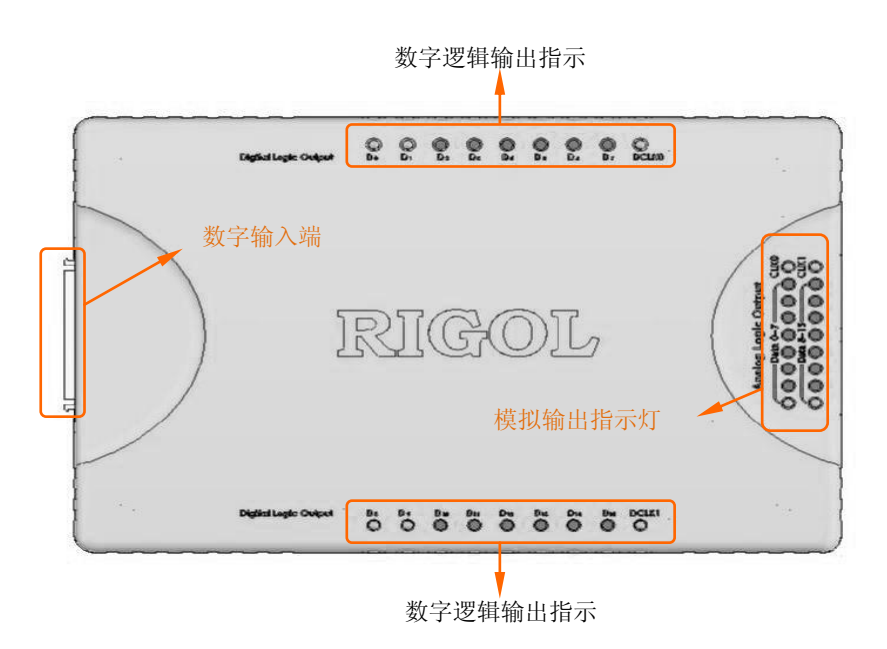

## 模拟输出接口定义:

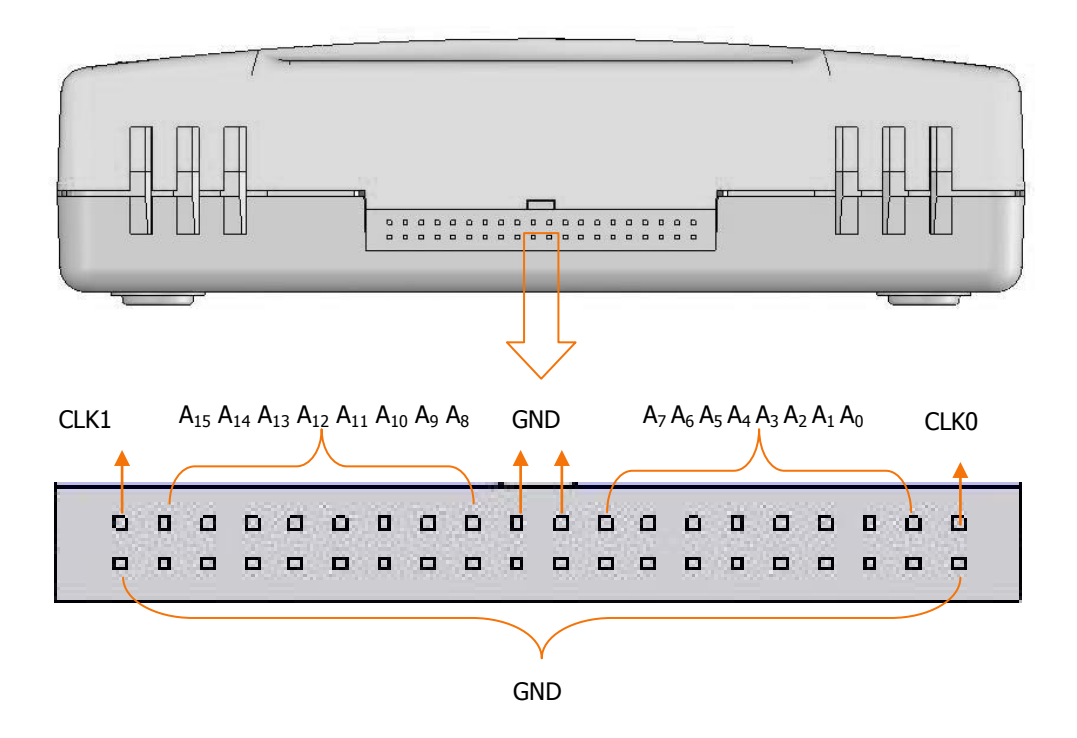

## **DG-POD-A** 附件:

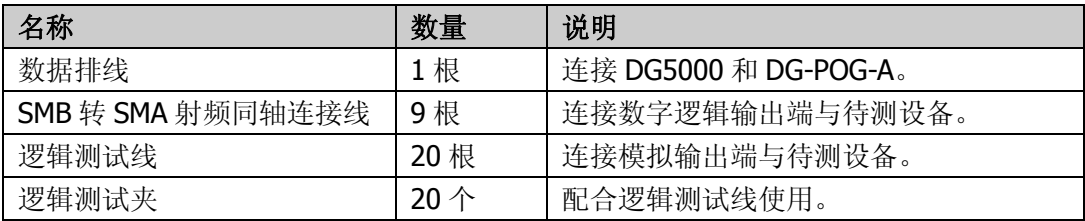

## 连接 **DG5000** 与 **DG-POD-A**:

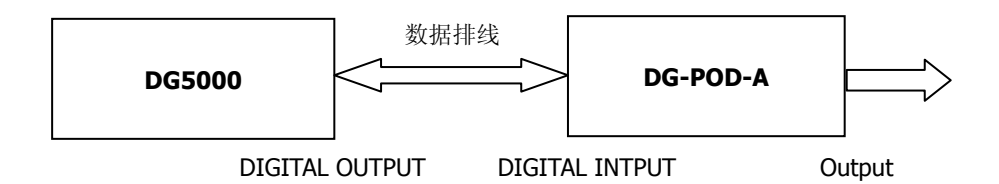

连接完毕后,当系统检测到数字模块已安装时,快捷方式将自动切换到"数字模块", 此时按 Utility → 数字模块 → "上电"→ User\* 即可打开数字波编辑界面。

在数字波编辑界面, 按 协议 软键, 选择所需协议: RS232、SPI、IIC 或 PO。

## 提示

数字波编辑过程中,**User\***键闪烁表示用户所修改的设置还没有改变输出,需再次 按该键进行输出。

下面介绍如何通过 DG5000 前面板操作菜单配置数字模块实现数字信号输出。

## 协议设置

按 协议设置 软键, 打开协议的设置菜单。不同协议需设置的参数不同。

#### **1. RS232** 协议设置

当前选择的协议类型为"RS232"时, 按 协议设置 软键打开对应的设置菜单。

按 数据位数 软键, 设置每帧传输的数据量为: 5bits、6bits、7bits 或 8bits。

注意,如果设置的数据位数不足 1Byte (8bit), 则采用丢弃高位的方式输出。例如, 设定"数据位数"为 7bits,输出数据 0x08 (00001000) 时, 加粗的 0 不会输出。

- 按 校验方式 软键,设置校验方式为: 无校验、奇校验、偶校验、0 校验(校验位 始终为 0)或 1 校验(校验位始终为 1)。
- 按 停止位 软键, 切换选择 1bit、1.5bits、2bits。
- 按 波特率 软键,设置数据传输速率为(单位 bps): 2400、4800、9600、19.2k、 38.4k、57.6k、115.2k、User。选择"User"时,可使用旋钮或数字键盘输入所需 的速率,可设置范围为 1bps 至 60Mbps。

#### **2. SPI** 协议设置

当前选择的协议类型为"SPI"时, 按 协议设置 软键打开对应的设置菜单。

- 按 时钟极性 软键, 切换选择 0、1。0 表示负极性, 1 表示正极性。
- **按 时钟相位** 软键, 切换选择 0、1。0表示 0°, 1表示 180°。
- 按每帧数据 软键, 切换选择 1Byte、2Byte、3Byte。

注意, 每帧数据受当前设置的数据输出长度(参考["设置数据输出长度"](#page-169-0))限制。 例如输出长度为 1Byte, 这时 每帧数据 无法切换到 2Byte、3Byte。

- 按 速率 软键, 使用旋钮或数字键盘输入所需的速率, 可设置范围为 1bps 至 60Mbps。
- 按 CS 电平 软键, 切换选择 L、H。L 表示低电平, H 表示高电平。

#### **3. IIC** 协议设置

当前选择的协议类型为"IIC"时, 按 协议设置 软键打开对应的设置菜单。

按 地址 软键, 切换选择 User、None, 表示设置或取消 IIC 协议中从(主) 机地 址。

- 按 读写方式 软键, 切换选择写、读。
- 按 速率 软键, 使用旋钮或数字键盘输入所需的速率, 可设置范围为 1bps 至 15Mbps。

#### **4. PO** 协议设置

当前选择的协议类型为"PO"时, 按 协议设置 软键打开对应的设置菜单。

- 按 掩码通道 软键, 选择(D0~D15) 其中一个通道的数据作为数据输出的三态掩 码, 选择"None"表示不设置掩码通道。 掩码通道 D0~D15 的数据来源于数据编辑区(参考["用户数据编辑"](#page-168-0))。数据编辑 区中,从地址 00000000 开始,每两个地址存储 16 位数据,分别对应掩码通道 D0~D15。例如, 对于数据"0008", 0x08 对应 D7~D0, 0x00 对应 D15~D8。掩 码通道上数据"0"表示三态通道相应位数据正常输出; 数据"1"表示三态通道 相应位输出高阻(Z)。
- 按 三态通道 软键,选择(D0~D15)其中一个或多个通道为三态通道,选择"None" 表示不设置三态通道。 三态通道即被掩码的通道,三态通道的数据将会与掩码通道的数据相掩码后输出。 三态通道的输出是否为高阻取决于掩码通道对应位上数据是否为"1"。

例如:

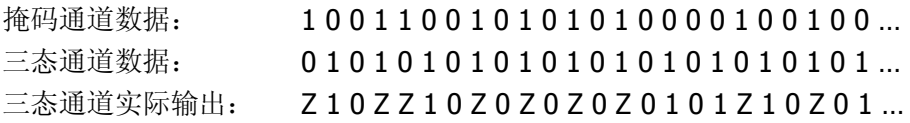

● 按 比特顺序 软键, 切换选择 LSB、MSB。 数据输出的比特顺序取决于所选择的协议。RS232 协议固定采用 LSB 顺序: SPI 协议和 IIC 协议采用 MSB 顺序。而 PO 协议可以设置为 LSB 或 MSB。 LSB: Least Significant Bit, 最低有效位。例如, 数据为 00001111, 则 D0 输出最 低位的 1, D7 输出最高位的 0。 MSB: Most Significant Bit, 最高有效位。例如, 数据为 00001111, 则 D0 输出最 高位的 0, D7 输出最低位的 1。

按 速率 软键, 使用旋钮或数字键盘输入所需的速率, 可设置范围为 1bps 至 100Mbps。

# 码型设置

按 码型 软键,选择输出数据的码型: 全 0 码、全 1 码、01 交替码、8PRBS (Pseudo Random Binary Sequence, 伪随机二进制序列)、16PRBS、32PRBS、User(用户自定 义码型)。

选择"User"时,用户还可以设置数据输出的起始偏移量。偏移量的设置范围为 0 至 262143 Bytes。偏移量是相对与地址而言的,偏移量=1 表示偏移第 1 个地址中的数据 (即 1Byte 数据)。

注意,偏移量的设置不会改变 PO 协议下的掩码通道数据。第 1 个掩码始终为地址 00000000 中存放的与用户设定的掩码通道对应的数据。例如,掩码通道设为"D3", 地址 00000000 中的数据为"0x08" 则第一个掩码为"1"。

# <span id="page-168-0"></span>用户数据编辑

按 数据编辑 软键,打开数字波编辑界面(编辑方法请参考["用户自定义数据码型"](#page-91-0))。 用户可编辑长达 131072 Words (262144 Bytes) 的数据。注意, 仅当码型设置为"User" 时,用户编辑的数据才可能被输出。

数据编辑区显示的数据在内存中的存储情况如下:

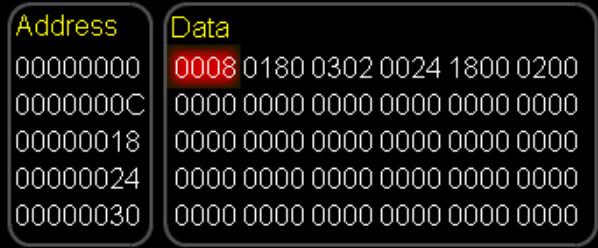

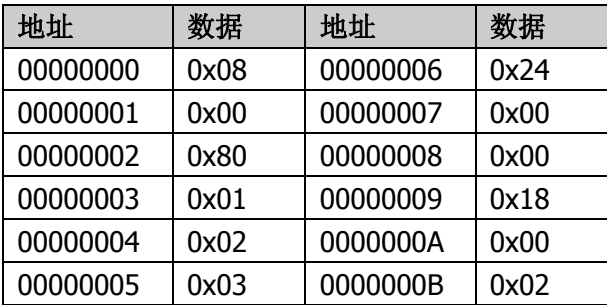

## <span id="page-169-0"></span>设置数据输出长度

按 输出长度 软键, 使用旋钮或数字键盘设置输出数据的长度。

不同协议下输出数据长度有不同上限。如果当前输出是用户码型,则加上用户偏移量不 能超过用户空间的上限以及协议输出上限。用户空间上限为: 262144 Bytes; RS232 协议输出上限 35840 Bytes;SPI 协议输出上限 40960 Bytes;IIC 协议输出上限为 10240 Bytes;PO 协议输出上限 131072 Byte。

由于 RS232、SPI、IIC 属于串行通信协议, 每次只能选择一个数据输出通道, 因此输 出数据长度为 1Byte 时,单通道输出了 8bits 数据,而 PO 属于并行通信协议,可以选 择 16 个通道同时输出, 此时若输出数据长度为 2Bytes, 每个通道只输出了 1bit 数据, 共 16bits 即 2Bytes。

注意: 使用 SPI 协议时, 如果设置的数据输出长度不是"每帧数据"的自然倍数, 则采 用补零方式输出。例如, 设定"每帧数据"为 3Byte, 数据输出长度为 5Byte, 则输出 时将补 0 凑足 6Byte (2 帧) 数据。

## 通道设置

按 通道设置 软键,打开已选协议的通道设置菜单。不同协议需设置的参数不同。数字 模块向用户提供 16 个数据通道和 2 个时钟通道,用户可以选择所需的数据输出通道和 时钟通道,并且对通道电压进行设置。

#### **1. RS232** 协议下的通道设置

当前选择的协议类型为"RS232"时,按 通道设置 软键打开对应的设置菜单。

- 按 TX 软键, 选择 (D0~D15) 中的一个通道作为 RS232 输出的数据线。
- **●** 按 **模拟通道** 软键,切换选择打开、关闭。选择"打开"时可设置数字模块的模拟 通道电压(2.0V至 4.5V), 选择"关闭"则关闭模拟电压输出。

注意, RS232 协议电压为负逻辑, 有负压, 而数字通道不出负压, 故数字通道关 闭。

#### **2. SPI** 协议下的通道设置

当前选择的协议类型为"SPI"时, 按 通道设置 软键打开对应的设置菜单。

- 按 **SCLK** 软键, 选择 (D0~D15) 中的一个通道作为 SPI 输出的时钟线。
- 按 SDA 软键, 选择 (D0~D15) 中的一个通道作为 SPI 输出的数据线。
- 按 CS 软键, 选择 (D0~D15) 中的一个通道作为 SPI 输出的片选线。

注意,设置 SCLK、SDA 和 CS 时, D0~D15 中已选项不能进行重复选择。

- 按 数字通道 软键, 选择数字模块的数字通道电压值: 1.8V、2.5V、3.3V、4.0V、 User 或关闭。选择"User"时, 可设置范围为 1.4V 至 4.2V。
- \_按 **模拟通道** 软键,切换选择打开、关闭。选择"打开"时可设置数字模块的模拟 通道电压(1.4V至 4.9V), 选择"关闭"则关闭模拟电压输出。

注意,当模拟通道电压大于 4.2V 时,数字通道电压自动调整为模拟通道电压的 3/8。 而调节数字电压时,模拟电压被自动设置成与数字电压一致的值。

#### **3. IIC** 协议下的通道设置

当前选择的协议类型为"IIC"时, 按 通道设置 软键打开对应的设置菜单。

- 按 **SCLK** 软键, 选择 (D0~D15) 中的一个通道作为 IIC 输出的时钟线。
- 按 SDA 软键, 选择 (D0~D15) 中的一个通道作为 IIC 输出的数据线。

注意, 设置 SCLK 和 SDA 时, D0~D15 中已选项不能进行重复选择。

- 按 数字通道 软键, 选择数字模块的数字通道电压值: 1.8V、2.5V、3.3V、4.0V、 User 或关闭。选择"User"时,可设置范围为 1.4V 至 4.2V。
- 按 模拟通道 软键, 切换选择打开、关闭。选择"打开"时可设置数字模块的模拟 通道电压(1.4V至 4.9V), 选择"关闭"则关闭模拟电压输出。

注意,当模拟通道电压大于 4.2V 时,数字通道电压自动调整为模拟通道电压的 3/8。 而调节数字电压时,模拟电压被自动设置成与数字电压一致的值。

### **4. PO** 协议下的通道设置

当前选择的协议类型为"PO"时, 按 通道设置 软键打开对应的设置菜单。

- 按 数据线 软键,打开数据线设置菜单。按 状态 软键,切换选择自定义、全开、 全关。 自定义:选择(D0~D15)中的一个或多个通道作为 PO 输出的数据线。 全开:打开所有通道的数据输出。 全关:关闭所有通道的数据输出。
- 按 **SCLK** 软键, 切换选择 C0、C1 作为 PO 输出的时钟线。C0 和 C1 分别表示数 字模块上的 DCLK0 和 DCLK1。
- 按 相位 软键,选择时钟相位为:0°、90°、180°、270°。
- 按 数字通道 软键, 选择数字模块的数字通道电压值: 1.8V、2.5V、3.3V、4.0V、 User 或关闭。选择"User"时,可设置范围为 1.4V 至 4.2V。
- 按 模拟通道 软键,切换选择打开、关闭。选择"打开"时可设置数字模块的模拟 通道电压(1.4V 至 4.9V), 洗择"关闭"则关闭模拟电压输出。

注意,当模拟通道电压大于 4.2V 时,数字通道电压自动调整为模拟通道电压的 3/8。 而调节数字电压时,模拟电压被自动设置成与数字电压一致的值。

# 触发设置

数字模块的触发方式有两种: 自动触发、Burst 模式触发。

自动触发:默认触发方式。此时用户可以按 触发间隔 软键, 使用旋钮或数字键盘设 置间隔时间,可设置范围为 0s 至 30s。

Burst 模式触发: 按 Burst → 信号源, 选择"内部"、"外部"或"手动"。具体请参 考["脉冲串触发源"](#page-114-0)中的介绍。注意,此时不可以设置触发间隔。

## 提示

欲了解数字模块的技术参数,请参考"附录 **C**"。

# 配置远程接口

DG5000 配有 USB、GPIB (IEEE-488) 和 LAN 接口, 并提供对用于在 GPIB 或 LAN 接 口进行远程操作的 I/O 配置参数的存取(USB 参数无需配置)。

按 Utility → 接口设置, 打开接口设置菜单, 可以选择 GPIB 或 LAN 接口。接口选择 保存在非易失性存储器中。

# 设置 **GPIB** 地址

GPIB (IEEE-488)接口上的每个设备都必须有一个唯一的地址。

按 Utilitv → 接口设置 → GPIB 地址, 使用数字键盘或旋钮可将 GPIB 地址设置为 0 到 30 之间的任何值, 出厂默认值为"2"。所选地址保存在非易失性存储器中。

## 设置网络参数

按 Utility → 接口设置 → 局域网, 打开下图所示的局域网参数配置界面。 您可以查 看网络状态,配置网络参数。

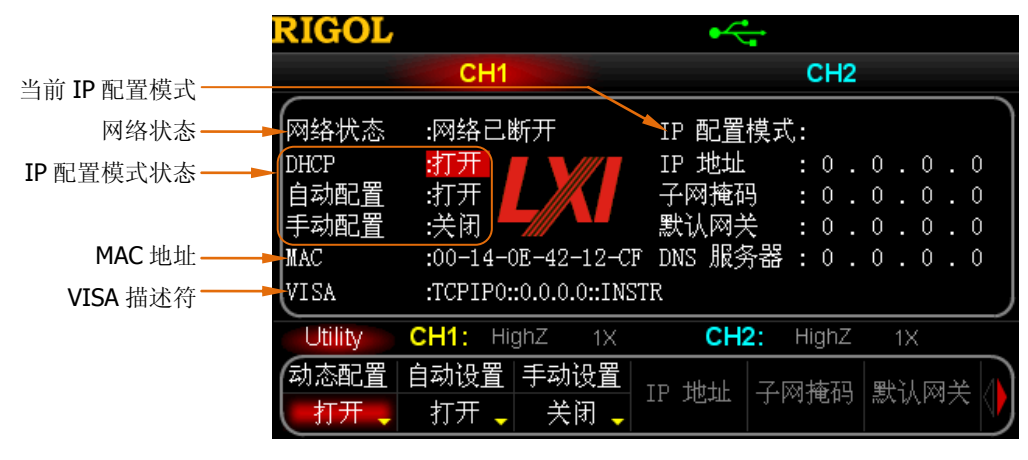

图 10-4 LAN 设置界面

#### 网络状态

信号发生器会根据当前网络的连接状态给出不同的提示:

- 网络已连接:表示网络连接正常。
- 网络已断开:表示网络连接失败。

#### **MAC** 地址

对于一台信号发生器, MAC 地址总是唯一的。为仪器分配 IP 地址时, 总是通过 MAC 地址来识别仪器。

#### **VISA** 描述符

该描述符会显示仪器当前使用的 IP 地址。

#### **IP** 配置模式

IP 地址配置模式可以是动态配置、自动配置或手动配置,如果当前网络连接已断开则 "IP 配置模式:"后无显示。不同的 IP 配置模式下,IP 地址等网络参数的配置方式不 同。

- **1.** 动态配置
	- 该模式下, 由当前网络中的 DHCP 服务器向信号发生器分配 IP 地址等网络参 数。
	- 按 动态配置 软键,选择"打开"或"关闭"可以打开或关闭 DHCP 配置模式。
- **2.** 自动配置
	- 该模式下, 信号发生器根据当前网络配置自动获取从 169.254.0.1 到 169.254.255.254 的 IP 地址和子网掩码 255.255.0.0。
	- 按 自动配置 软键,选择"打开"或"关闭"可以打开或关闭自动 IP 配置模 式。欲启用该模式, 需将 动态配置 设为"关闭"。
- **3.** 手动配置
	- **●** 该模式下, 由用户自定义信号发生器的 IP 地址等网络参数。
	- 按 手动配置 软键,选择"打开"或"关闭"可以打开或关闭手动 IP 配置模 式。欲启用该模式,需将 动态配置 和 自动配置 设为"关闭"。
- IP 地址的格式为 nnn.nnn.nnn.nnn,第一个 nnn 的范围为 0 至 223(127 除外), 其他三个 nnn 的范围为 0 至 255。建议向您的网络管理员咨询一个可用的 IP 地址。
- 按 **IP 地址** 软键, 使用数字键盘和方向键输入所需的 IP 地址。该设置将保存 在非易失性存储器中,下次开机时,如果 动态配置 和自动配置 设置为"关 闭",信号发生器将自动加载所设的 IP 地址。

#### 提示

- 三种 IP 配置模式均设为"打开"时,参数配置的优先级从高到低依次为 "动态配置"、"自动配置"、"手动配置"。
- 三种 IP 配置模式不能同时设为"关闭"。

## 设置子网掩码

手动配置模式下,可以手动设置子网掩码。

- 子网掩码的格式为 nnn.nnn.nnn.nnn, 其中 nnn 的范围为 0 至 255。 建议向您的网 络管理员咨询一个可用的子网掩码。
- 按 子网掩码 软键,使用数字键盘和方向键输入所需的子网掩码。该设置保存在非 易失性存储器中,下次开机时,如果 动态配置 和 自动配置 设置为"关闭",信 号发生器将自动加载所设的子网掩码。

## 设置默认网关

手动配置模式下,可以手动设置默认网关。

- 默认网关的格式为 nnn.nnn.nnn.nnn, 第一个 nnn 的范围为 0 至 223 (127 除外), 其他三个 nnn 的范围为 0 至 255。建议向您的网络管理员咨询一个可用的网关地 址。
- **●** 按 默认网关 软键, 使用数字键盘和方向键输入所需的网关地址。该设置保存在非 易失性存储器中,下次开机时, 如果 动态配置 和 自动配置 设置为"关闭", 信 号发生器将自动加载所设的网关地址。

## 设置 **DNS** 服务器

手动配置模式下,可以手动设置域名服务器的地址。

- 域名服务器的地址格式为 nnn.nnn.nnn.nnn, 第一个 nnn 的范围为 0 至 223 (127 除外), 其他三个 nnn 的范围为 0 至 255。建议向您的网络管理员咨询一个可用的 地址。
- **●** 按 域名服务器 软键,使用数字键盘和方向键输入所需的地址。该设置保存在非易 失性存储器中,下次开机时, 如果 动态配置 和 自动配置设置为"关闭", 信号 发生器将自动加载所设的服务器地址。

## 设置主机名

请向您的网络管理员咨询是否要使用主机名及使用的名称。

按 主机名 软键, 使用旋钮和方向键输入主机名, 输入字符可以是字母、数字、点号和 破折号,输入长度限制为 16。该设置保存在非易失性存储器中。

## 设置域名

请向您的网络管理员咨询是否要使用域名及使用的名称。

按 域名 软键, 使用旋钮和方向键输入域名, 输入字符可以是字母、数字、点号和破折 号,输入长度限制为 16。该设置保存在非易失性存储器中。

## 默认设置

按 默认设置 软键,将网络参数恢复到默认值。默认情况下,启用动态配置和自动配置, 禁用手动配置。

| RIGOL                               |                                                             |                                                                                                    |
|-------------------------------------|-------------------------------------------------------------|----------------------------------------------------------------------------------------------------|
|                                     | CH <sub>1</sub>                                             | CH <sub>2</sub>                                                                                                    |
| 网络状态<br>DHCP<br>自动配置<br>手动配置<br>MAC | :网络已断开<br>打开<br>打开<br>:关闭<br>:00-14-0E-42-12-CF DNS 服务器 : 0 | IP 配置模式:<br>IP 地址<br>$\colon 0$<br>$\cdot$ 0<br>$\cdot$ 0<br>. 0<br>子网掩码<br>$\colon 0$<br>0<br>0<br>0<br>默认网关<br>$\colon 0$<br>$\cdot$ 0<br>$\theta$<br>0<br>$\qquad \qquad 0$<br>$\overline{0}$<br>. 0 |
| VISA                                | :TCPIP0::0.0.0.0::INSTR                                     |                                                                                                    |
| Utility                             | CH <sub>1</sub> :<br>HighZ<br>1X                            | CH <sub>2</sub> :<br>HighZ<br>$1\times$                                                                                                    |
| 动态配置<br>打开                          | 自动设置丨<br>手动设置<br>关闭<br>打开                                   | 默认网关<br>地址<br>子网掩码<br>IΡ                                                                                                    |

图 10-5 LAN 默认设置

## 当前设置

按 当前设置 软键, 可以查看当前仪器的 MAC 地址、当前网络参数及网络状态信息。

## 确认设置

按 确认 软键, 使当前设置的网络参数生效。

# <span id="page-177-0"></span>设置 **USB** 设备类型

如前所述,信号发生器后面板的 USB Device 接口可以连接计算机和 PictBridge 打印设 备。使用不同的设备时,您需要配置信号发生器使其与当前连接的设备匹配。

按Utility → 接口设置 → USB 设备, 根据当前连接的设备选择"计算机"或"打印 机"。

# 第**11**章 远程控制

远程控制 DG5000 主要有以下两种方式:

## 用户自定义编程

用户可以通过标准 SCPI (Standard Commands for Programmable Instruments)命令 对 DG5000 进行编程控制。有关命令和编程的详细说明请参考本产品的《编程手册》。

## 使用 **RIGOL** 或其他厂家提供的上位机软件

用户可以使用 **RIGOL** 提供的上位机软件 Ultra Sigma,发送命令对 DG5000 进行远程 控制。此外,还可以使用 NI (National Instruments Corporation)公司的"Measurement & Automation Explorer"或 Agilent (Agilent Technologies, Inc.) 公司的"Agilent IO Libraries Suite"对其进行控制。

DG5000 可以通过 USB、LAN、GPIB 仪器总线与 PC 进行通信。本章将详细介绍如何使 用 **RIGOL** 的上位机软件 Ultra Sigma 通过各种接口对 DG5000 进行远程控制。关于如 何获取 Ultra Sigma 软件及其详细操作说明,请与 **RIGOL** 的销售人员或技术支持联系。

本章内容如下:

- [通过](#page-179-0) USB 控制
- [通过](#page-181-0) LAN 控制
- 通过 [GPIB](#page-183-0) 控制

# <span id="page-179-0"></span>通过 **USB** 控制

#### **1.** 连接设备

使用 USB 数据线将信号发生器(USB Device)连接到您的 PC 中。

### **2.** 安装 **USB** 驱动

本信号发生器为 USBTMC 设备, 将仪器与 PC 正确连接并且开机后, PC 将弹出硬 件更新向导对话框,请按照向导的提示安装"USB Test and Measurement Device" 驱动程序。

## **3.** 搜索设备资源

打开 Ultra Sigma,软件将自动搜索当前连接到 PC 上的信号发生器资源,您也可以

点击 USB-TMC 进行搜索,搜索过程中软件的状态栏如下图所示:

◇ Search USBTMC in the state

## **4.** 查看设备资源

搜索到的资源将出现在"RIGOL Online Resource"目录下,并且显示仪器的型号 和 USB 接口信息, 如下图所示:

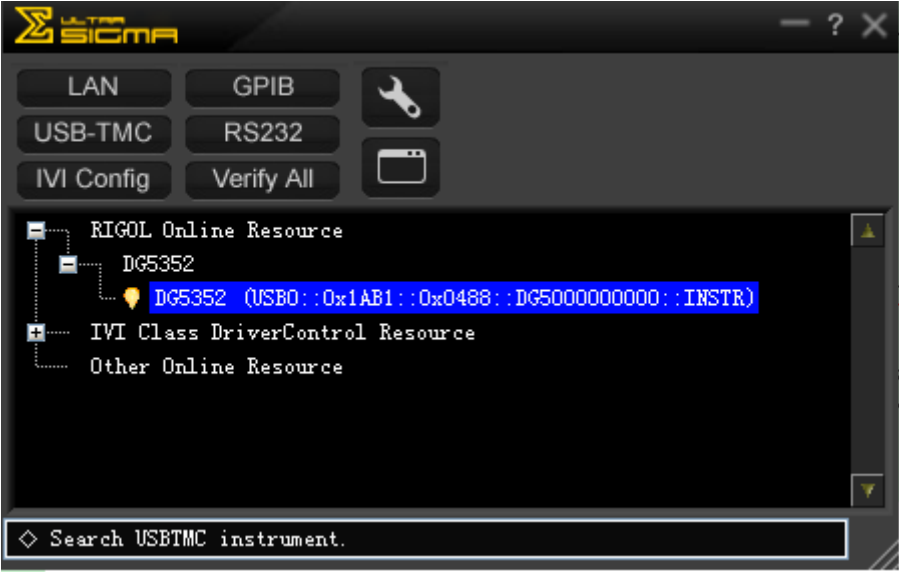
### **5.** 通讯测试

右击资源名"DG5352 (USB0::0x1AB1::0x0488::DG5000000000::INSTR)",选择 "Instrument Common RIGOL SCPI ControlPanel V1",打开远程命令控制面板, 即可通过该面板发送命令和读取数据。如下图所示:

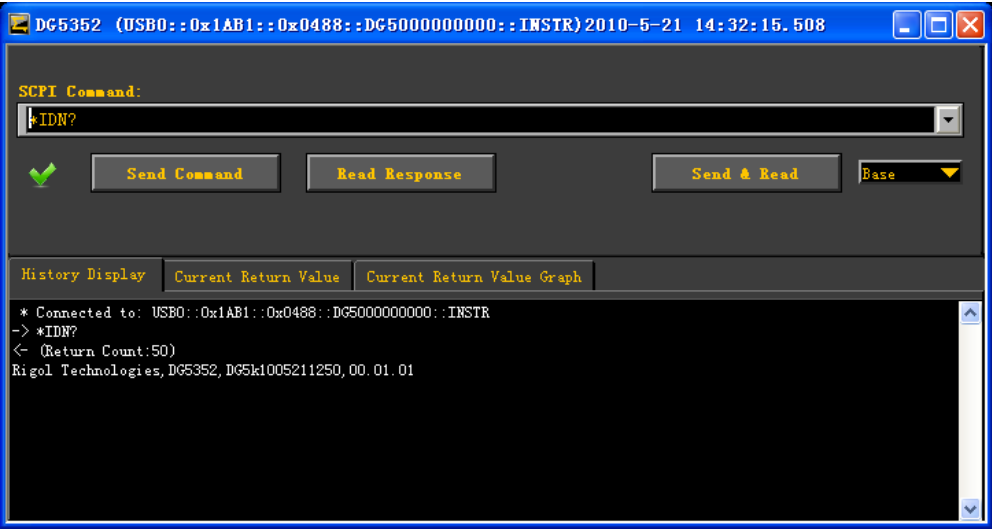

## 通过 **LAN** 控制

#### **1.** 连接设备

使用网线将信号发生器连接到您的局域网中。

### **2.** 配置网络参数

根据"高级操作→ 配置远程接口"中的说明设置信号发生器的网络参数。

### **3.** 搜索设备资源

打开 Ultra Sigma, 点击 LAN , Ultra Sigma 将搜索连接到局域网上的信号

发生器资源,搜索过程中软件的状态栏如下图所示:

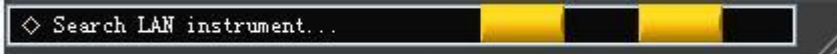

### **4.** 查看设备资源

如下图所示,搜索到的资源将出现在"RIGOL Online Resource"目录下。

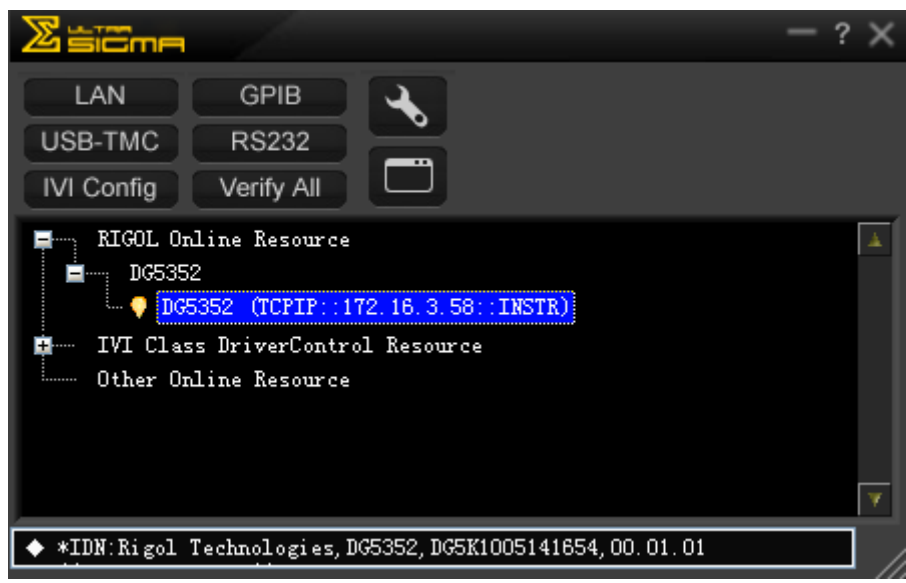

### **5.** 通讯测试

右击资源名"DG5352 (TCPIP::172.16.3.58::INSTR)",选择"Instrument Common RIGOL SCPI ControlPanel V1", 打开远程命令控制面板, 即可通过该面板发送命 令和读取数据。如下图所示:

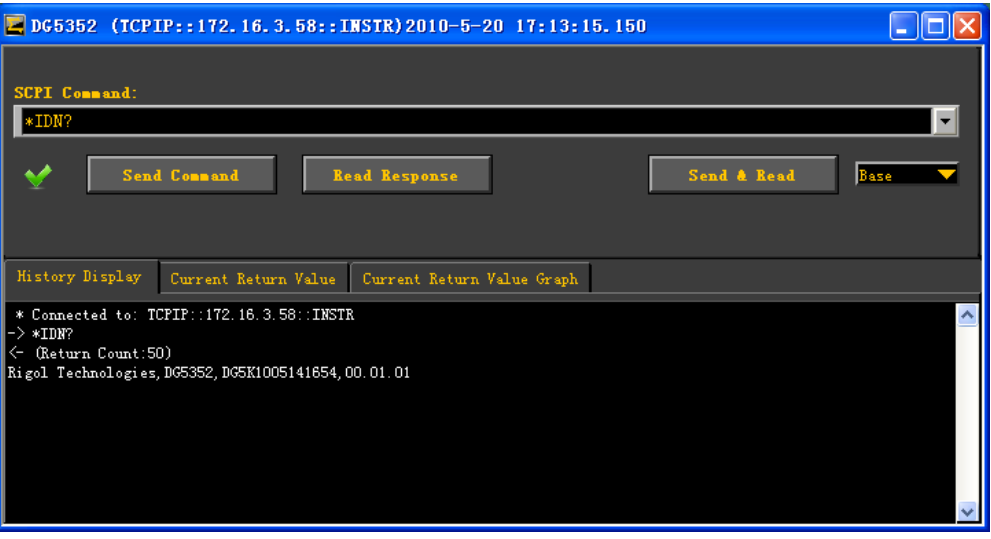

### **6.** 加载 **LXI** 网页

本信号发生器符合 LXI-C 类仪器标准,通过 Ultra Sigma (右击仪器资源名,选择 LXI-Web)可以加载 LXI 网页。网页上显示仪器的各种重要信息,包括仪器型号、 制造商、序列号、说明、MAC 地址和 IP 地址等。如下图所示:

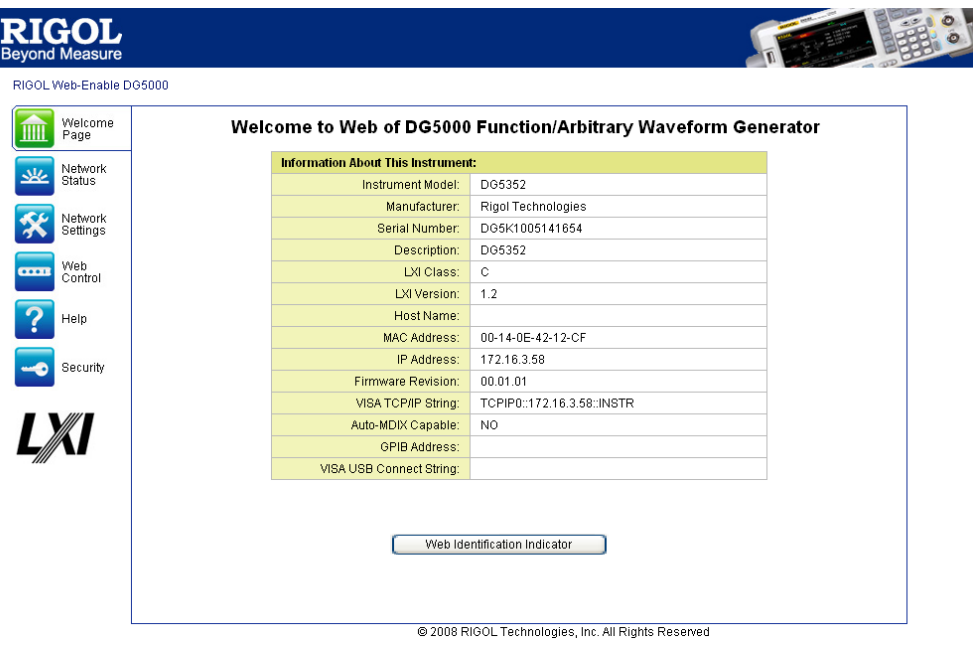

## 通过 **GPIB** 控制

#### **1.** 连接设备

使用 GPIB 电缆将信号发生器连接到您的 PC 中。

#### **2.** 安装 **GPIB** 卡驱动程序

请正确安装连接到 PC 中的 GPIB 卡驱动程序。

#### **3.** 设置 **GPIB** 地址

根据"高级操作 配置远程接口"中的说明设置信号发生器的 GPIB 地址。

#### **4.** 搜索设备资源

打开 Ultra Sigma,点击 ,打开下图所示面板。点击"Search",软件 将搜索连接到 PC 中 GPIB 仪器资源,已找到的设备资源符显示在面板右侧。

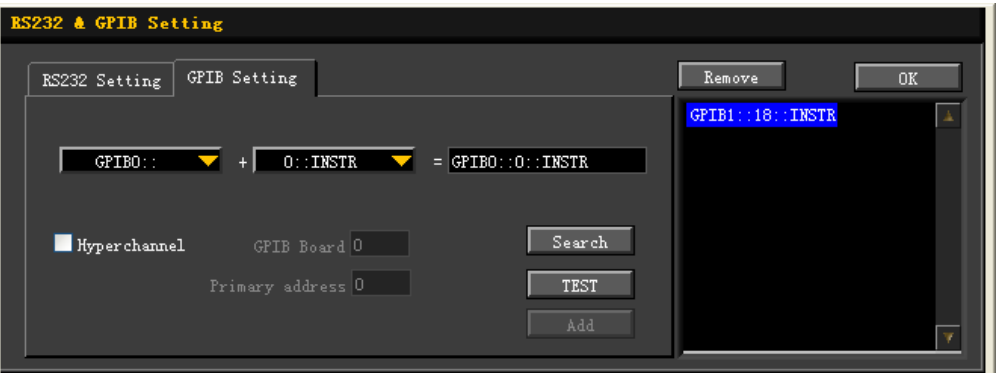

#### 无法自动搜索到资源时:

- 请在"GPIB::"下拉框中选择 PC 中的 GPIB 卡地址, 在"INSTR::"下拉框中 选择信号发生器中设置的 GPIB 地址。
- 点击"Test",测试 GPIB 通信是否成功,如不成功,请根据相应的提示信息处 理。

#### **5.** 查看设备资源

点击"OK",返回Ultra Sigma 主界面,已搜索到的 GPIB 仪器资源将出现在"RIGOL Online Resource"目录下。

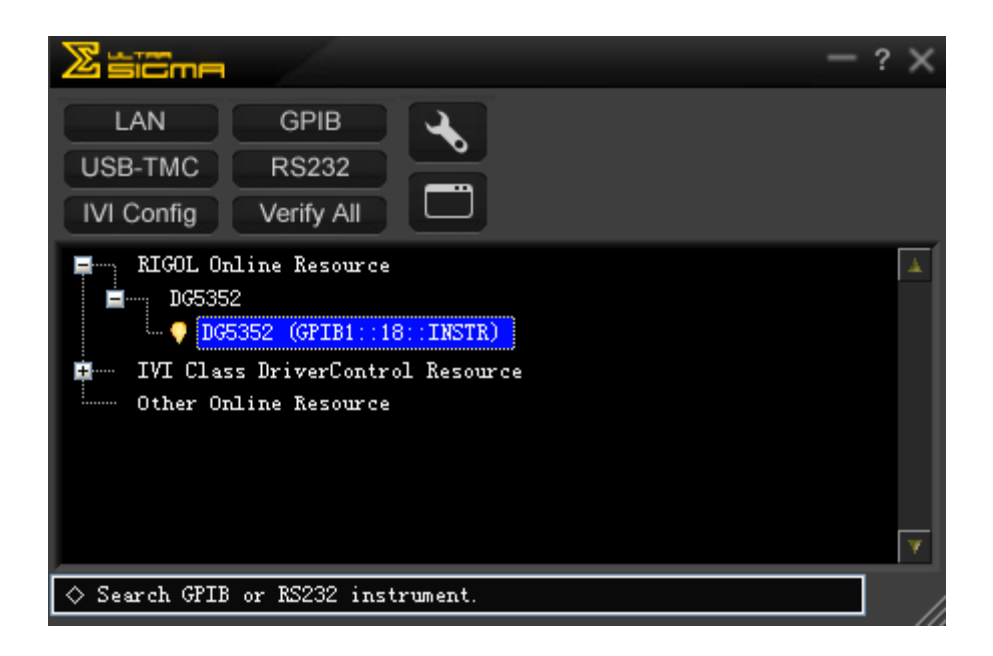

#### **6.** 通讯测试

右击资源名"DG5352 (GPIB1::18::INSTR),选择"Instrument Common RIGOL SCPI ControlPanel V1", 打开远程命令控制面板, 即可通过该面板发送命令和读取 数据。如下图所示:

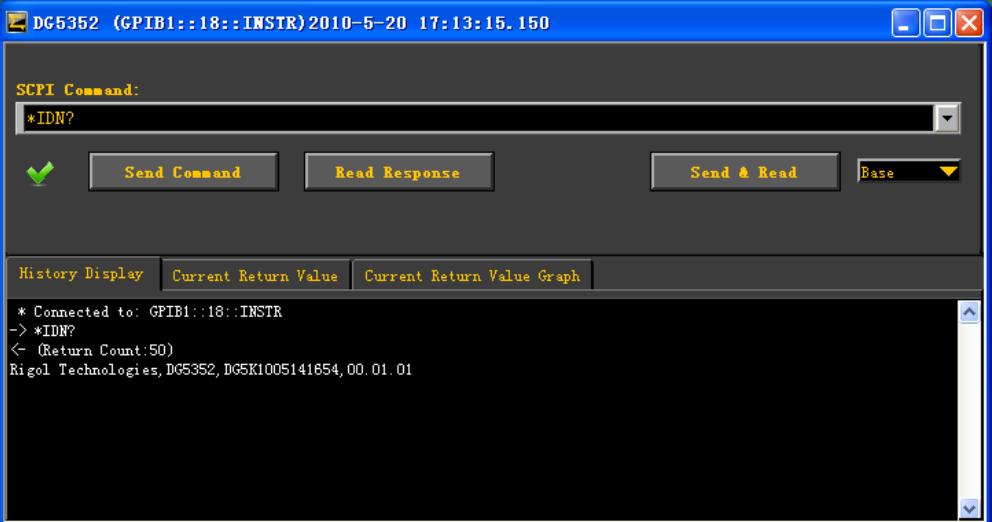

# 第**12**章 故障处理

下面列举了 DG5000 在使用过程中可能出现的故障及排查方法。当您遇到这些故障时, 请按照相应的步骤进行处理,如不能处理,请与 **RIGOL** 公司联系,同时请提供您机器 的设备信息(获取方法: Utility → 系统设置 → 系统信息)。

#### **1.** 如果按下电源开关信号发生器仍然黑屏,没有任何显示:

- (1) 检查电源接头是否接好。
- (2) 检查电源开关是否按实。
- (3) 做完上述检查后,重新启动仪器。
- (4) 如果仍然无法正常使用本产品,请与 **RIGOL** 联络。

#### **2.** 设置正确但无波形输出:

- (1) 检查信号连接线是否正常接在 [Output] 端口上。
- (2) 检查 BNC 线是否能够正常工作。
- (3) 检查 **Output** 键是否打开。
- (4) 做完上述检查后, 将 开机设置 设为"上次值", 然后重新启动仪器。
- (5) 如果仍然无法正常使用本产品,请与 **RIGOL** 联络。

#### **3. U** 盘设备不能被识别:

- (1) 检查 U 盘设备是否可以正常工作。
- (2) 确认使用的为 Flash 型 U 盘设备, 本仪器不支持硬盘型 U 盘设备。
- (3) 重新启动仪器后,再插入 U 盘设备进行检查。
- (4) 如果仍然无法正常使用 U 盘, 请与 RIGOL 联络。

# 第**13**章 技术参数

除非另有说明,所有技术规格在以下两个条件成立时均能得到保证。

- 信号发生器处于校准周期内并执行过自校准。
- 信号发生器在规定的操作温度(18 ℃ 至 28 ℃)下连续运行 30 分钟以上。

除标有"典型"字样的规格以外,所用规格都有保证。

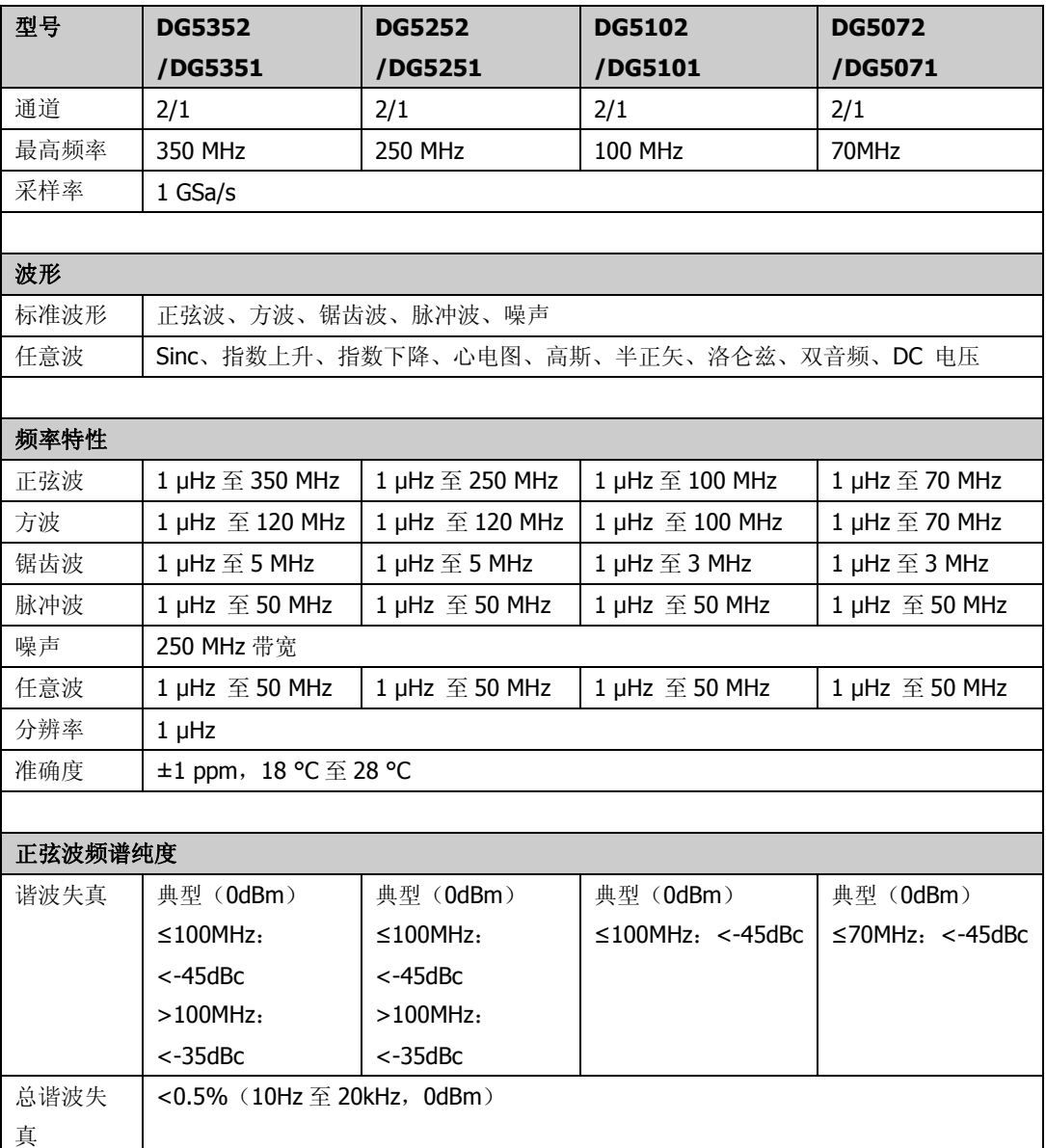

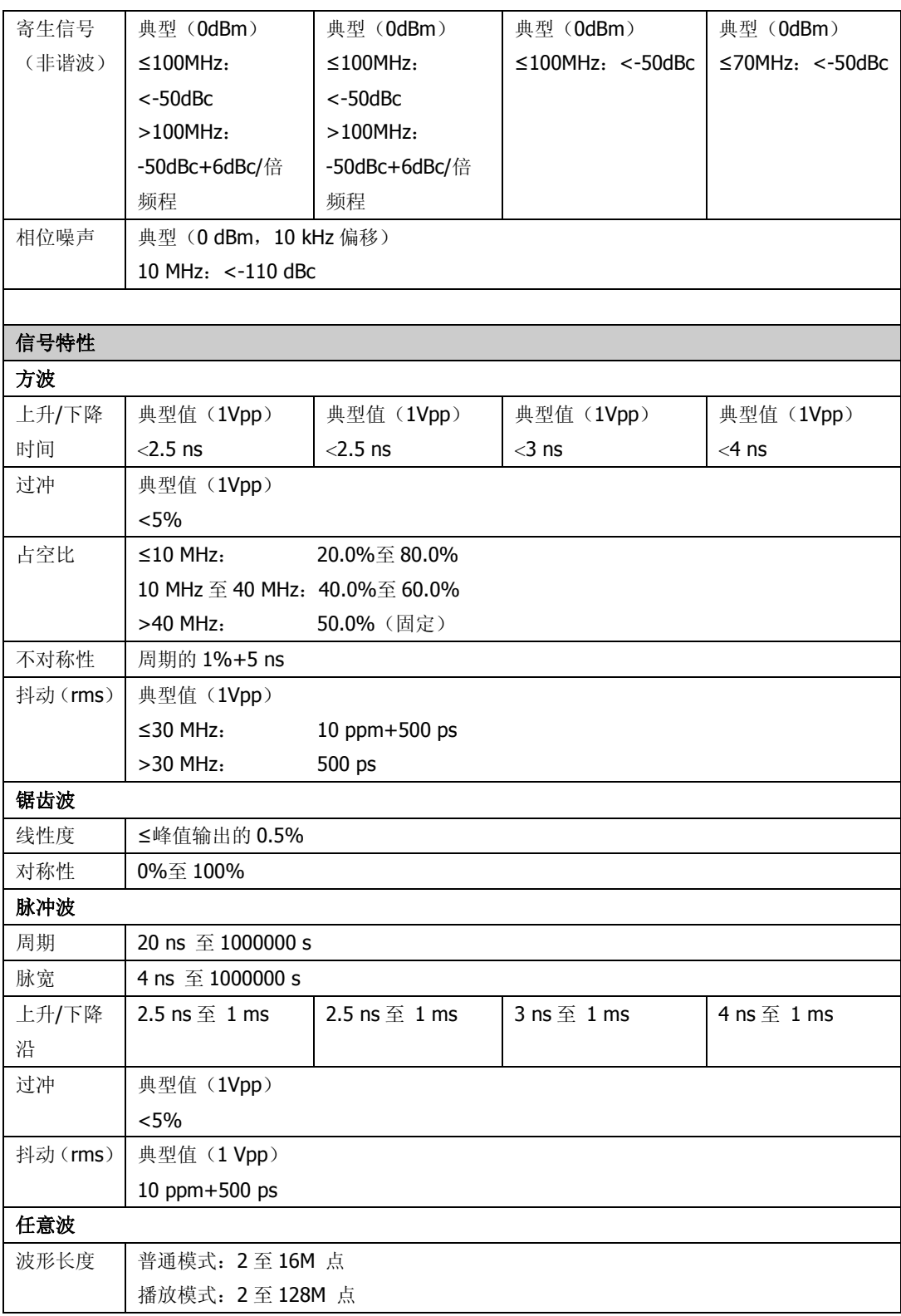

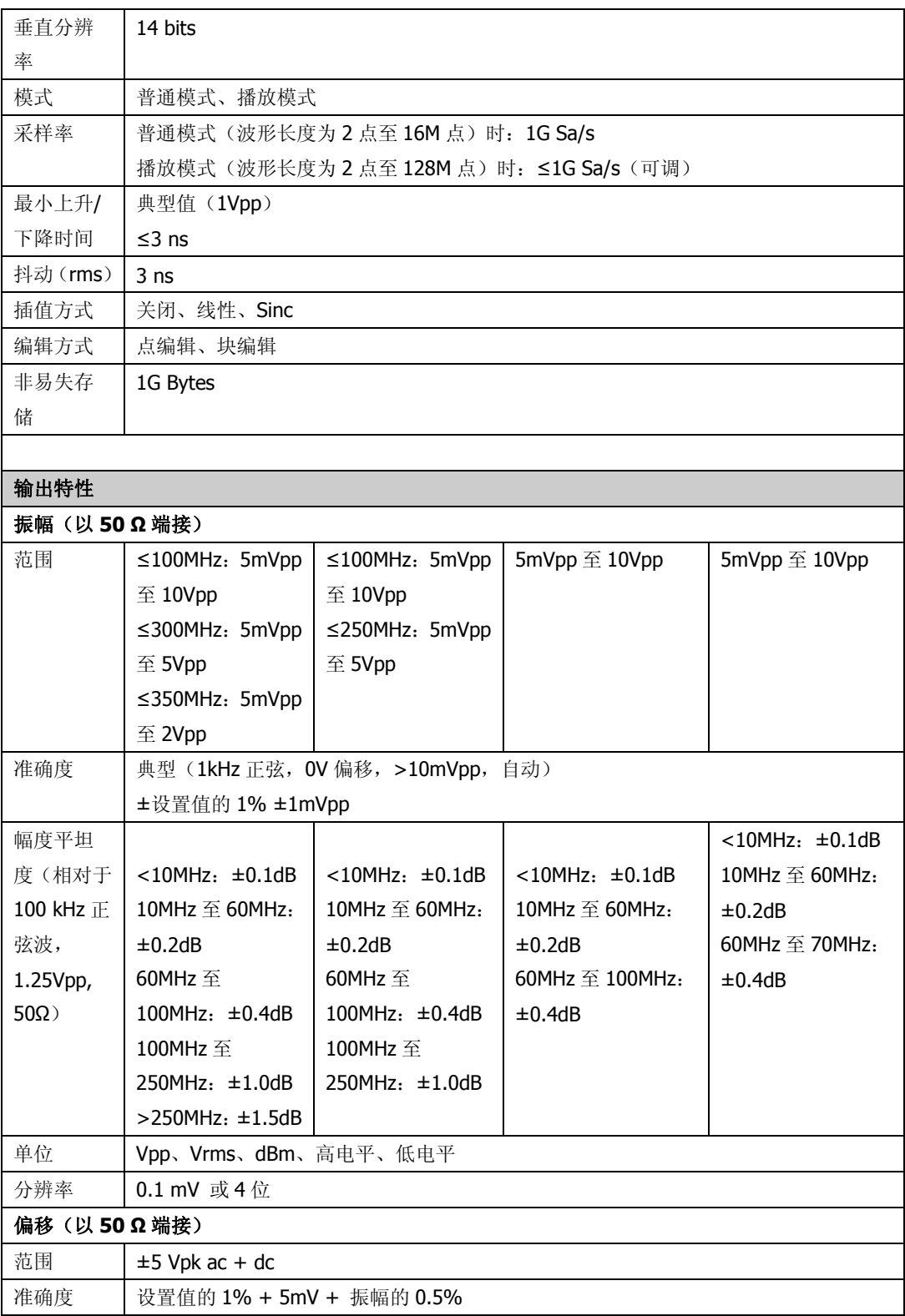

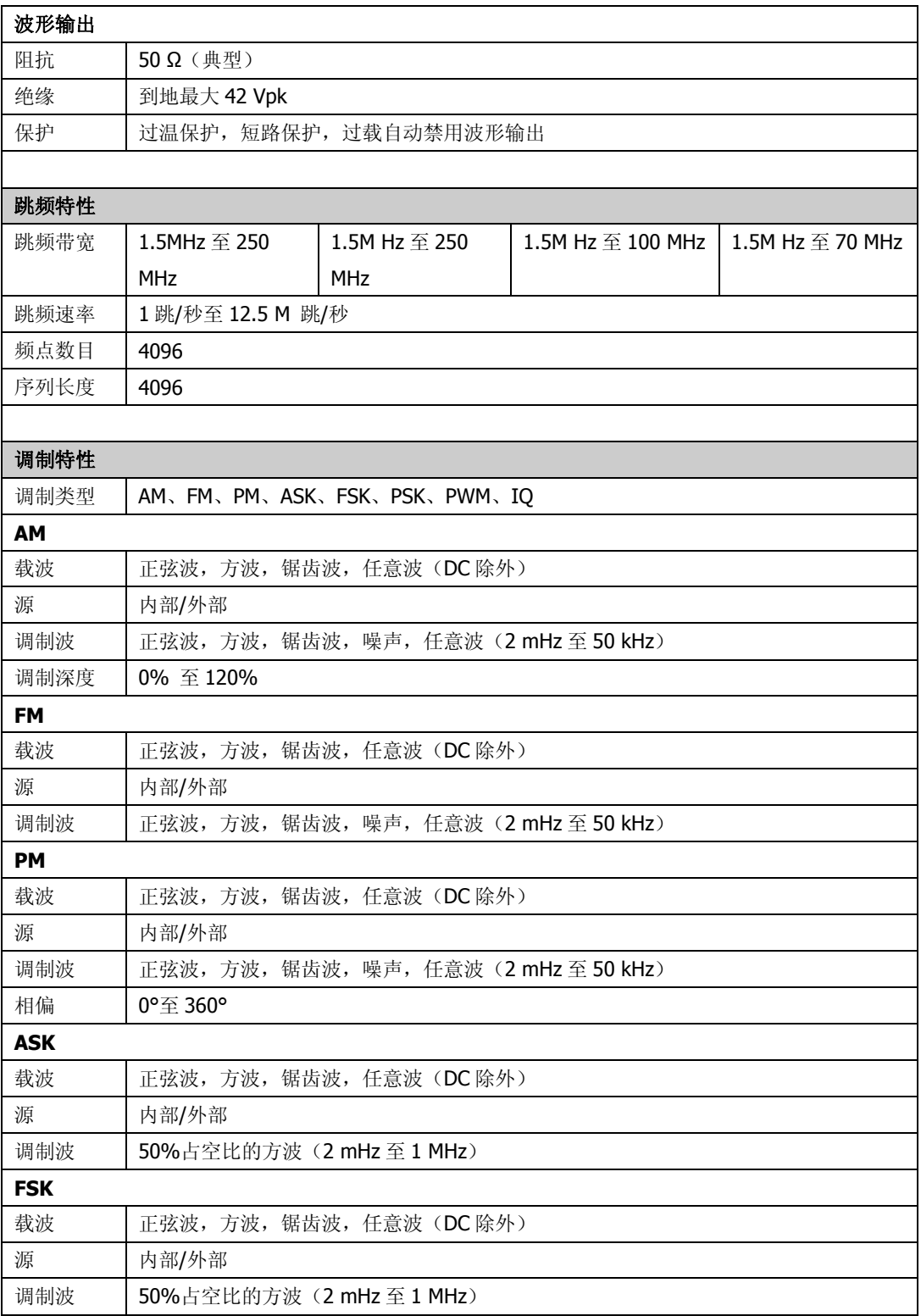

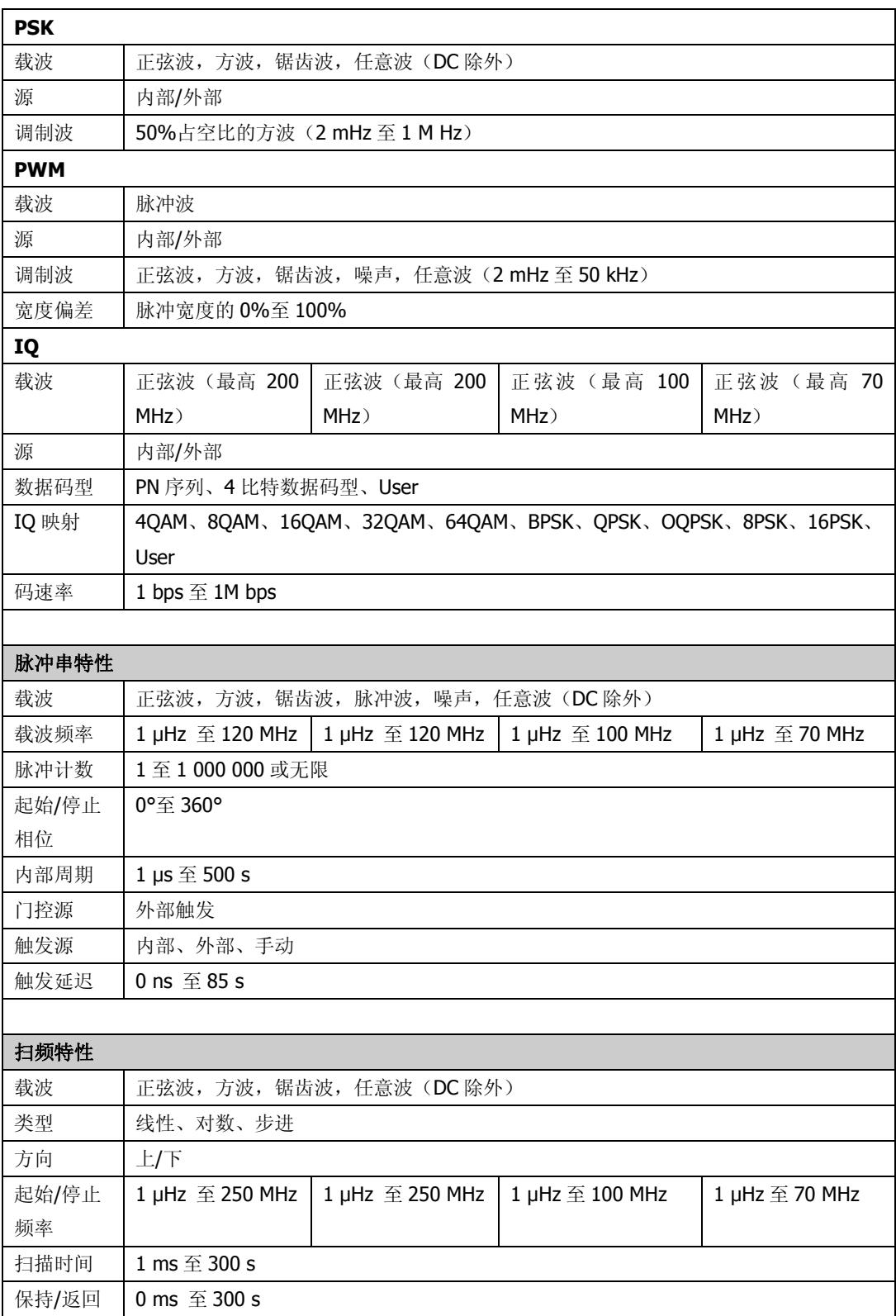

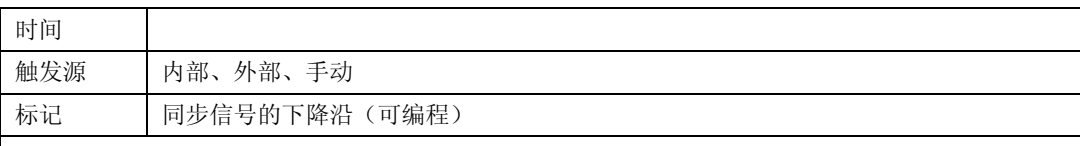

#### 编程时间

### 配置时间(典型)

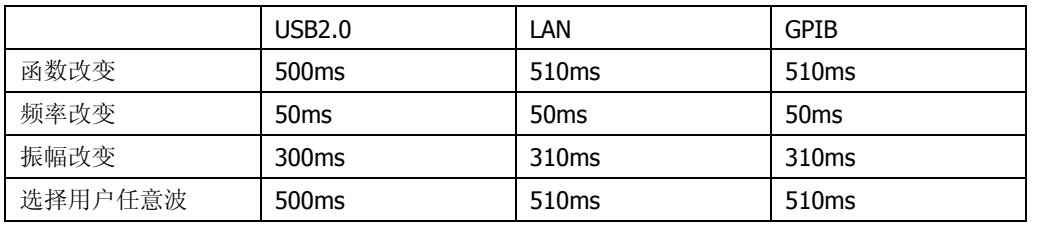

### 任意波下载时间(二进制传输)

1 Mpts/s

注:下载时间不包含设置或输出时间。

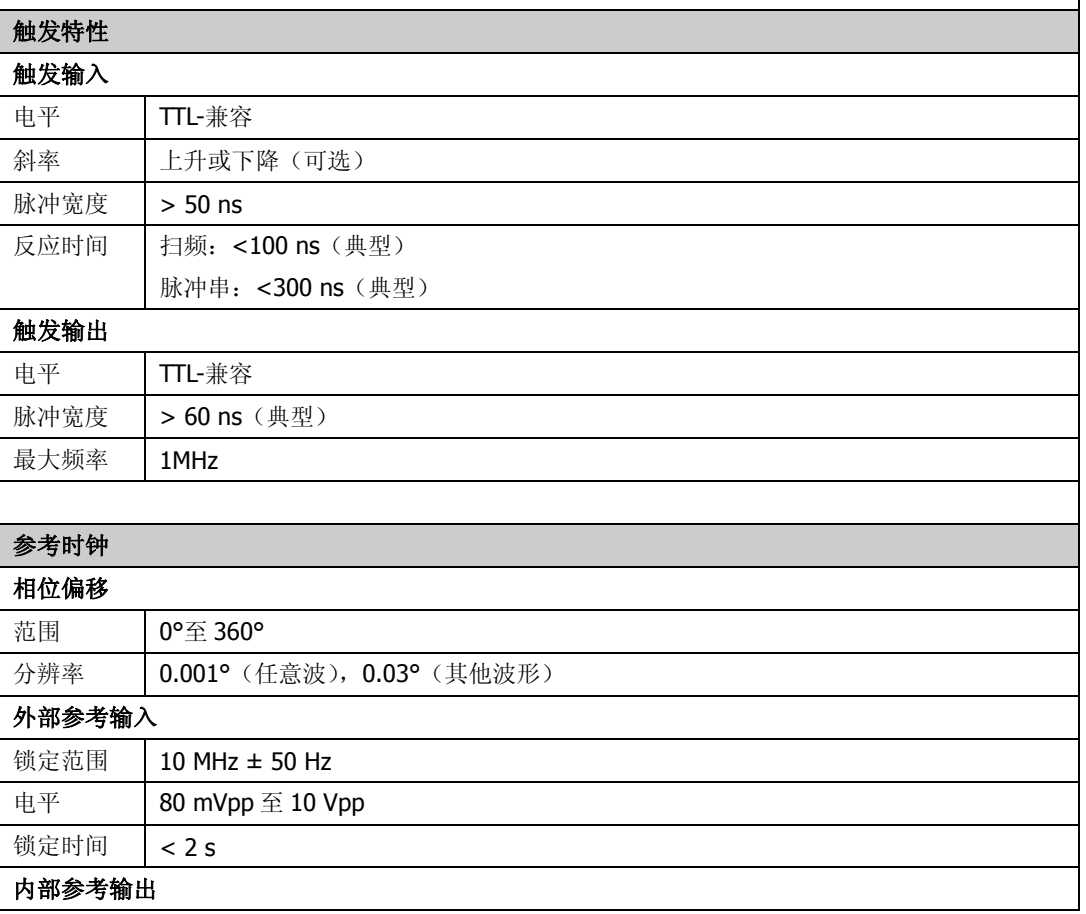

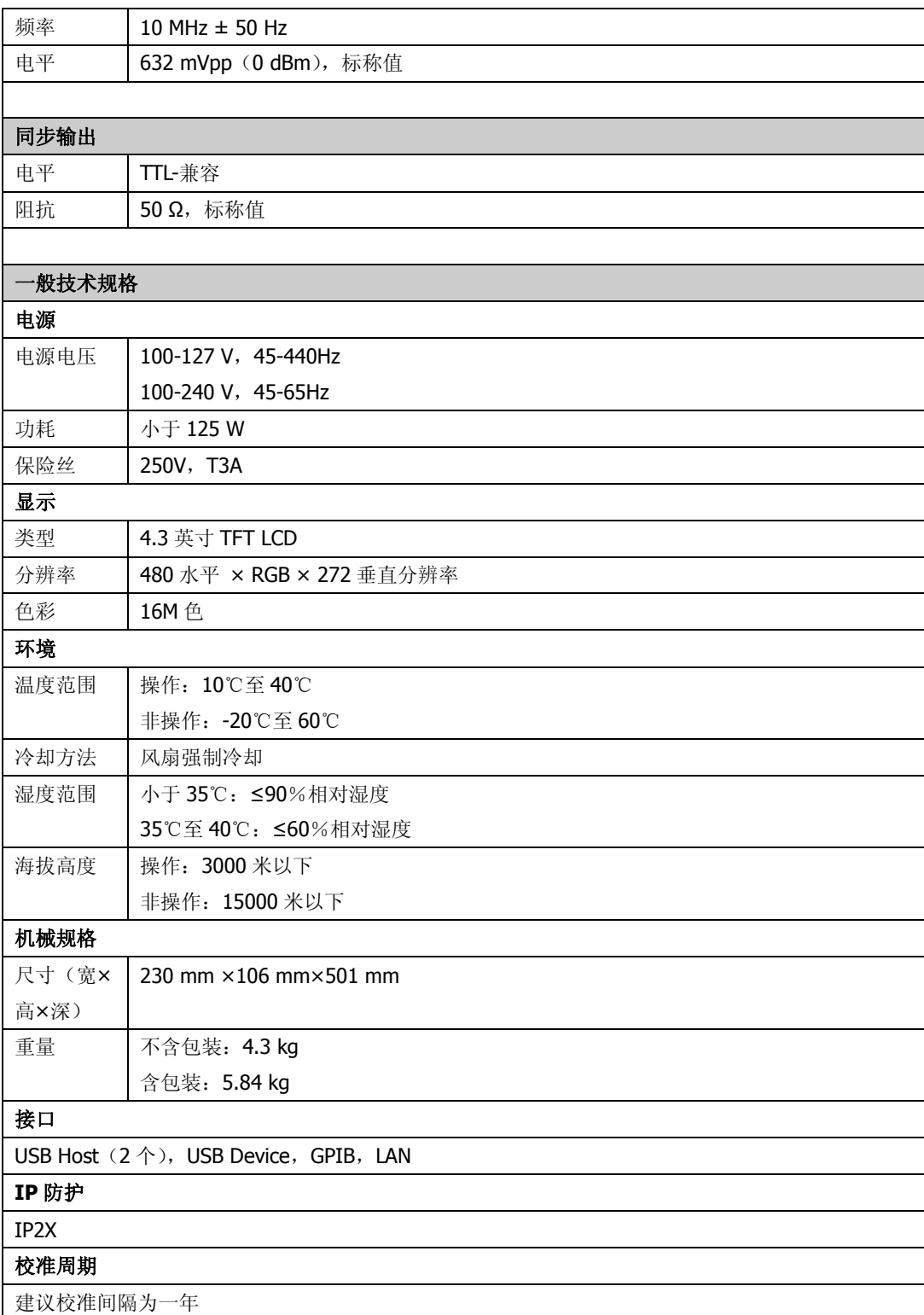

# 第**14**章 附录

# 附录 **A**:选件和附件

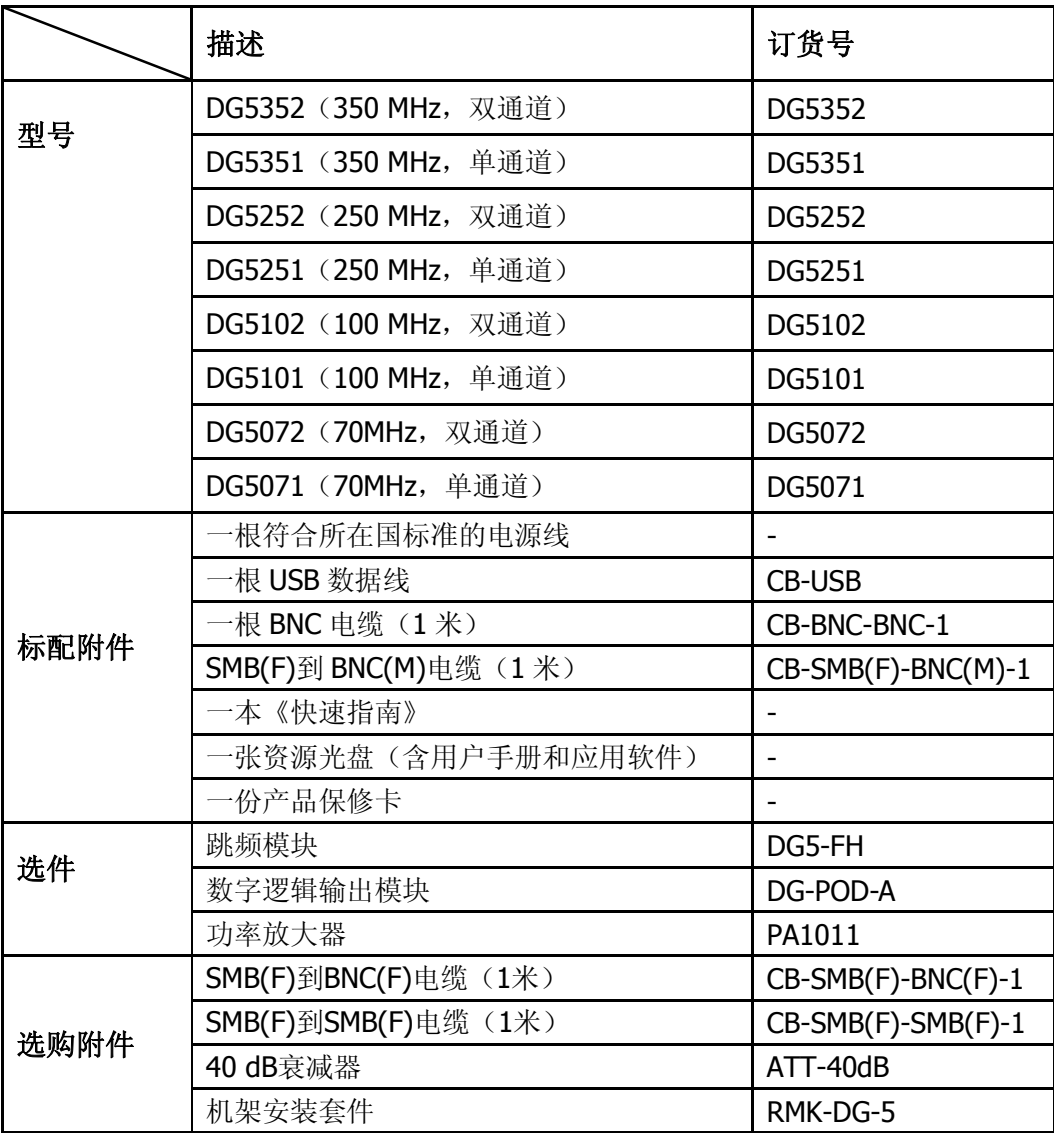

注意:所有附件和选件,请向当地的**RIGOL**办事处订购。

# 附录 B: 外部功放技术参数

除非另有说明,所有指标在下述两个条件下均能满足:

- 仪器必须在规定的操作温度下连续运行 30 分钟以上。
- 除标有"典型"字样的规格以外,所用规格都有保证。

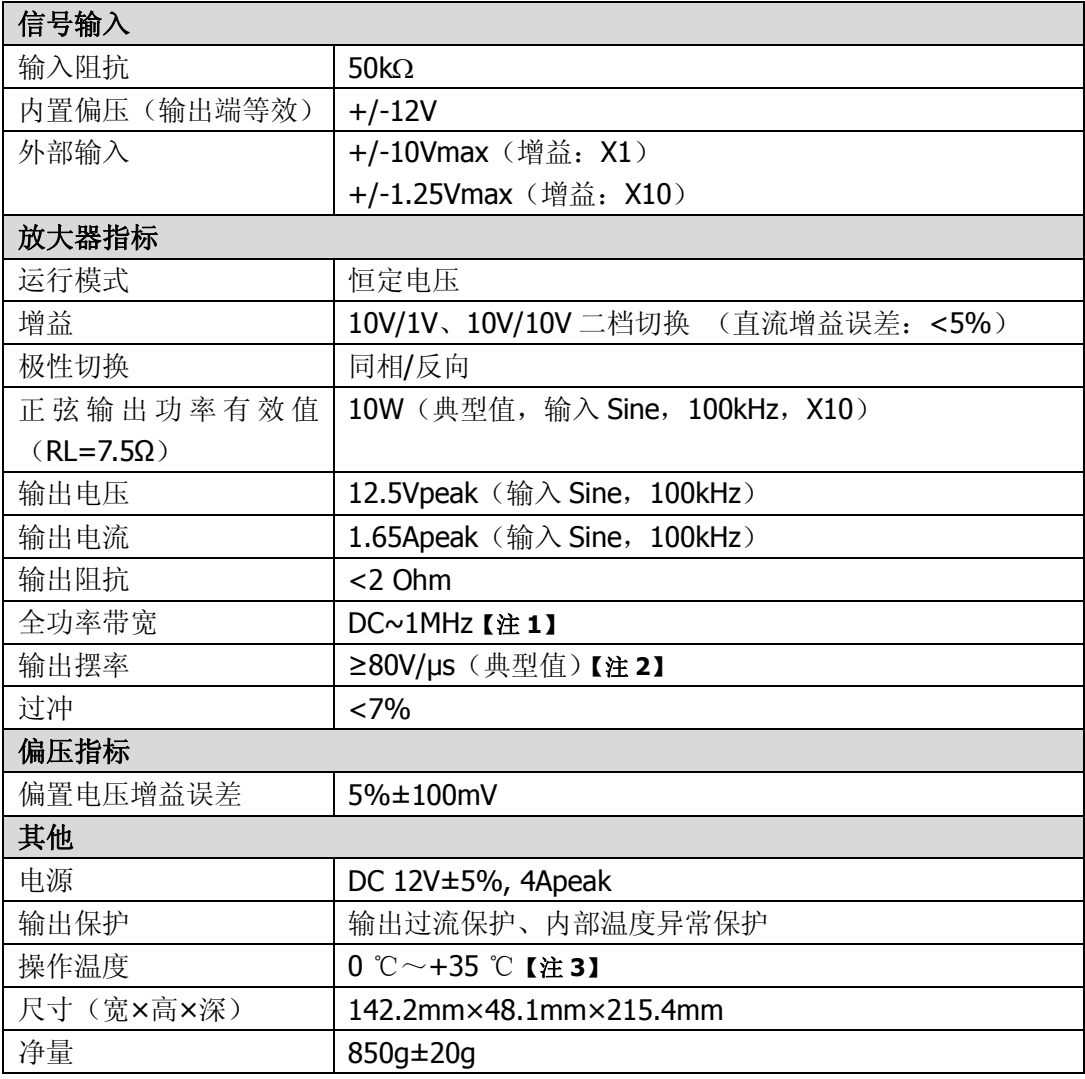

#### 【注 **1**】:

全功率带宽指的是放大器能够产生具有最大可能幅度的无失真交流输出时的最大频率。

$$
\text{pm} \#\#\#\#\text{FPB} = \frac{SR}{2\pi V_{\text{max}}}
$$

**SR: Slew Rate**(输出摆率)

Vmax:放大器能够输出的最大无失真幅度

#### 【注 **2**】:

输出摆率(Slew Rate)定义:给放大器输入一个大的阶跃信号,发现其信号输出斜率会在某处饱和成为 一个固定常数,这个常数称为放大器的 Slew Rate。

#### 【注 **3**】:

以上指标均为 25 ℃时的指标,PA1011 工作时的环境温度范围为 0 ℃~+35 ℃,当环境温度大于 35 ℃ 时建议用户降低输出功率和 PA1011 的工作频率。

## 附录 **C**:数字模块技术参数

除非另有说明, 所有技术规格适用于 DG5000 系列函数/任意波形发生器所选配的数字 模块。信号发生器必须满足以下两个条件,才能达到这些规格标准:

- 仪器必须在规定的操作温度下连续运行 30 分钟以上。
- 如果操作温度变化范围达到或超过 5℃, 必须打开系统功能菜单, 执行"检测校 准"程序。

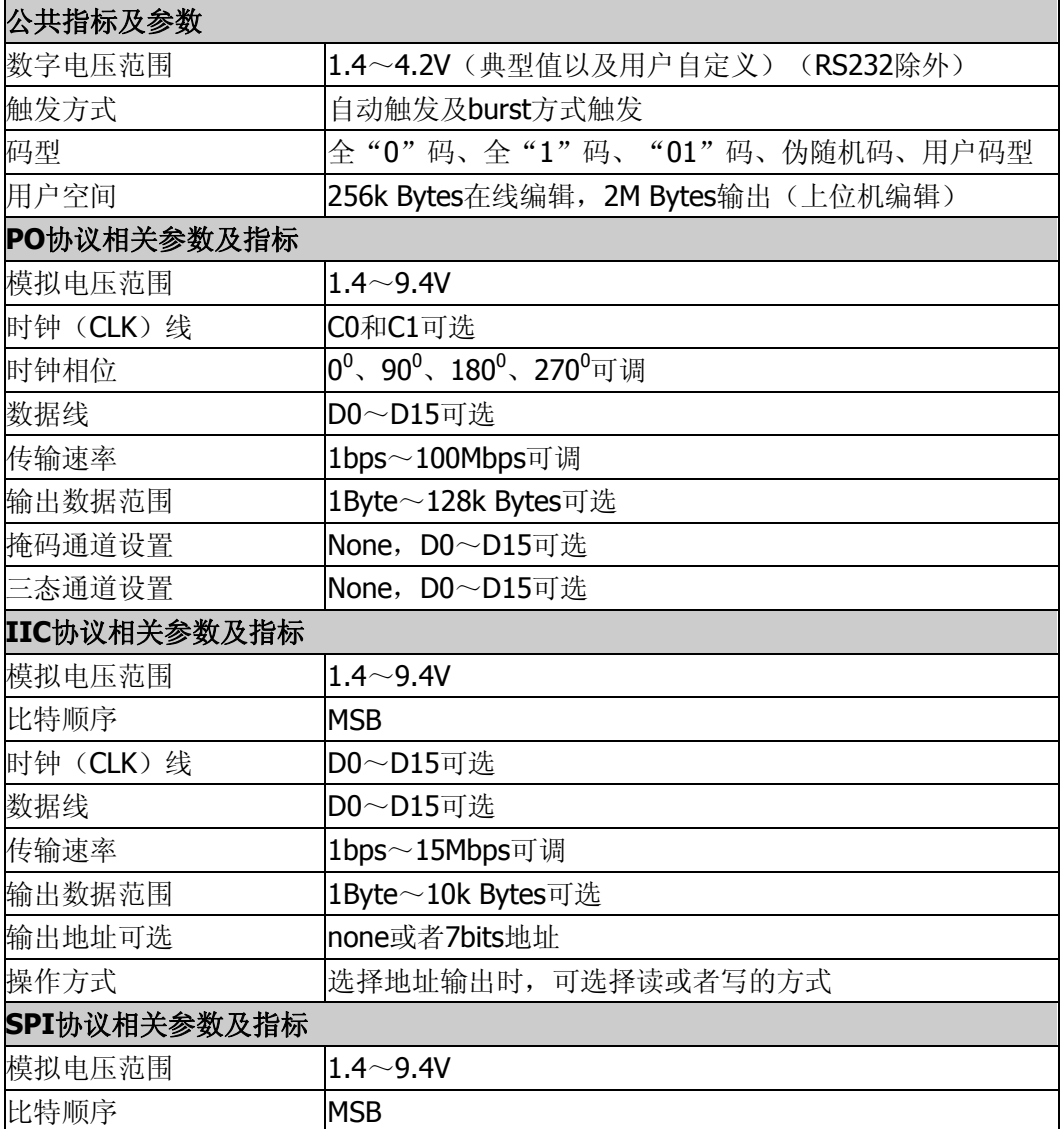

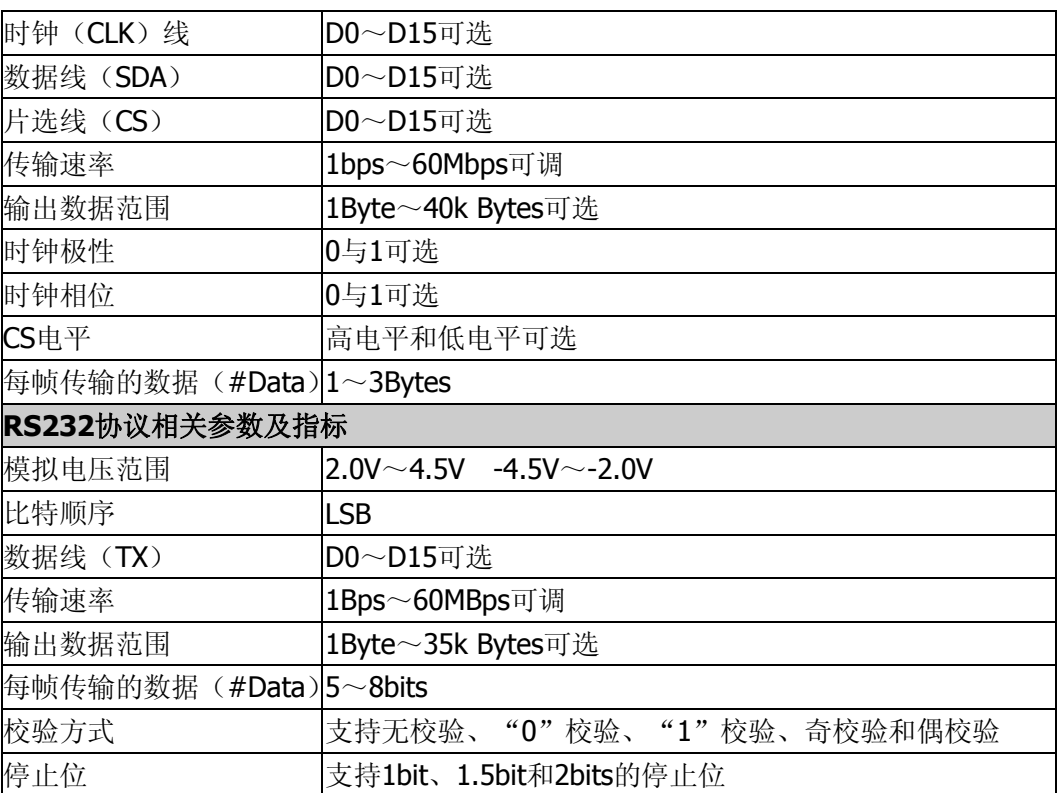

# 附录 **D**:保修概要

北京普源精电科技有限公司(RIGOL Technologies, Inc.)承诺其生产仪器的主机和 附件,在产品保修期内无任何材料和工艺缺陷。

在保修期内,若产品被证明有缺陷,**RIGOL** 将为用户免费维修或更换。详细保修条例 请参见 **RIGOL** 官方网站或产品保修卡的说明。欲获得维修服务或保修说明全文,请与 **RIGOL** 维修中心或各地办事处联系。

除本概要或其他适用的保修卡所提供的保证以外,**RIGOL** 公司不提供其他任何明示或 暗示的保证,包括但不局限于对产品可交易性和特殊用途适用性之任何暗示保证。在任 何情况下,**RIGOL** 公司对间接的,特殊的或继起的损失不承担任何责任。

# 附录 **E**:对文档有问题或评论?

如果您在使用本手册的过程中,有任何问题或评论,欢迎发送电子邮件至: service@rigol.com

# 索引

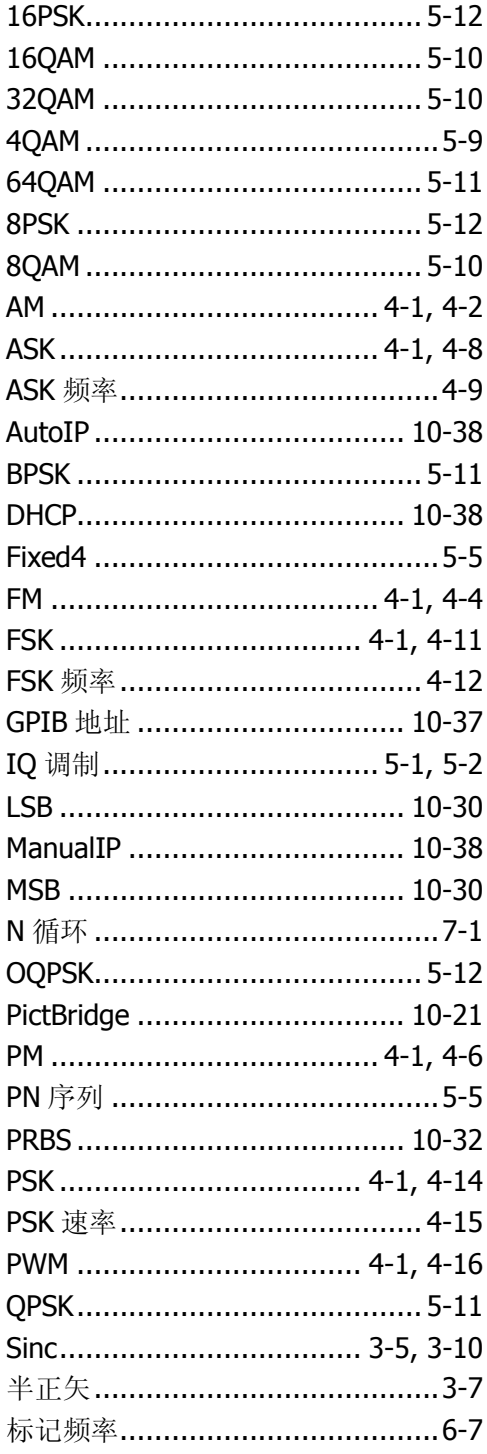

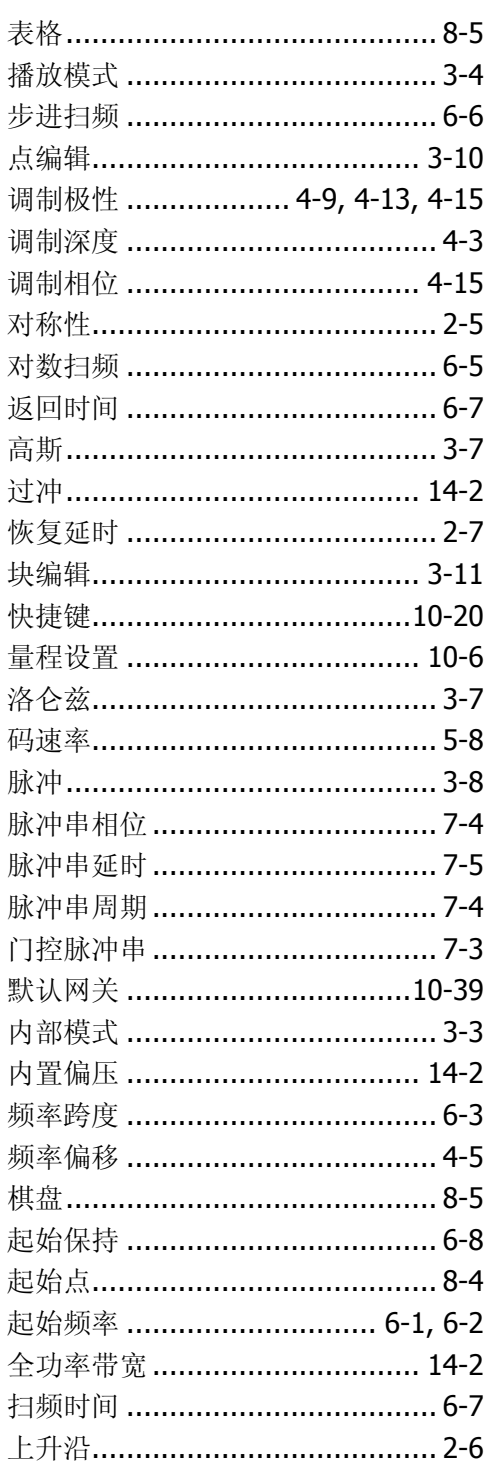

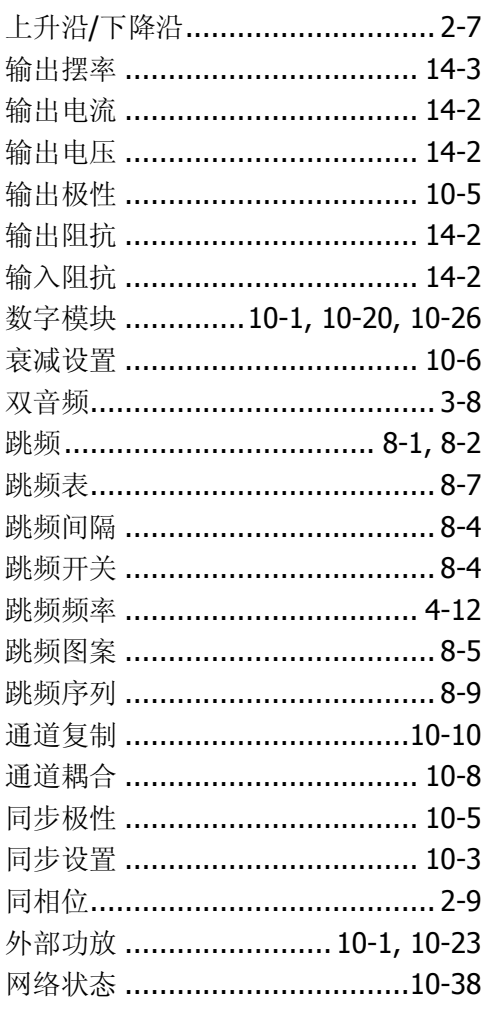

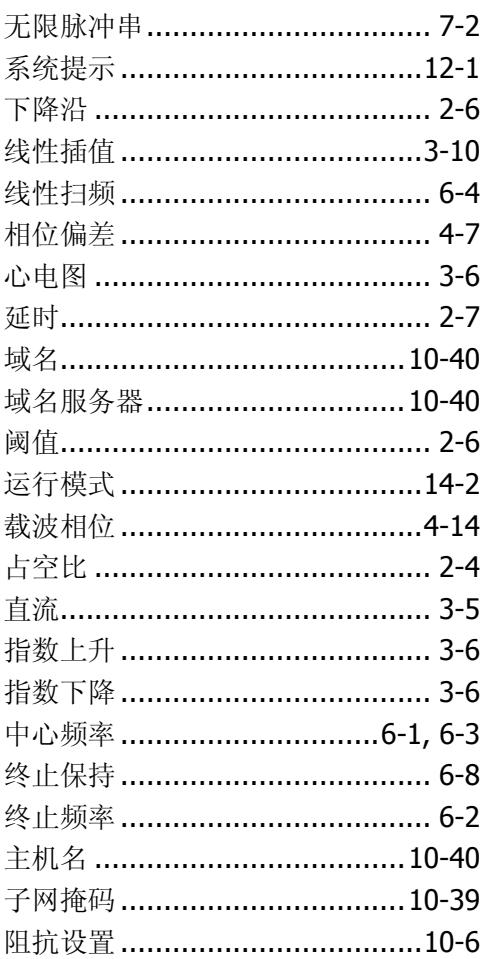